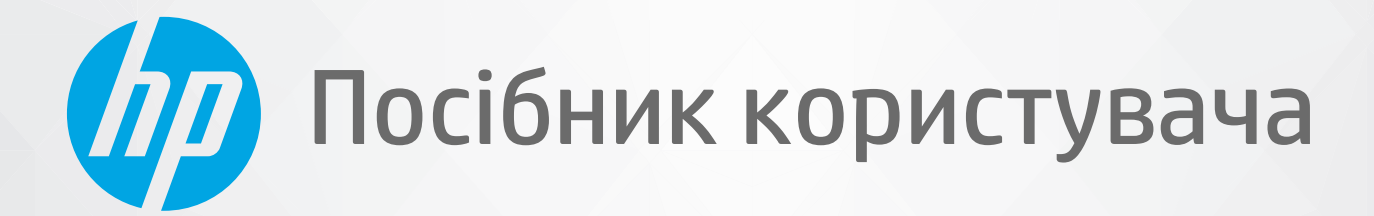

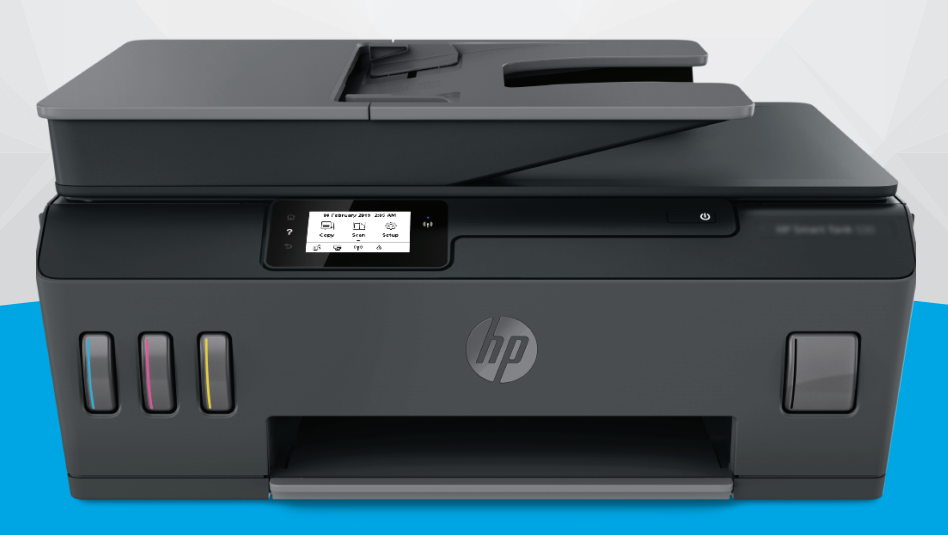

# **HP Smart Tank** 530 series

#### **Примітки компанії HP**

НАДАНУ В ЦЬОМУ ПОСІБНИКУ ІНФОРМАЦІЮ МОЖЕ БУТИ ЗМІНЕНО БЕЗ ПОПЕРЕДЖЕННЯ.

УСІ ПРАВА ЗАХИЩЕНО. ВІДТВОРЕННЯ, ВНЕСЕННЯ ЗМІН АБО ПЕРЕКЛАД ЦЬОГО МАТЕРІАЛУ БЕЗ ПОПЕРЕДНЬОГО ПИСЬМОВОГО ДОЗВОЛУ КОМПАНІЇ HP ЗАБОРОНЕНО, КРІМ ВИПАДКІВ, ПЕРЕДБАЧЕНИХ ЗАКОНОМ ПРО АВТОРСЬКІ ПРАВА. УСІ УМОВИ ГАРАНТІЇ ДЛЯ ПРОДУКТІВ І ПОСЛУГ КОМПАНІЇ HP ВИКЛАДЕНО В ТЕКСТІ ПРЯМОЇ ГАРАНТІЇ, ЯКА НАДАЄТЬСЯ РАЗОМ ІЗ ТАКИМИ ПРОДУКТАМИ ТА ПОСЛУГАМИ. ЖОДНА ІНФОРМАЦІЯ, НАВЕДЕНА В ЦЬОМУ ПОСІБНИКУ, НЕ МОЖЕ ТЛУМАЧИТИСЬ ЯК ТАКА, ЩО МІСТИТЬ ДОДАТКОВІ ГАРАНТІЙНІ ЗОБОВ'ЯЗАННЯ. КОМПАНІЯ HP НЕ НЕСЕ ВІДПОВІДАЛЬНОСТІ ЗА ТЕХНІЧНІ ЧИ РЕДАКЦІЙНІ ПОМИЛКИ АБО УПУЩЕННЯ, НАЯВНІ В ЦЬОМУ ПОСІБНИКУ.

© Copyright 2020 HP Development Company, L.P.

Microsoft і Windows є зареєстрованими торговими марками чи торговими марками корпорації Microsoft у США та/або інших країнах.

Mac, OS X, macOS й AirPrint є торговельними марками корпорації Apple Inc., зареєстрованими в США та інших країнах.

ENERGY STAR та знак ENERGY STAR є зареєстрованими торговими марками, які належать Управлінню з охорони навколишнього середовища США.

Android і Chromebook є торговельними марками корпорації Google LLC.

Amazon і Kindle є торговельними марками компанії Amazon.com, Inc. або її дочірніх компаній.

iOS є торговельною маркою корпорації Cisco в США та інших країнах і використовується за ліцензією.

## Зміст

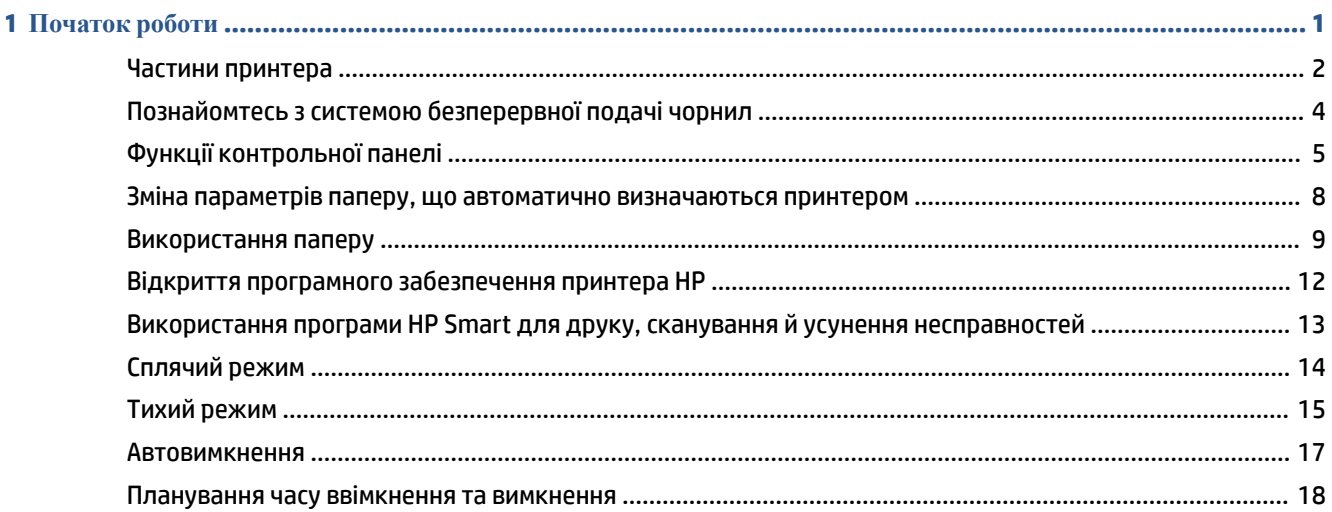

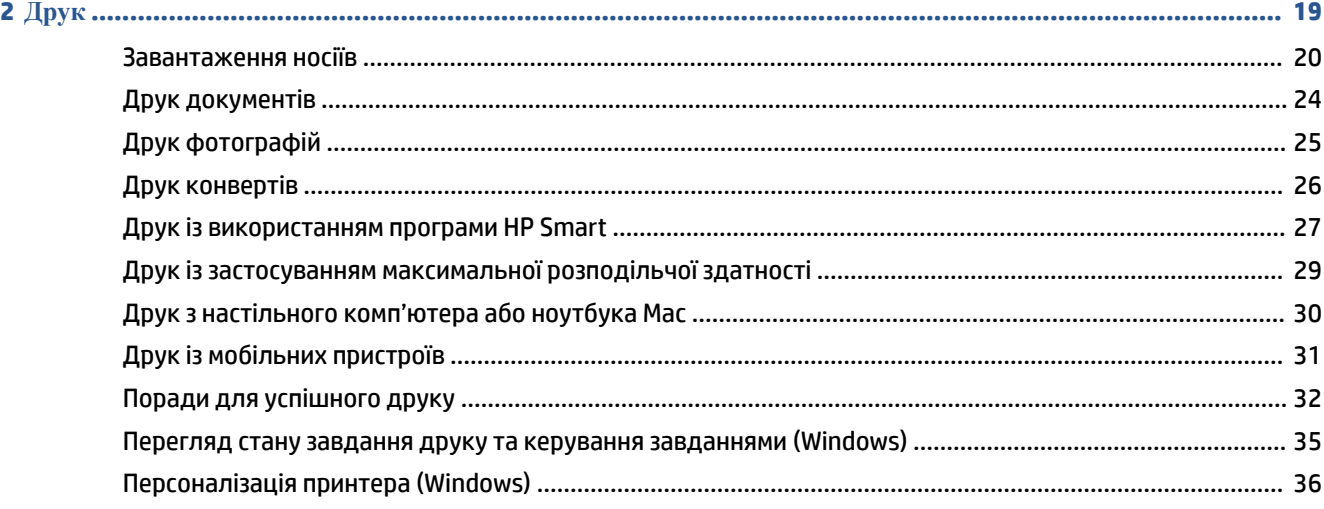

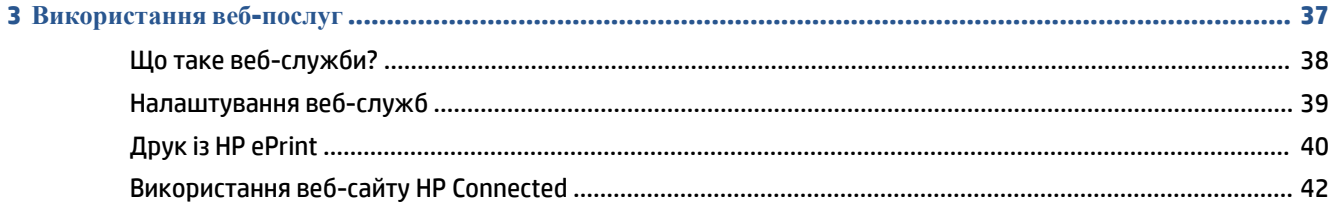

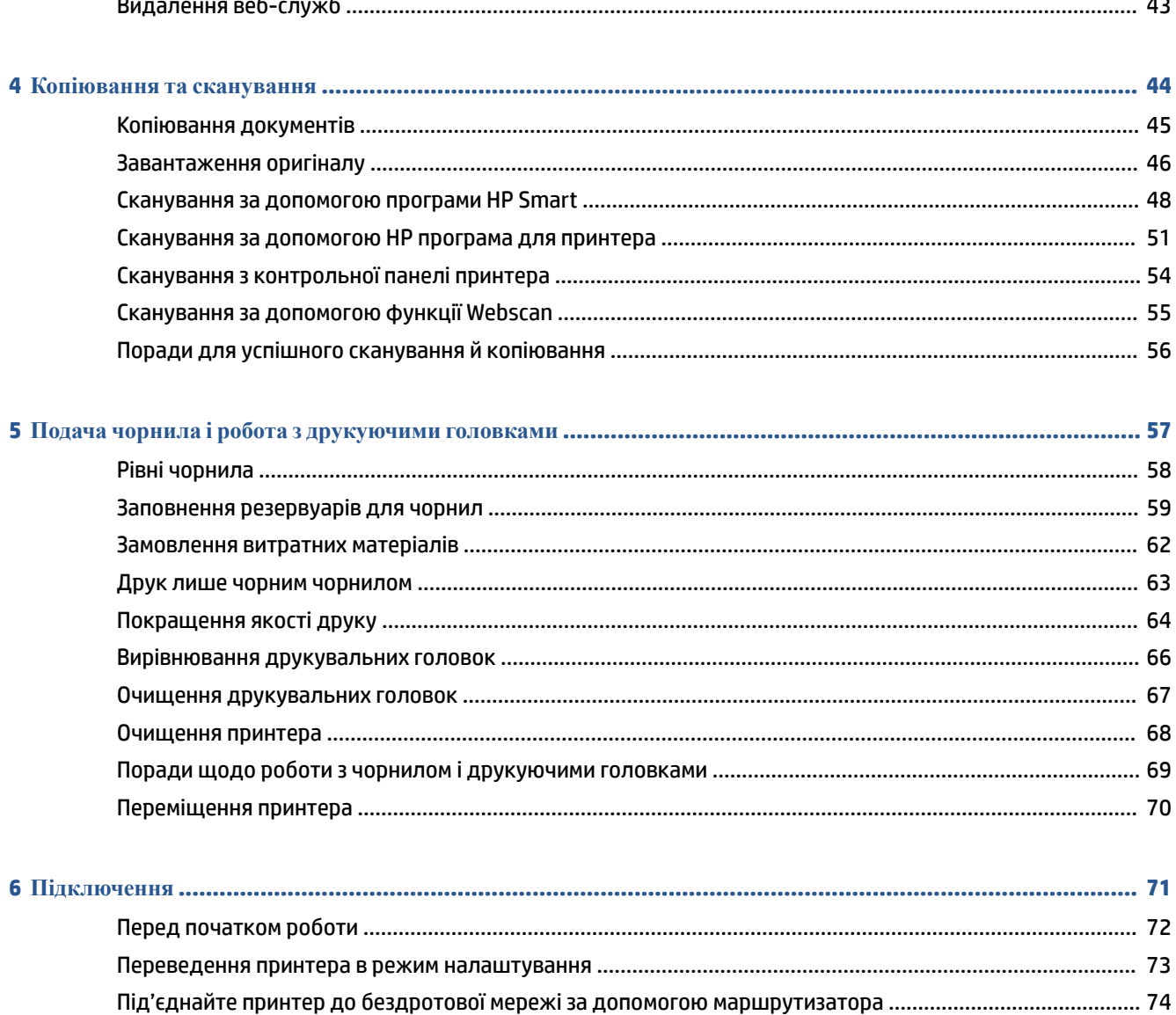

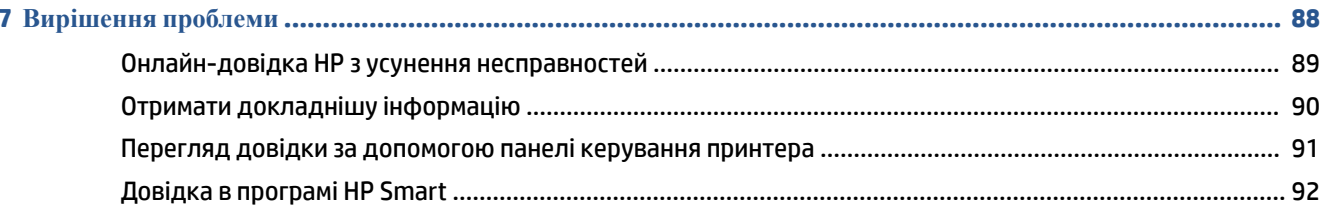

Установлення бездротового з'єднання з принтером без маршрутизатора (Wi-Fi Direct) ........................... 76 Під'єднайте принтер до комп'ютера за допомогою USB кабелю (підключення не по мережі) ................. 82 Використання додаткових засобів керування принтером (для мережевих принтерів) ............................ 84 

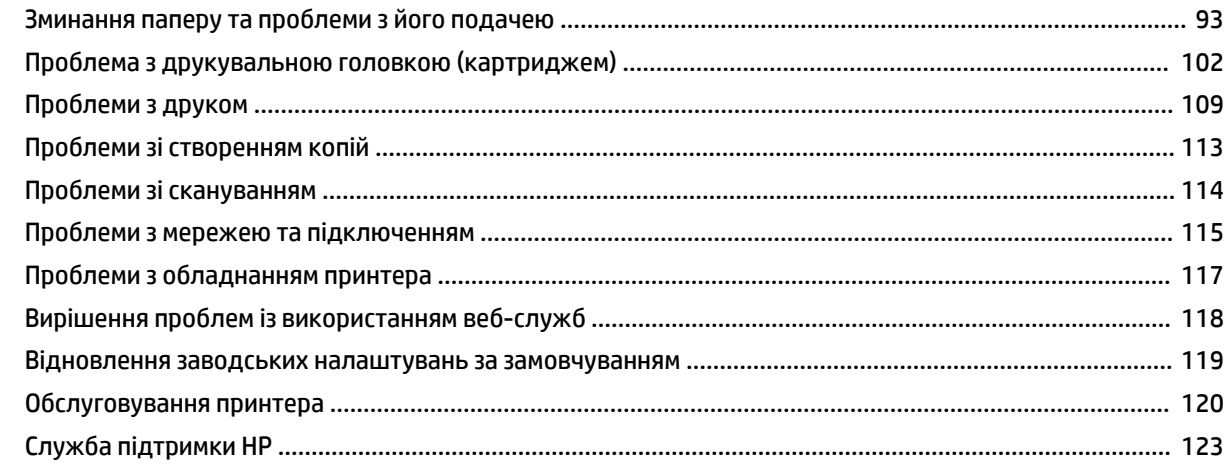

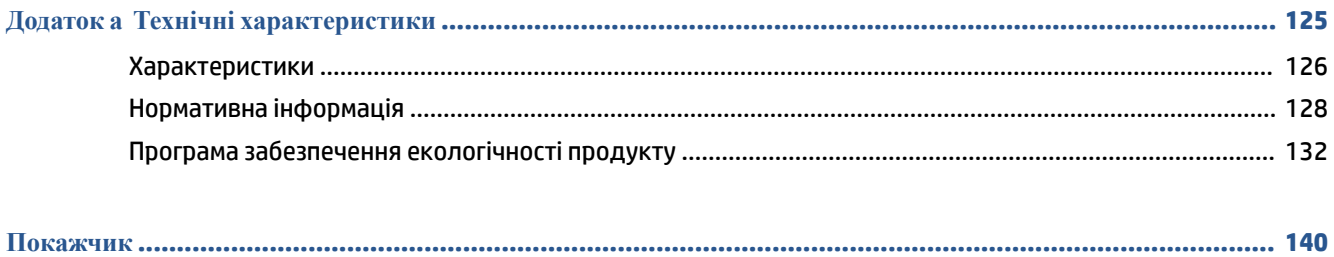

## <span id="page-6-0"></span>**1 Початок роботи**

- [Частини принтера](#page-7-0)
- [Познайомтесь з системою безперервної подачі чорнил](#page-9-0)
- [Функції контрольної панелі](#page-10-0)
- [Зміна параметрів паперу, що автоматично визначаються принтером](#page-13-0)
- [Використання паперу](#page-14-0)
- [Відкриття програмного забезпечення принтера HP](#page-17-0)
- [Використання програми HP Smart для друку, сканування й усунення несправностей](#page-18-0)
- [Сплячий режим](#page-19-0)
- [Тихий режим](#page-20-0)
- [Автовимкнення](#page-22-0)
- [Планування часу ввімкнення та вимкнення](#page-23-0)

### <span id="page-7-0"></span>**Частини принтера**

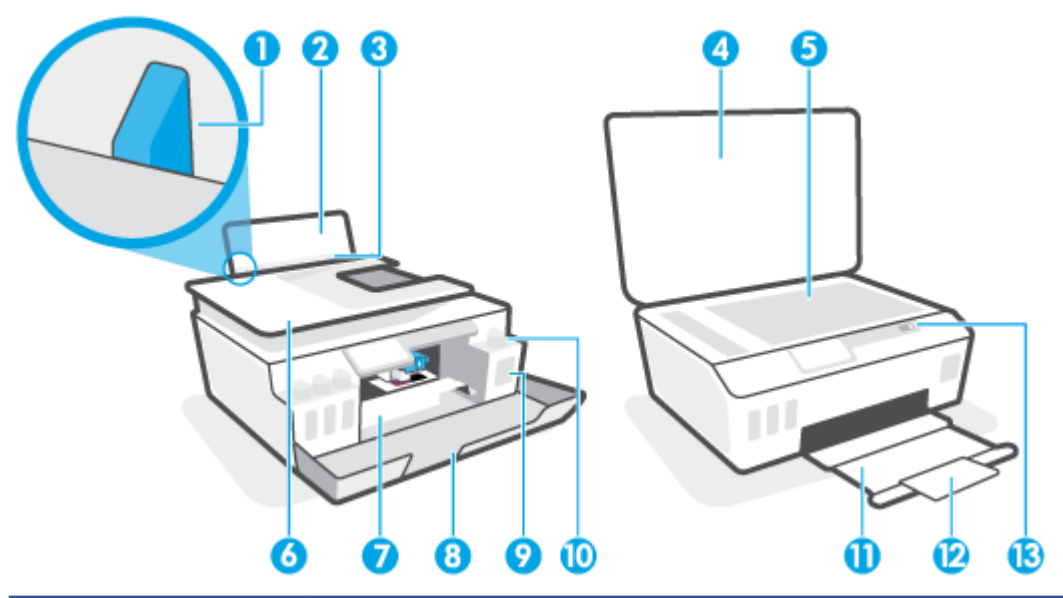

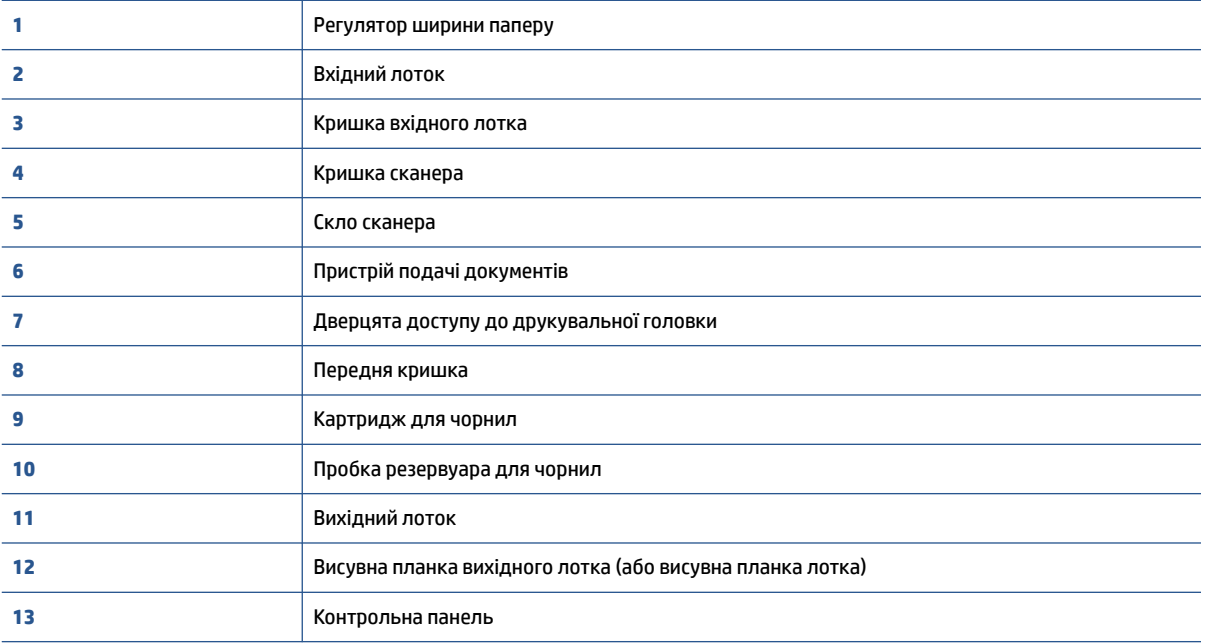

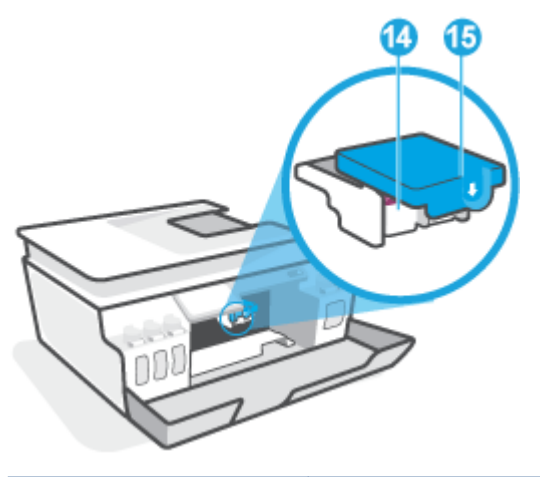

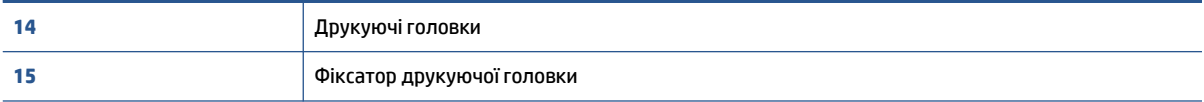

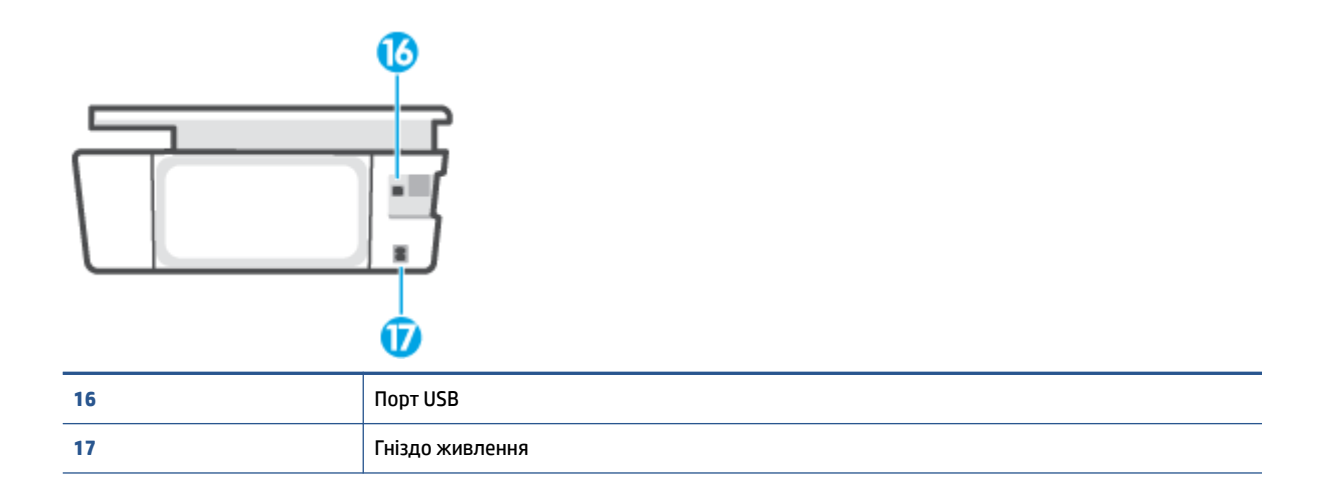

### <span id="page-9-0"></span>**Познайомтесь з системою безперервної подачі чорнил**

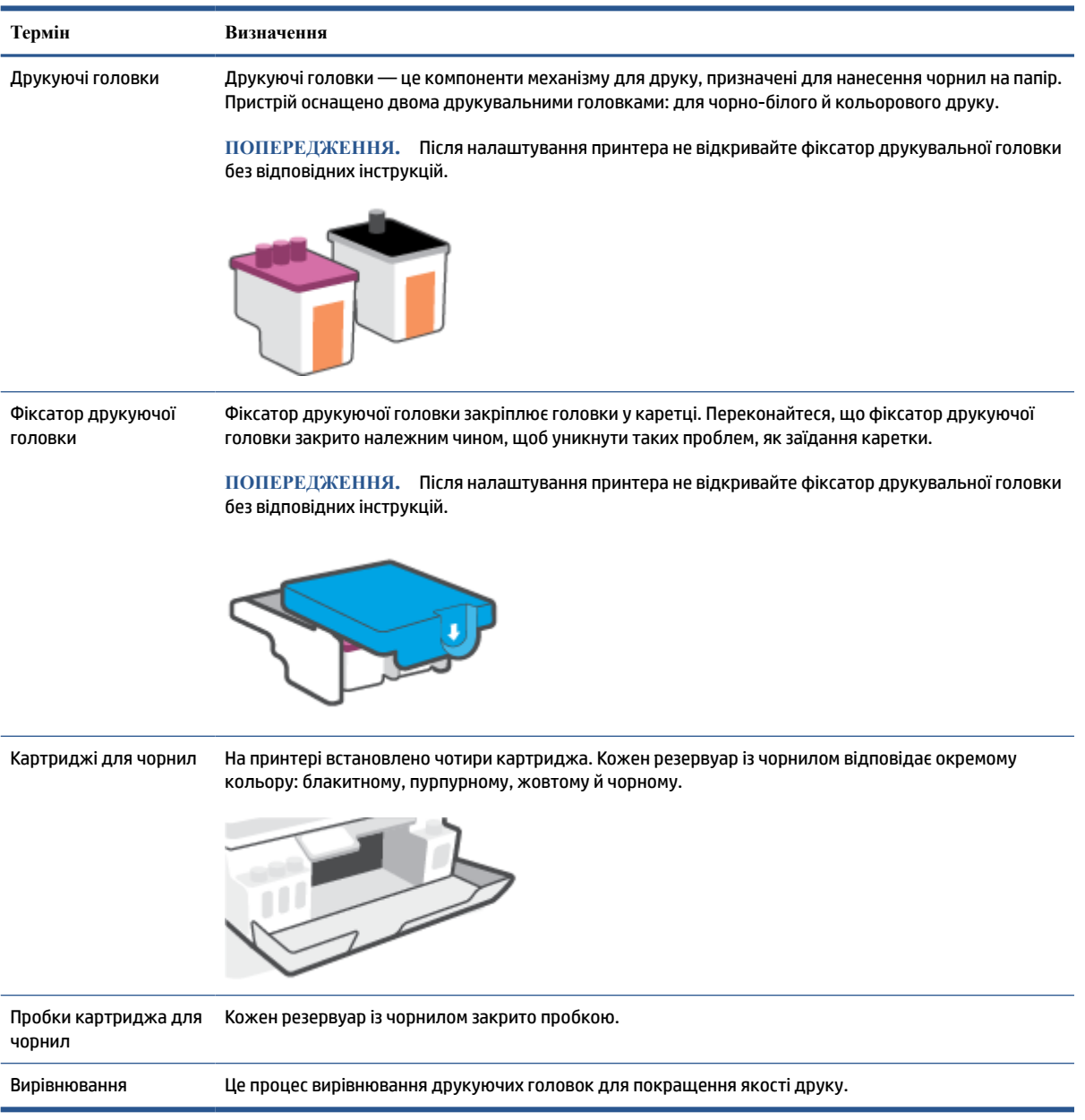

### <span id="page-10-0"></span>**Функції контрольної панелі**

### **Огляд кнопок та індикаторів**

Наведена нижче схема й таблиця до неї дають змогу швидко ознайомитися з функціями контрольної панелі принтера.

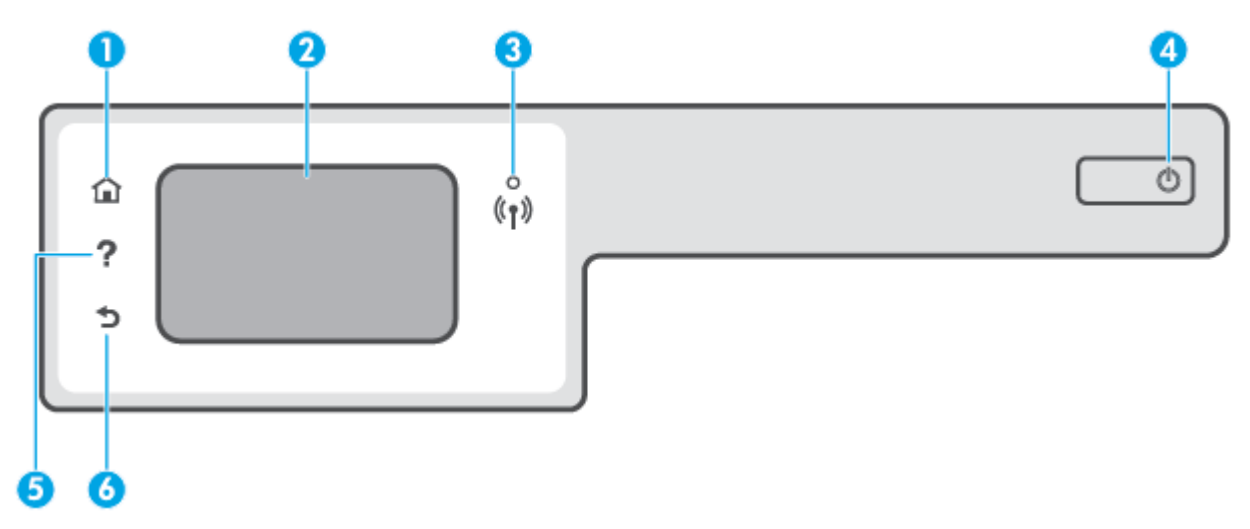

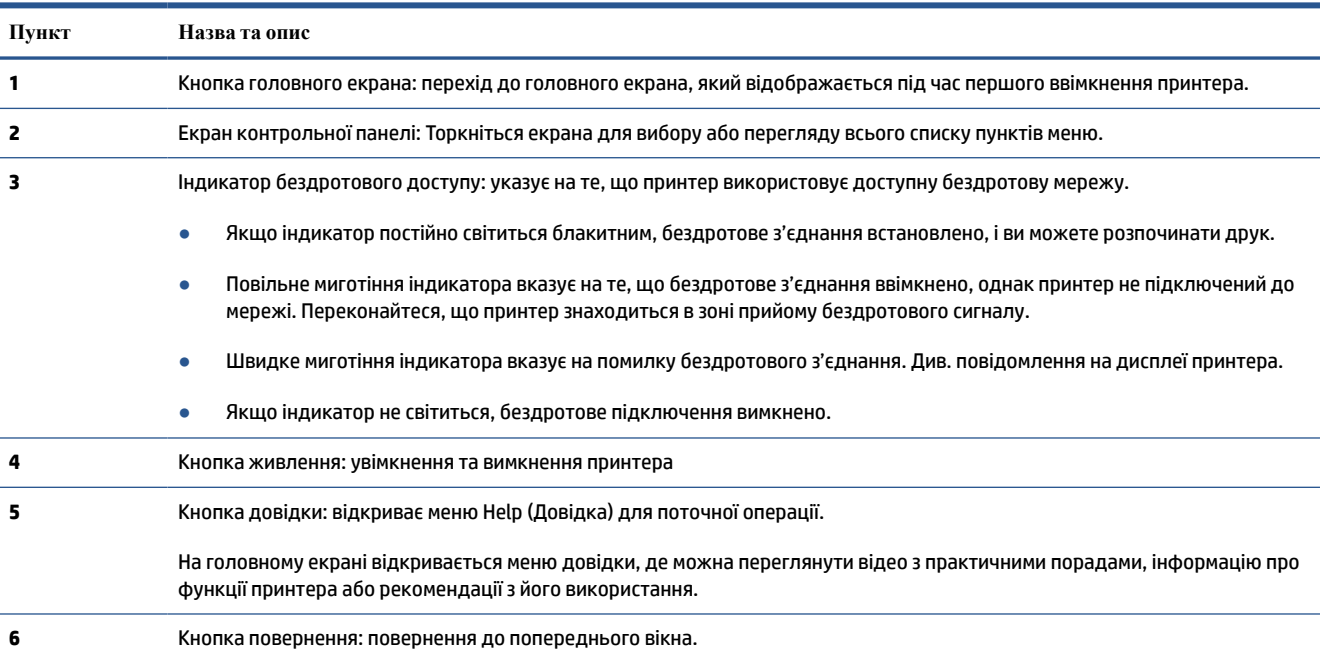

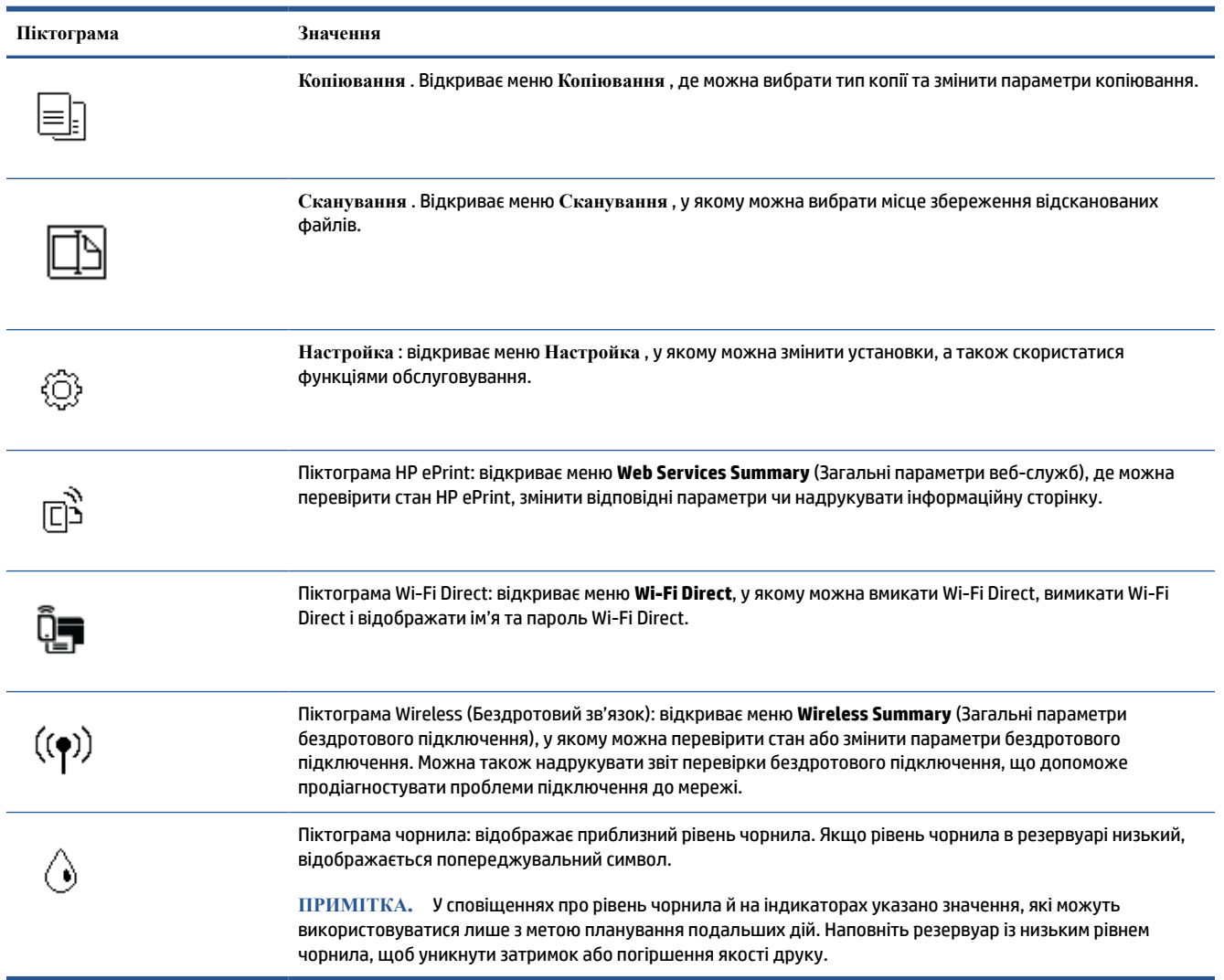

#### **Піктограми дисплея контрольної панелі**

#### **Змінення налаштувань принтера**

Використовуйте контрольну панель, щоб змінювати функції й налаштування принтера, друкувати звіти й переглядати довідкову інформацію.

**ПОРАДА.** Якщо принтер підключено до комп'ютера, його налаштування також можна змінювати за допомогою інструментів керування принтером безпосередньо на комп'ютері.

Докладнішу інформацію про них див. у розділі [Використання додаткових засобів керування принтером](#page-89-0) [\(для мережевих принтерів\)](#page-89-0) на сторінці 84.

#### **Змінення параметрів функції**

Доступні функції принтера відображаються на екрані Home (Головний) контрольної панелі.

- **1.** На головному екрані панелі керування принтера торкніться піктограми функції, налаштування якої потрібно змінити.
- **2.** Вибравши функцію, торкніться піктограми  $\ddot{\bullet}$  (Параметри), перегляньте доступні параметри й виберіть те, що потрібно змінити.
- **3.** Налаштуйте параметр, дотримуючись підказок на екрані контрольної панелі.
	- **ПОРАДА.** Торкніться піктограми (Home (Головний)), щоб повернутися на екран «Home (Головний)».

#### **Змінення параметрів принтера**

Щоб змінити налаштування принтера чи звітів про виконання друку, використовуйте параметри, доступні на екрані **Setup Menu** (Меню налаштування).

- **1.** На головному екрані панелі керування принтера торкніться піктограми ( **Настройка** ).
- **2.** Проведіть пальцем по екрану вгору та вниз, щоб відобразити доступні параметри.
- **3.** Торкніться параметра, налаштування якого потрібно змінити.
- ÷ΰ÷ ПОРАДА**.** Торкніться піктограми  $\bigcap_{n=1}^{\infty}$  (Ноте (Головний)), щоб повернутися на екран «Home (Головний)».

### <span id="page-13-0"></span>**Зміна параметрів паперу, що автоматично визначаються принтером**

Принтер автоматично визначає, чи є папір у вхідному лотку, а також розпізнає ширину паперу (широкий, середній, вузький). Ви можете змінити ширину, автоматично визначену принтером.

 $\mathbb{B}^{\!\!*}$  ПРИМІТКА**.** Коли під час завантаження паперу з'явиться відповідний запит, змініть параметри паперу на панелі керування принтера відповідно до характеристик паперу, що використовується.

**Зміна стандартних параметрів паперу за допомогою вбудованого веб-сервера**

- **1.** Відкрийте вбудований веб-сервер (EWS). Додаткову інформацію див. у розділі [Доступ до](#page-89-0)  [вбудованого веб-сервера на сторінці 84.](#page-89-0)
- **2.** Натисніть вкладку **Settings** (Налаштування).
- **3.** У меню ліворуч натисніть **Preferences** (Параметри), виберіть **Tray and Paper Management**  (Керування лотком і папером), а потім внесіть необхідні зміни.
- **4.** Натисніть **Apply (Застосувати)**.

### <span id="page-14-0"></span>**Використання паперу**

Принтер розраховано на належну роботу з більшістю типів офісного паперу. Рекомендується спробувати різні типи паперу для друку, перш ніж закуповувати їх у великій кількості. Для забезпечення найкращої якості друку використовуйте папір HP. Детальну інформацію про папір НР див. на веб-сайті компанії за адресою [www.hp.com](http://www.hp.com) .

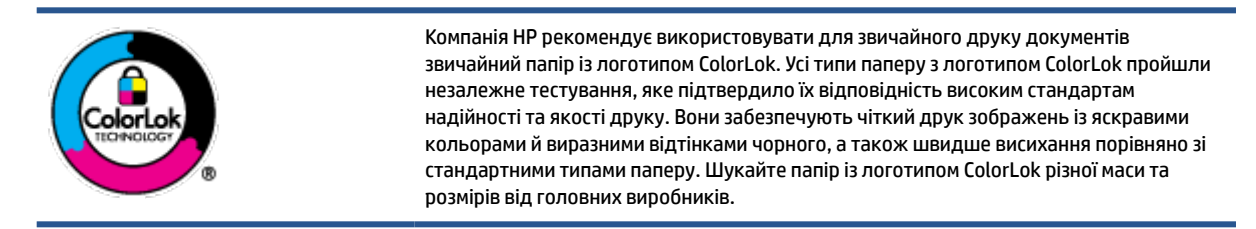

У цьому розділі містяться відомості на такі теми:

- Рекомендований папір для друку
- [Замовлення витратних матеріалів HP \(папір\)](#page-16-0)

#### **Рекомендований папір для друку**

Для забезпечення найкращої якості компанія HP рекомендує використовувати папір HP, розроблений для конкретного типу завдання друку.

Деякі з цих типів паперу можуть бути недоступні у вашій країні/вашому регіоні.

#### **Друк фотографій**

#### ● **Фотопапір HP Premium Plus**

Фотопапір HP Premium Plus — це папір HP найвищої якості для отримання найкращих фотографій. З фотопапером HP Premium Plus можна друкувати чудові фотографії, які висихатимуть миттєво та якими можна поділитися просто з принтера. Доступні, зокрема, такі формати й розміри паперу: A4 (8,5x11 дюймів), 4x6 дюймів (10x15 см), 5x7 дюймів (13x18 см). А також пропонується два типи поверхні: глянцева та з м'яким блиском (напівглянцева). Отримані фотографії ідеально підходять для того, щоб помістити їх у рамку, демонструвати або подарувати, а також для спеціальних фотопроектів. Використовуючи фотопапір HP Premium Plus, ви отримаєте виняткові результати, професійну якість і стійкість.

#### ● **Фотопапір HP Advanced**

Для цього фотопаперу характерні швидке висихання, відсутність плям і простота у використанні. Він стійкий до води, брудних плям, відбитків пальців та вологи. Надруковані на ньому фотографії на вигляд мало відрізняються від надрукованих у фотосалонах. Є кілька розмірів цього фотопаперу, а саме: A4, 8,5x11 дюймів, 10x15 см (4x6 дюймів), 13x18 см (5x7 дюймів). Не містить кислоти, що забезпечує довговічність документів.

#### ● **Фотопапір HP Everyday**

Друкуйте яскраві повсякденні знімки за низькою ціною, використовуючи папір, розроблений для повсякденного друку фотографій. Цей недорогий фотопапір швидко висихає, що полегшує його використання. Отримуйте чіткі та ясні зображення, використовуючи будь-який струменевий

принтер. Є кілька розмірів цього фотопаперу з глянцевою поверхнею, а саме: A4, 8,5x11 дюймів, 5х7 дюймів, 4х6 дюймів (10x15 см). Не містить кислоти, що забезпечує довговічність документів.

#### ● **Комплекти для друку HP Photo Value Pack**

Зручні комплекти для друку HP Photo Value Pack – це оригінальні картриджі HP та фотопапір HP Advanced Photo Paper, що заощаджують ваш час і пропонують рішення для недорогого друку професійних фотографій на принтері HP. Оригінальні чорнила HP та папір HP Advanced Photo Paper розроблено для спільного використання. Таким чином, надруковані фотографії будуть довговічними та яскравими. Дуже добре підходить для друку всіх зроблених у відпустці фотографій або для створення великої кількості матеріалів, якими можна поділитися.

#### **Ділові документи**

● Папір для презентацій **HP Premium 120g (матовий)** або папір для професійного друку **HP Professional 120 (матовий)**

Це щільний з обох боків матовий папір, який чудово підходить для презентацій, планів, звітів, інформаційних бюлетенів. Він солідно виглядає завдяки значній вазі.

● Папір для друку брошур **HP Brochure 180g (глянцевий)** або папір для професійного друку **HP Professional 180 (глянцевий)**

Ці види паперу мають глянцеву поверхню з обох боків для двостороннього друку. Це досконалий вибір для друку фотографічних репродукцій і графічних зображень для обкладинок ділових звітів, спеціальних презентацій, брошур, бланків і календарів.

● Папір для друку брошур **HP Brochure 180g (матовий)** або папір для професійного друку **HP Professional 180 (матовий)**

Ці види паперу мають матову поверхню з обох боків для двостороннього друку. Це досконалий вибір для друку фотографічних репродукцій та графічних зображень для обкладинок ділових звітів, спеціальних презентацій, брошур, бланків і календарів.

#### **Повсякденний друк**

Усі вказані види паперу для повсякденного друку розроблено з використанням технології ColorLok Technology, що забезпечує більшу чіткість, виразність відтінків чорного та багату передачу кольорів.

#### ● **Папір HP Bright White Inkjet (Ультра-білий папір НР для струменевих принтерів)**

Папір HP Bright White Inkjet забезпечує високу контрастність кольорів і чіткість тексту. Цей тип паперу досить щільний для двостороннього друку: надрукований документ не матиме просвітів, завдяки чому цей папір ідеально підходить для друку газетних повідомлень, звітів і флаєрів.

#### ● **Папірдля друку HP Printing**

Папір HP Printing Paper – це високоякісний універсальний папір. Він дозволяє створювати документи, які виглядають соліднішими, ніж документи, надруковані на звичайному універсальному або копіювальному папері. Не містить кислоти, що забезпечує довговічність документів.

#### ● **Офісний папір HP Office Paper**

Папір HP Office Paper - це високоякісний універсальний папір. Він може використовуватися для створення копій, чернеток, записок та інших повсякденних документів. Не містить кислоти, що забезпечує довговічність документів.

#### ● **Офісний папір HP з перероблених матеріалів HP Office Recycled**

Папір HP Office Recycled Paper – це високоякісний універсальний папір, що на 30% складається з утилізованого волокна.

#### <span id="page-16-0"></span>**Замовлення витратних матеріалів HP (папір)**

Принтер розраховано на більшість типів офісного паперу. Для найкращої якості друку використовуйте папір HP.

Щоб замовити папір та інші витратні матеріали HP, відвідайте на сайт [www.hp.com](http://www.hp.com) . Наразі деякі розділи сайту HP доступні лише англійською мовою.

Компанія HP рекомендує використовувати для друку та копіювання повсякденних документів звичайний папір із логотипом ColorLok. Усі типи паперу з логотипом ColorLok пройшли незалежне тестування, яке підтвердило їх відповідність високим стандартам надійності та якості друку. Вони забезпечують чіткий друк зображень із яскравими кольорами й виразними відтінками чорного, а також швидше висихання порівняно зі стандартними типами паперу. Шукайте папір із логотипом ColorLok різної маси та розмірів від основних виробників.

### <span id="page-17-0"></span>**Відкриття програмного забезпечення принтера HP**

Програмне забезпечення принтера HP можна використовувати для зміни налаштувань принтера, перевірки приблизного рівня чорнил, замовлення витратних матеріалів, обслуговування принтера, вирішення проблем з друком тощо. Детальну інформацію про доступні параметри програмного забезпечення принтера наведено в цьому посібнику.

Налаштувавши апаратне забезпечення, з веб-переглядача на комп'ютері перейдіть на сайт [123.hp.com](http://123.hp.com) та інсталюйте програмне забезпечення для принтера HP (якщо ви цього ще не зробили).

#### **ПРИМІТКА.**

- Якщо ви використовуєте програму HP Smart замість програмного забезпечення принтера, див. [Використання програми HP Smart для друку, сканування й усунення несправностей](#page-18-0) [на сторінці 13](#page-18-0).
- Програму або програмне забезпечення необхідно інсталювати на всі пристрої, що використовуватимуться для друку.

Після інсталяції програмного забезпечення для принтера HP виконайте одну з указаних нижче дій.

- **Windows 10**. На робочому столі комп'ютера натисніть **Пуск** (Пуск), після чого виберіть **HP** у списку програм, а потім — піктограму з назвою принтера.
- **Windows 7**. На робочому столі комп'ютера натисніть **Пуск**, а потім **Все программы** (Усі програми). Виберіть **HP** і відкрийте папку, що відповідає вашому принтеру, після чого виберіть піктограму з його назвою.

### <span id="page-18-0"></span>**Використання програми HP Smart для друку, сканування й усунення несправностей**

HP Smart допомагає налаштовувати принтер HP та керувати ним, а також сканувати, друкувати й надсилати документи. Можна надсилати документи й зображення за допомогою електронної пошти, текстових повідомлень, популярних хмарних сервісів та соціальних мереж (наприклад, iCloud, Google Диск, Dropbox і Facebook). Крім того, можна налаштовувати нові принтери HP, а також відстежувати й замовляти витратні матеріали.

**ПРИМІТКА.** Програма HP Smart підтримується пристроями під керуванням iOS, Android, Windows 10, OS X 10.11, macOS 10.12 і пізніших версій. Програма може бути доступна не всіма мовами. На деяких моделях принтерів можуть бути доступними не всі функції.

#### **Додаткова інформація про програму HP Smart**

Основні інструкції з друку, сканування й усунення несправностей за допомогою програми HP Smart див. у розділах [Друк із використанням програми HP Smart](#page-32-0) на сторінці 27, [Сканування за допомогою](#page-53-0) [програми HP Smart](#page-53-0) на сторінці 48 і [Довідка в програмі HP Smart](#page-97-0) на сторінці 92. Додаткові відомості також можна переглянути на наведених нижче веб-сторінках.

- **iOS/Android:** [www.hp.com/go/hpsmart-help](http://www.hp.com/go/hpsmart-help)
- **Windows**: [www.hp.com/go/hpsmartwin-help](http://www.hp.com/go/hpsmartwin-help)
- **Mac**: [www.hp.com/go/hpsmartmac-help](http://www.hp.com/go/hpsmartmac-help)

#### **Установлення програми HP Smart і підключення до принтера**

**1.** Щоб установити програму HP Smart, завантажте її з веб-сайту [123.hp.com.](http://123.hp.com)

Користувачі пристроїв під керуванням iOS, Android і Windows 10 також можуть завантажити програму з відповідного магазину.

- **2.** Відкрийте встановлену програму.
	- **iOS/Android**: На робочому столі пристрою або в меню програми торкніться HP Smart.
	- **Windows 10**. На робочому столі пристрою натисніть кнопку **Пуск** і в переліку програм виберіть HP Smart.
	- **Mac**: На екрані Launchpad виберіть програму HP Smart.
- **3.** Підключіться до принтера. Додаткову інформацію див. у розділі [Підключення принтера за](#page-84-0) [допомогою програми HP Smart](#page-84-0) на сторінці 79.

### <span id="page-19-0"></span>**Сплячий режим**

- Коли активовано сплячий режим, споживання енергії зменшується.
- Після першого налаштування принтера він перейде в сплячий режим через 5 хвилин бездіяльності.
- У режимі сну індикатор кнопки живлення світиться не яскраво, а екран контрольної панелі вимкнено.
- Для виходу з режиму сну потрібно натиснути кнопку на контрольній панелі або надіслати завдання друку чи сканування.

#### **Зміна налаштуваньрежиму сну через вбудований веб-сервер(EWS)**

- **1.** Відкрийте вбудований веб-сервер (EWS). Додаткову інформацію див. у розділі [Доступ до](#page-89-0)  [вбудованого веб-сервера на сторінці 84.](#page-89-0)
- **2.** Натисніть вкладку **Settings** (Налаштування).
- **3.** У розділі **Управление питанием** (Керування живленням) натисніть **Режим экономии энергии**  (Режим енергозбереження) і виберіть потрібний параметр.
- **4.** Натисніть **Apply (Застосувати)**.

#### **Зміна налаштуваньрежиму сну з панелі керування принтера**

**1.** На головному екрані панелі керування принтера торкніться піктограми ( **Настройка** ).

**ПРИМІТКА.** Якщо екран «Home (Головний)» не відображається, торкніться кнопки (Home (Головний)).

**2.** Торкніться **Power Management** (Керування живленням), потім **Sleep Mode** (Режим очікування) і виберіть потрібний варіант.

### <span id="page-20-0"></span>**Тихий режим**

У тихому режимі процес друкування сповільнюється, щоб зменшити рівень шуму без погіршення якості друку. Тихий режим друку можна використовувати для друку **Normal** (Стандартної) якості на звичайному папері. Для зменшення рівня шуму, коли виконується друк, увімкніть тихий режим. Для друку з нормальною швидкістю вимкніть тихий режим. Тихий режим вимкнено за замовчуванням.

**ПРИМІТКА.** Якщо ви друкуєте на звичайному папері з якістю **Draft** (Чернетка) або **Best** (Найкраща), або якщо ви друкуєте фотографії або конверти і тихий режим увімкнено, принтер працює у звичайному режимі.

**Увімкнення та вимкнення тихогорежиму з контрольної панелі принтера**

- **1.** На головному екрані торкніться піктограми  $\{\odot\}$  (Настройка).
- **2.** Торкніться пункту **Quiet Mode** (Тихий режим).
- **3.** Торкніться кнопки-перемикача, щоб увімкнути або вимкнути цю функцію.

**Увімкнення та вимкнення тихогорежиму з програми принтера (Windows)**

- **1.** Відкрийте програмне забезпечення принтера HP. Додаткову інформацію див. у розділі [Відкриття](#page-17-0)  [програмного забезпечення принтера HP на сторінці 12.](#page-17-0)
- **2.** Клацніть на вкладці **Quiet Mode** (Тихий режим).
- **ПРИМІТКА.** Вкладка Quiet mode (Тихий режим) доступна, якщо принтер підключено за допомогою програмного забезпечення HP.
- **3.** Клацніть **ON (УВІМК.)** або **OFF (ВИМК.)**.
- **4.** Натисніть **Save Settings** (Зберегти параметри).

#### **Увімкнення тихогорежиму під часроботи принтера**

**▲** На екрані друку панелі керування принтера торкніться піктограми (Тихий режим), щоб увімкнути тихий режим.

 $\mathbb{B}^{\!\!*}$  ПРИМІТКА**.** Тихий режим буде ввімкнено тільки після завершення друку поточної сторінки та буде використовуватися тільки для поточного завдання друку.

**Складаннярозкладу увімкнення тихогорежиму з панелі керування принтера**

- **1.** На головному екрані торкніться піктограми  $\{\hat{\otimes}\}$  (Настройка).
- **2.** Торкніться пункту **Quiet Mode** (Тихий режим).
- **3.** Торкніться **Off** (Вимкнути) поряд з пунктом **Quiet Mode** (Тихий режим), щоб вимкнути його, а потім торкніться **OK** для підтвердження виконання дії.
- **4.** Торкніться **Off** (Вимкнути) поряд з пунктом **Schedule** (Розклад), а потім змініть запланований час увімкнення і вимкнення режиму.

#### **Складаннярозкладу увімкнення тихогорежиму з вбудованого веб-сервера (EWS)**

- **1.** Відкрийте EWS. Додаткову інформацію див. у розділі [Доступ до вбудованого веб-сервера](#page-89-0)  [на сторінці 84](#page-89-0).
- **2.** Натисніть вкладку **Settings** (Налаштування).
- **3.** У меню ліворуч натисніть **Preferences** (Параметри) і виберіть **Quiet Mode** (Тихий режим).
- **4.** У розділі **Schedule Quiet Mode** (Розклад увімкнення тихого режиму) укажіть час увімкнення тихого режиму.
- **5.** Натисніть **Apply (Застосувати)**.

### <span id="page-22-0"></span>**Автовимкнення**

У разі активації цієї функції принтер автоматично вимикається через 2 годин бездіяльності, що допомагає заощаджувати електроенергію. Функція автовимкнення повністю вимикає принтер, тому для відновлення його роботи потрібно натиснути кнопку живлення.

Якщо ваш принтер підтримує функцію економного споживання енергії, автовимкнення автоматично вмикається або вимикається залежно від можливостей принтера та налаштувань з'єднання. Якщо функція автовимкнення недоступна, для зменшення споживання енергії принтер переходить до сплячого режиму через 5 хвилин бездіяльності.

- Автовимкнення вмикається, коли принтер увімкнено та коли у принтера немає можливості підключення до мережі, факсу або підключення Wi-Fi Direct, або якщо ці можливості відключено.
- Автовимкнення вимикається, коли увімкнено можливість принтера підключатись до бездротової мережі або увімкнено Wi-Fi Direct, а також якщо принтер з можливістю підключення до факсу, USB або Ethernet встановлює підключення до факсу, USB або локальної мережі.
- **ПОРАДА.** Щоб заощадити заряд батареї, можна ввімкнути функцію автовимкнення, навіть якщо принтер підключено або за увімкненої бездротової мережі.

### <span id="page-23-0"></span>**Планування часу ввімкнення та вимкнення**

У разі активації цієї функції принтер автоматично вимикається через 2 годин бездіяльності, що допомагає заощаджувати електроенергію. Функція автовимкнення повністю вимикає принтер, тому для відновлення його роботи потрібно натиснути кнопку живлення.

Щоб запланувати день і час для ввімкнення та вимкнення принтера, виконайте наведені нижче дії.

**1.** На головному екрані панелі керування принтера торкніться піктограми ( **Настройка** ).

**ПРИМІТКА.** Якщо екран Home (Головний) не відображається, торкніться (Home (Головний) (Головний екран)).

- **2.** Торкніться **Power Management** (Керування живленням), а потім виберіть **Schedule Printer On/Off** (Увімкнення/вимкнення принтера за розкладом).
- **3.** Торкніться **Off** (Вимк.) поряд з **Schedule On** (Увімкнення за розкладом) або **Schedule Off** (Вимкнення за розкладом), щоб увімкнути цю функцію. Дотримуйтеся вказівок на екрані, щоб встановити день та час для ввімкнення або вимкнення принтера.

**ПОПЕРЕДЖЕННЯ.** Завжди вимикайте принтер належним чином, використовуючи параметр **Schedule Off** (Планування часу вимкнення) або кнопку (1) (Живлення) на принтері.

Якщо вимкнути принтер некоректно, каретка може не повернутись у правильне положення, що призведе до проблем у роботі друкувальних головок і погіршення якості друку.

## <span id="page-24-0"></span>**2 Друк**

- [Завантаження носіїв](#page-25-0)
- [Друк документів](#page-29-0)
- [Друк фотографій](#page-30-0)
- [Друк конвертів](#page-31-0)
- [Друк із використанням програми HP Smart](#page-32-0)
- [Друк із застосуванням максимальної розподільчої здатності](#page-34-0)
- [Друк з настільного комп'ютера або ноутбука Mac](#page-35-0)
- [Друк із мобільних пристроїв](#page-36-0)
- [Поради для успішного друку](#page-37-0)
- [Перегляд стану завдання друку та керування завданнями \(Windows\)](#page-40-0)
- [Персоналізація принтера \(Windows\)](#page-41-0)

### <span id="page-25-0"></span>**Завантаження носіїв**

**\_\_\_\_\_\_\_\_\_\_\_\_\_\_\_\_\_\_\_\_\_\_\_\_\_\_\_\_\_\_\_\_\_\_**<br>[23] ПРИМІТКА. Коли з'явиться відповідний запит, змініть параметри паперу на панелі керування принтера відповідно до характеристик паперу, що використовується.

#### **Завантаження паперу**

**1.** Підніміть вхідний лоток.

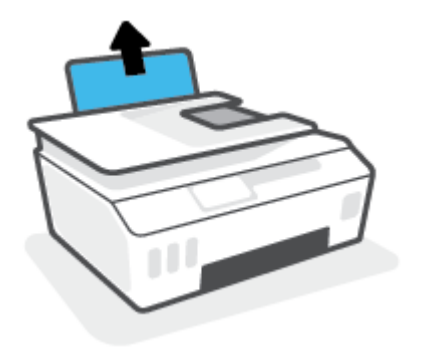

**2.** Посуньте регулятор ширини паперу ліворуч.

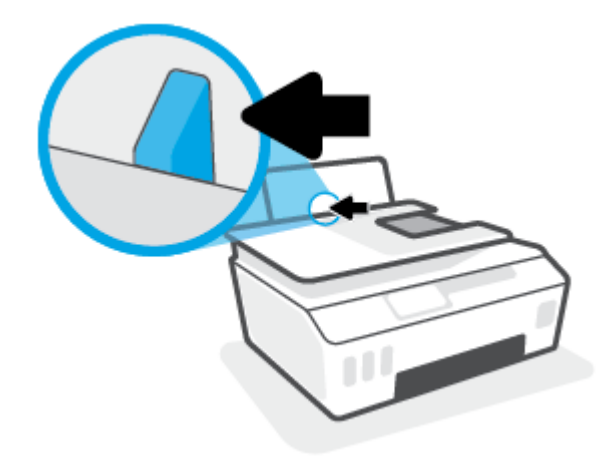

**3.** Уставте стос паперу в лоток вузьким краєм уперед і стороною для друку догори. Посуньте стос паперу до упору.

Якщо ви завантажуєте папір невеликого розміру (наприклад, фотопапір), вирівняйте стос паперу за дальнім правим краєм лотка.

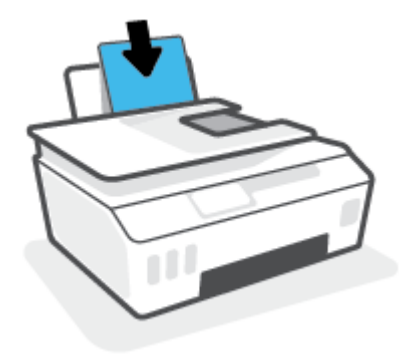

**4.** Посуньте регулятор ширини паперу вправо до кінця, до краю паперу.

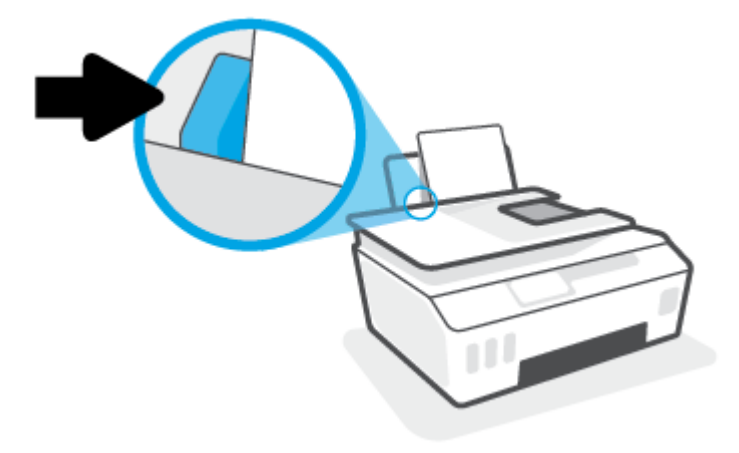

**5.** Витягніть висувну планку вихідного лотка та вихідний лоток.

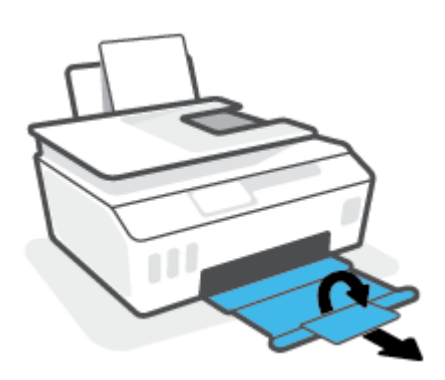

**Інструкціїіз завантаження конвертів**

**1.** Підніміть вхідний лоток.

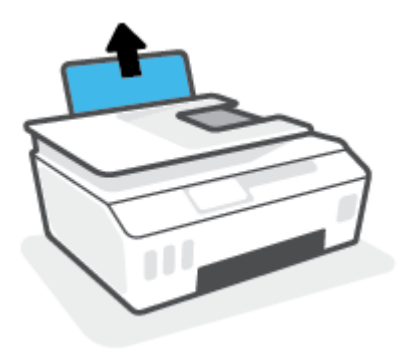

**2.** Посуньте регулятор ширини паперу ліворуч.

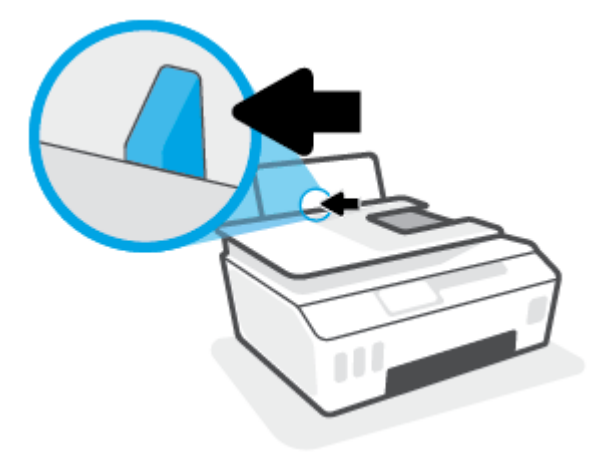

**3.** Вставте один або більше конвертів у дальній правий край вхідного лотка і посуньте стос вперед до кінця.

Сторона, на якій буде здійснюватися друк, має бути спрямована догори.

**а.** Конверт з клапаном на довгій стороні слід вставляти вертикально клапаном ліворуч, стороною для друку донизу.

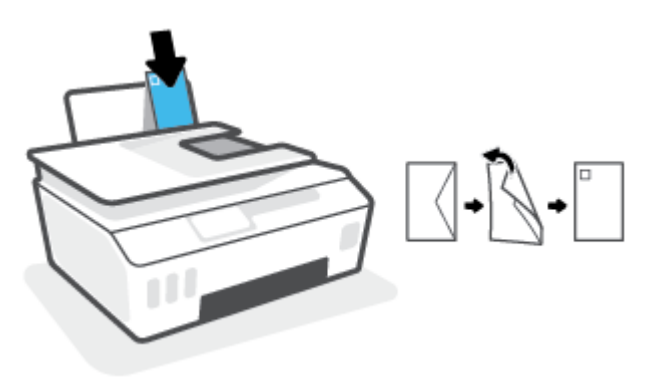

**б.** Конверт з клапаном на коротшій сторони слід вставляти вертикально клапаном вгору, стороною для друку донизу.

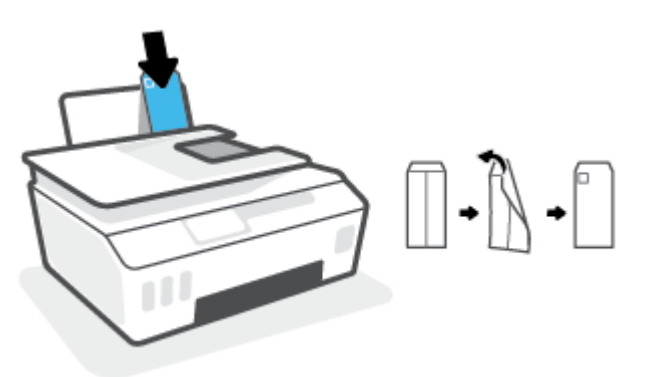

**4.** Посуньте регулятор ширини паперу впритул до стосу конвертів, доки він не зупиниться.

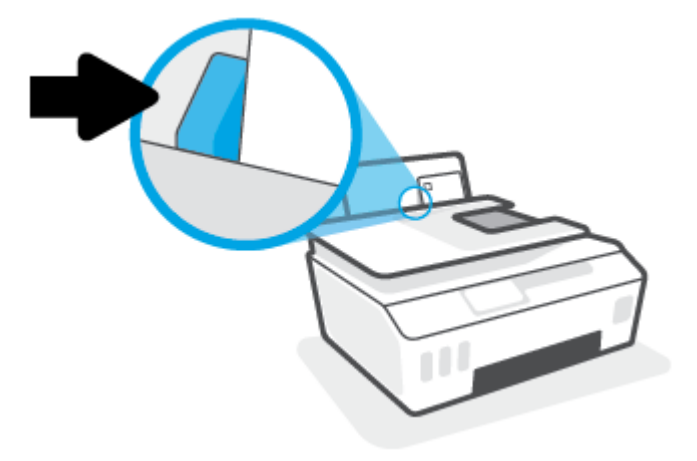

**5.** Витягніть висувну планку вихідного лотка та вихідний лоток.

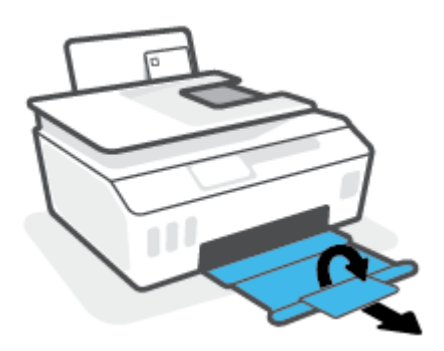

### <span id="page-29-0"></span>**Друк документів**

Перед початком друку документів перевірте, чи є папір у лотку та чи відкрито вихідний лоток. Для отримання додаткової інформації про завантаження паперу див. [Завантаження носіїв на сторінці 20](#page-25-0).

#### **Друк документа (Windows)**

- **1.** У програмі в меню **Файл** виберіть пункт **Друк**.
- **2.** Переконайтеся, що принтер вибрано.
- **3.** Клацніть кнопку, що відкриває діалогове вікно **Properties** (Властивості).

Залежно від програми ця кнопка може називатися **Свойства** (Властивості), **Параметры**  (Параметри), **Установка принтера** (Настройка принтера), **Свойства принтера** (Властивості принтера), **Принтер** або **Настройка** (Настройки).

**4.** Виберіть необхідні параметри на вкладці **Printing Shortcuts** (Ярлики друку) або **Printing Shortcut**  (Ярлик друку).

Для зміни інших параметрів друку перейдіть до інших розділів.

Щоб дізнатись більше про налаштування драйвера принтера, наведіть курсор миші на кожен параметр і перегляньте підказки.

- $\mathbb{B}^{\prime}$  ПРИМІТКА**.** Якщо ви змінюєте розмір паперу, обов'язково завантажуйте у вхідний лоток папір відповідного розміру.
- **5.** Натисніть кнопку **OK**, щоб закрити діалогове вікно **Properties (Властивості)**.
- **6.** Щоб розпочати друк, натисніть кнопку **Print** (Друк) або **OK**.

#### **Друк на обох сторонах паперу (Windows)**

- **1.** У програмі в меню **Файл** виберіть пункт **Друк**.
- **2.** Переконайтеся, що принтер вибрано.
- **3.** Клацніть кнопку, що відкриває діалогове вікно **Properties** (Властивості).

Залежно від програми, ця кнопка може називатися **Свойства** (Властивості), **Параметры**  (Параметри), **Настройка принтера** (Налаштування принтера), **Свойства принтера** (Властивості принтера), **Принтер**(Принтер) або **Настройки** (Налаштування).

**4.** На вкладці **Ярлыки печати** (Ярлики друку) або **Ярлык печати** (Ярлик друку) виберіть ярлик **Двусторонняя печать** (Двобічний друк), а потім виберіть у розкривному списку параметр **Двусторонняя печать вручную** (Двобічний друк уручну).

Для зміни інших параметрів друку перейдіть до інших розділів.

Щоб дізнатись більше про налаштування драйвера принтера, наведіть курсор миші на кожен параметр і перегляньте підказки.

- **ПРИМІТКА.** Якщо ви змінюєте розмір паперу, обов'язково завантажуйте у вхідний лоток папір відповідного розміру.
- **5.** Натисніть кнопку **OK**, щоб закрити діалогове вікно **Properties (Властивості)**.
- **6.** Щоб розпочати друк, натисніть кнопку **Print** (Друк) або **OK**.

### <span id="page-30-0"></span>**Друк фотографій**

Перед початком друку фотографій перевірте, чи завантажено фотопапір у вхідний лоток та чи відкрито вихідний лоток. Для отримання додаткової інформації про завантаження паперу див. [Завантаження](#page-25-0)  [носіїв на сторінці 20.](#page-25-0)

#### **Друку фотографій на фотопапері (Windows)**

- **1.** У програмі в меню **Файл** виберіть пункт **Друк**.
- **2.** Переконайтеся, що принтер вибрано.
- **3.** Клацніть кнопку, що відкриває діалогове вікно **Properties** (Властивості).

Залежно від програми ця кнопка може називатися **Свойства** (Властивості), **Параметры**  (Параметри), **Установка принтера** (Настройка принтера), **Свойства принтера** (Властивості принтера), **Принтер** або **Настройка** (Настройки).

**4.** Виберіть необхідні параметри на вкладці **Printing Shortcuts** (Ярлики друку) або **Printing Shortcut**  (Ярлик друку).

Для зміни інших параметрів друку перейдіть до інших розділів.

Щоб дізнатись більше про налаштування драйвера принтера, наведіть курсор миші на кожен параметр і перегляньте підказки.

- $\mathbb{B}^*$  ПРИМІТКА**.** Якщо ви змінюєте розмір паперу, обов'язково завантажуйте у вхідний лоток папір відповідного розміру.
- **5.** Натисніть кнопку **OK**, щоб закрити діалогове вікно **Properties** (Властивості).
- **6.** Щоб розпочати друк, натисніть кнопку **Print** (Друк) або **OK**.
- **ПРИМІТКА.** Завершивши друк, вийміть невикористаний фотопапір із вхідного лотка. Зберігайте фотопапір так, щоб аркуші не почали скручуватися, оскільки в результаті цього якість роздруківок може погіршитися.

### <span id="page-31-0"></span>**Друк конвертів**

Перед початком друку конвертів перевірте, чи завантажено конверти у вхідний лоток та чи відкрито вихідний лоток. У вхідний лоток принтера можна завантажити один чи більше конвертів. Не використовуйте глянцеві чи тиснені конверти та конверти із застібками чи віконцями. Для отримання додаткової інформації про завантаження конвертів див. [Завантаження носіїв на сторінці 20.](#page-25-0)

 $\mathbb{R}^n$  ПРИМІТКА**.** Щоб отримати додаткову інформацію про те, як форматувати текст для друку на конвертах, перегляньте документацію програми, яку ви використовуєте.

#### **Друк конвертів (Windows)**

- **1.** У програмі в меню **Файл** виберіть пункт **Друк**.
- **2.** Переконайтеся, що принтер вибрано.
- **3.** Клацніть кнопку, що відкриває діалогове вікно **Properties** (Властивості).

Залежно від програми ця кнопка може називатися **Свойства** (Властивості), **Параметры**  (Параметри), **Установка принтера** (Настройка принтера), **Свойства принтера** (Властивості принтера), **Принтер** або **Настройка** (Настройки).

**4.** Виберіть необхідні параметри на вкладці **Printing Shortcuts** (Ярлики друку) або **Printing Shortcut**  (Ярлик друку).

Для зміни інших параметрів друку перейдіть до інших розділів.

Щоб дізнатись більше про налаштування драйвера принтера, наведіть курсор миші на кожен параметр і перегляньте підказки.

- $\tilde{\mathbb{B}}$  ПРИМІТКА**.** Якщо ви змінюєте розмір паперу, обов'язково завантажуйте у вхідний лоток папір відповідного розміру.
- **5.** Натисніть кнопку **OK**, щоб закрити діалогове вікно **Properties** (Властивості).
- **6.** Щоб розпочати друк, натисніть кнопку **Print** (Друк) або **OK**.

### <span id="page-32-0"></span>**Друк із використанням програми HP Smart**

У цьому розділі наведено основні вказівки з використання програми HP Smart для друку із пристроїв під керуванням iOS, Android, Windows і Mac. Додаткові відомості про програму див. у розділі [Використання](#page-18-0)  [програми HP Smart для друку, сканування й усунення несправностей на сторінці 13](#page-18-0).

#### **Підготовка до друку за допомогою програми HP Smart**

- **1.** Завантажте папір у вхідний лоток. Додаткову інформацію див. у розділі [Завантаження носіїв](#page-25-0) [на сторінці 20](#page-25-0).
- **2.** Відкрийте програму HP Smart на вашому пристрої.
- **3.** Переконайтеся, що на головному екрані програми HP Smart вибрано потрібний принтер.
	- **ПОРАДА.** Якщо принтер уже налаштовано, його можна вибрати на головному екрані HP Smart, провівши пальцем ліворуч або праворуч.

Щоб вибрати або додати новий принтер, на головному екрані натисніть піктограму  $+$  (піктограма плюса).

#### **Друк із пристрою під керуванням Android або iOS**

- **1.** На головному екрані програми HP Smart торкніться потрібного параметра друку (наприклад, **Друк фотографій**, **Друк фотографій із Facebook** тощо). Ви можете друкувати фотографії та документи, що зберігаються на пристрої, у хмарному сховищі або соціальних мережах.
- **2.** Виберіть фотографію або документ для друку.
- **3.** Торкніться пункту **Друк**.

#### **Друк з пристрою під керуванням Windows 10**

- **1.** На головному екрані програми HP Smart виконайте одну з указаних нижче дій.
	- Виберіть **Друк фотографії**, вкажіть розташування потрібної фотографії для друку і натисніть на пункт **Вибір фотографій для друку** або торкніться його.
	- Виберіть **Друк документа**, вкажіть розташування потрібного PDF-документа для друку і натисніть на пункт **Друк** або торкніться його.
- **2.** Виберіть відповідні параметри. Для перегляду додаткових налаштувань натисніть на пункт **Додаткові налаштування** або торкніться його.

Додаткову інформацію про налаштування друку див. у розділі [Поради для успішного друку](#page-37-0)  [на сторінці 32](#page-37-0).

**3.** Щоб розпочати друк, натисніть на пункт **Друк** або торкніться його.

#### **Друк із пристрою Mac**

- **1.** На головному екрані HP Smart натисніть плитку **Друк** і виберіть **Друк документа** або **Друк фотографії**.
- **2.** Знайдіть документ чи фотографію в папці Documents (Документи), у бібліотеці Pictures (Зображення) або в іншій папці, де збережено файл.
- **3.** Виберіть потрібний документ або фотографію й натисніть **Друк**.
- **4.** Виберіть інший принтер або внесіть потрібні зміни в налаштування (наприклад, розмір паперу або вихідна якість).
- **5.** Натисніть **Друк**.

### <span id="page-34-0"></span>**Друк із застосуванням максимальної розподільчої здатності**

Щоб отримати високоякісні, чіткі зображення на фотопапері, використовуйте режим максимальної роздільної здатності.

Друк із максимальною роздільною здатністю займає більше часу, ніж друк з іншими параметрами, і потребує більшого об'єму вільного місця на диску.

Доступні значення роздільної здатності друку можна знайти на веб-сайті підтримки принтера [www.support.hp.com.](https://h20180.www2.hp.com/apps/Nav?h_pagetype=s-001&h_product=26342880&h_client&s-h-e002-1&h_lang=uk&h_cc=ua)

#### **Друк урежимі максимальноїроздільної здатності (Windows)**

- **1.** У своєму програмному забезпеченні виберіть **Печать** (Друк).
- **2.** Переконайтеся, що вибрано потрібний принтер.
- **3.** Натисніть кнопку, що відкриває діалогове вікно **Properties** (Властивості).

Залежно від програми ця кнопка може називатися **Properties** (Властивості), **Options** (Параметри), **Printer Setup** (Настройка принтера), **Printer Properties** (Властивості принтера), **Printer** (Принтер) або **Preferences** (Настройки).

**4.** Виберіть відповідні параметри.

#### **Windows 10**

- Натисніть на вкладку **Бумага/качество печати** (Папір/якість друку). У розкривному списку **Размербумаги** (Розмір паперу) виберіть відповідний розмір паперу. У розкривному списку **Тип бумаги** (Тип паперу) виберіть відповідний тип паперу.
- Натисніть на вкладку **Дополнительно** (Додатково), а потім виберіть **Печать с максимальным разрешением** (Друк із максимальною роздільністю).

#### **Windows 7**

- Натисніть на вкладку **Бумага/качество печати** (Папір/якість друку). У розкривному списку **Носитель** (Носій) виберіть відповідний тип паперу.
- Натисніть кнопку **Дополнительно** (Додатково). Виберіть відповідний розмір паперу в розкривному списку **Размербумаги** (Розмір паперу). В області **Функции принтера** (Функції принтера) виберіть **Да** (Так) у розкривному списку **Печать с максимальным разрешением**  (Друк із максимальною роздільністю). Після цього натисніть кнопку **OK**, щоб закрити діалогове вікно **Дополнительно** (Додатково).

Додаткові поради для друку див. у розділі [Поради щодо вибору параметрів принтера](#page-37-0) [на сторінці 32](#page-37-0).

**5.** Підтвердьте тип орієнтації на вкладці **Макет** (Макет), а потім натисніть **OK**, щоб виконати друк.

### <span id="page-35-0"></span>**Друк з настільного комп'ютера або ноутбука Mac**

Інструкції для принтерів, сумісних з HP AirPrint, і комп'ютерів Mac під керуванням OS X 10.11 та macOS 10.12 і пізніших версій.

#### **Принтер, що підключено до мережі**

Якщо принтер вже налаштовано та підключено до мережі, розпочати друк на комп'ютері або ноутбуку Mac можна у меню **System Preferences** (Налаштування системи).

- **1.** Відкрийте **System Preferences** (Налаштування системи) і виберіть розділ **Printers and Scanners**  (Принтери і сканери).
- **2.** Натисніть пункт **Add +** (Додати +), щоб налаштувати принтер на комп'ютері Mac. Виберіть свій принтер зі списку підключених до мережі принтерів, що відображається на екрані, і натисніть **Add**  (Додати). Для вашого принтера буде установлено доступні драйвери для друку чи сканування.

Дотримання цих інструкцій дозволить вам друкувати з комп'ютера Mac. Продовжуйте використовувати програму HP Smart, щоб відстежувати рівень чорнил і помилки в роботі принтера.

#### **Принтер, що не підключено до мережі**

**▲** Якщо принтер на налаштовано чи не підключено до мережі, перейдіть за посиланням [123.hp.com,](http://123.hp.com) щоб установити необхідне програмне забезпечення.
# **Друк із мобільних пристроїв**

### **Друк із мобільних пристроїв**

Документи та фотографії можна друкувати безпосередньо з таких мобільних пристроїв, як iOS, Android, Windows Mobile, Chromebook та Amazon Kindle.

 $\mathbb{R}$  ПРИМІТКА**.** Програму HP Smart також можна використовувати для друку з мобільних пристроїв. Додаткову інформацію див. у розділі [Друк із використанням програми HP Smart](#page-32-0) на сторінці 27.

#### **Друк документа з мобільного пристрою**

- **1.** Переконайтеся, що пристрій, який використовується для підключення до принтера, з'єднано з тією самою мережею, до якої ви намагаєтеся підключити принтер.
	- **ПОРАДА.** Якщо ви хочете друкувати без підключення до маршрутизатора, використовуйте Wi-Fi Direct для друку з мобільного пристрою. Додаткову інформацію див. у розділі [Установлення](#page-81-0)  [бездротового з'єднання з принтером без маршрутизатора \(Wi-Fi Direct\)](#page-81-0) на сторінці 76.
- **2.** Увімкніть функцію друку на мобільному пристрої.
	- **iOS.** У меню **Share** (Надіслати) виберіть параметр **Print** (Друк).

**<sup>■</sup> ПРИМІТКА.** На пристроях з iOS 4.2 і пізніших версій AirPrint® установлюється заздалегідь.

- **Android.** Завантажте з магазину Google Play і ввімкніть плагін HP Print Service (підтримується більшістю пристроїв з ОС Android 4.4 і пізніших версій).
- **Windows Mobile.** У меню **Устройство** (Пристрій) виберіть **Печать** (Друк). Налаштування не потрібні, тому що необхідне програмне забезпечення встановлено заздалегідь.
- **ПРИМІТКА.** Якщо принтера немає у переліку, можливо, потрібно виконати одноразове налаштування за допомогою майстра **Установка принтера** (Установлення принтера).
- **Chromebook.** Для друку документів через Wi-Fi і USB-підключення завантажте та інсталюйте програму **HP Print for Chrome** з магазину Chrome Web.
- **Amazon Kindle Fire HD9 та HDX.** Під час першого використання на пристрої функції **Print**  (Друк) автоматично завантажується HP Print Service Plugin.
- **ПРИМІТКА.** Додаткові відомості про друк з мобільних пристроїв можна знайти на веб-сайті HP Mobile Printing ( [www.hp.com/go/mobileprinting](http://www.hp.com/go/mobileprinting) ). Якщо для вашої країни/області не розроблено локалізованої версії веб-сайту на відповідній мові, ви можете відвідати веб-сайт HP Mobile Printing, розроблений для іншої країни/регіону на відповідній мові.
- **3.** Переконайтеся, що завантажений папір відповідає вибраним налаштуванням паперу в принтері (докладніше див. у розділі [Завантаження носіїв на сторінці 20](#page-25-0)).

Якщо правильно встановити розмір завантаженого паперу, мобільний пристрій отримає точну інформацію про формат паперу, на якому виконується друк.

 $\mathbb{F}$  **ПРИМІТКА.** Докладніше про те, як змінити стандартні параметри паперу, див. у розділі <u>Зміна</u> [параметрів паперу, що автоматично визначаються принтером на сторінці 8](#page-13-0).

# **Поради для успішного друку**

- Поради щодо завантаження паперу
- Поради шодо вибору параметрів принтера

Необхідними умовами успішного друку є належне функціонування друкуючих головок HP, наявність достатньої кількості чорнил у резервуарах для чорнил, правильне завантаження паперу та коректне налаштування принтера. Додаткову інформацію див. у розділі [Поради щодо роботи з чорнилом і](#page-74-0)  [друкуючими головками на сторінці 69](#page-74-0).

Параметри друку не застосовуються до копіювання або сканування.

#### **Поради щодо завантаження паперу**

- Завантажуйте стос паперу, а не один аркуш. Щоб уникнути зминання паперу, усі аркуші в стосі мають бути одного розміру й типу.
- Завантажте папір стороною друку догори.
- Переконайтеся, що папір, завантажений у лоток, рівний і не має погнутих або порваних країв.
- Акуратно встановлюйте регулятори ширини паперу в лотку подачі, вирівнюючи їх за краями стосу. Переконайтеся, що регулятори ширини не загинають папір у лотку подачі.

Додаткову інформацію див. у розділі [Завантаження носіїв на сторінці 20.](#page-25-0)

#### **Поради щодо вибору параметрів принтера**

#### **Поради щодо вибору параметрів принтера (Windows)**

- Щоб змінити параметри друку за замовчанням, відкрийте HP програма для принтера, натисніть **Print & Scan (Друк і сканування)** , а потім виберіть **Set Preferences** (Установити параметри). Додаткову інформацію про те, як відкрити програма для принтера, див. у розділі [Відкриття](#page-17-0) [програмного забезпечення принтера HP на сторінці 12.](#page-17-0)
	- **ПОРАДА.** Щоб дізнатись більше про налаштування драйвера принтера, наведіть курсор миші на кожен параметр і перегляньте підказки.
- Щоб заощадити час, можна заздалегідь налаштувати необхідні параметри друку і скористатися відповідним ярликом. У ярлику друку зберігаються налаштування, необхідні для певного виду завдання друку, завдяки чому всі необхідні налаштування можна встановити одним рухом. Щоб скористатися ярликом друку, перейдіть на вкладку **Printing Shortcuts** (Ярлики друку) або **Printing Shortcut** (Ярлик друку), виберіть потрібний ярлик і натисніть кнопку **OK**.

Щоб додати новий ярлик друку, встановіть необхідні параметри на вкладках **Paper/Quality**  (Папір/якість), **Layout** (Компонування) або **Advanced** (Додатково), перейдіть на вкладку **Printing Shortcuts** (Ярлики друку) або **Printing Shortcut** (Ярлик друку), натисніть кнопку **Save As** (Зберегти як) і введіть потрібну назву. Після цього натисніть кнопку **OK**.

Щоб видалити ярлик друку, виберіть його й натисніть кнопку **Видалити**.

**ПРИМІТКА.** Стандартні ярлики друку видалити не можна.

Налаштування параметрів паперу та лотка

- **Размербумаги** (Розмір паперу): виберіть формат паперу, завантаженого у вхідний лоток.
- **Источник бумаги** (Джерело паперу): виберіть вхідний лоток, у який завантажений папір.
- **Тип бумаги** (Тип паперу) або **Носитель** (Носій): виберіть тип паперу, що використовується.
- Налаштування чорно-білого або кольорового друку
	- **Color** (Колір): для повноколірного друку використовується чорне й кольорові чорнила.
	- **Black & White** (Чорно-білий) або **Black Ink Only** (Тільки чорний): використання тільки чорного чорнила чорно-білого друку звичайної або низької якості.
	- **High Quality Grayscale** (Високоякісний чорно-білий друк): для високоякісного чорно-білого друку з широким діапазоном чорних та сірих тонів використовуються чорне й кольорові чорнила.
- Налаштування параметрів якості друку

Якість друку визначається роздільною здатністю (пікселів на дюйм). Підвищення роздільної здатності робить надруковані матеріали чіткішими й детальнішими, але водночас уповільнює швидкість друку та збільшує використання чорнил.

- **Draft** (Чернетка): найнижча роздільна здатність, яка використовується, коли залишилося мало чорнил або немає необхідності у високоякісному друку.
- **Normal** (Звичайна): звичайна якість, що підходить для більшості завдань друку.
- **Best** (Найкраща): підвищена роздільна здатність порівняно з режимом **Normal** (Звичайна).
- **Print in Max DPI** (Друк з максимальною роздільною здатністю): найвищий доступний рівень роздільної здатності для високоякісного друку.
- **HP Real Life Technologies** (Технології HP Real Life): ця функція зменшує або збільшує чіткість зображень і малюнків для покращення якості друку.
- Налаштування сторінки та компонування
	- **Ориентация** (Орієнтація): виберіть **Книжная** (Книжкова) для вертикального друку або **Альбомная** (Альбомна) для горизонтального.
	- **Print on Both Sides Manually** (Друк на обох сторонах аркуша вручну): необхідно вручну перегортати аркуші після друку з однієї сторони для виконання друку на обох сторонах паперу.
		- **Flip on Long Edge** (Перегортання з довгого краю): виберіть цей параметр, якщо бажаєте перегортати сторінки з довгого краю після виконання двостороннього друку.
		- **Flip on Short Edge** (Перегортання з короткого краю): виберіть цей параметр, якщо бажаєте перегортати сторінки з короткого краю після виконання двостороннього друку.
	- **Booklet Layout** (Макет буклета) або **Booklet** (Буклет): дозволяє надрукувати багатосторінковий документ у форматі буклета. На кожній стороні аркуша розміщується по дві сторінки, і його можна зігнути у формі буклета.
- **Left binding** (Зшивання ліворуч) або **Booklet-LeftBinding** (Зшивання буклета ліворуч): якщо скласти аркуш у формі буклета, скріплення буде зліва. Виберіть цей варіант, якщо ви читаєте зліва направо.
- **Right binding** (Зшивання праворуч) або **Booklet-RightBinding** (Зшивання буклета праворуч): якщо скласти аркуш у формі буклета, скріплення буде справа. Виберіть цей варіант, якщо ви читаєте справа наліво.
- **Безрамки** (Без полів) або **Границы страниц** (Межі сторінок): дозволяє встановлювати або видаляти межі сторінок у разі друку двох або більше сторінок на одному аркуші.
- **Pages per Sheet Layout** (Компонування сторінок на аркуші): визначає порядок розташування сторінок на аркуші паперу (якщо сторінок більше двох).
- **Pages to Print** (Сторінки для друку): ця опція дозволяє надрукувати лише парні, лише непарні або всі сторінки.
- **Reverse page order** (Зворотній порядок сторінок) або **Page Order** (Порядок сторінок): дозволяє друкувати сторінки в прямому або зворотньому порядку.

### **Перегляд стану завдання друку та керування завданнями (Windows)**

Щоб переглянути, призупинити або скасувати завдання друку, відкрийте програмне забезпечення принтера HP (у меню **Пуск** (Пуск)), натисніть пункт **Print & Scan (Друк і сканування)** , а потім — **Переглянути чергу друку**.

# **Персоналізація принтера (Windows)**

Щоб змінити ім'я принтера, параметри безпеки чи інші налаштування, відкрийте програмне забезпечення принтера HP (у меню **Пуск** (Пуск)), натисніть пункт **Print & Scan (Друк і сканування)** , а потім — **Персоналізація принтера**.

# **3 Використання веб-послуг**

- [Що таке веб-служби?](#page-43-0)
- [Налаштування веб-служб](#page-44-0)
- [Друк із HP ePrint](#page-45-0)
- [Використання веб-сайту HP Connected](#page-47-0)
- [Видалення веб-служб](#page-48-0)

# <span id="page-43-0"></span>**Що таке веб-служби?**

#### **HP ePrint**

● HP ePrint – це безкоштовна служба від HP, що дає змогу виконувати друк за допомогою принтера, на якому ввімкнено функцію HP ePrint, з будь-якого місця та в будь-який час. Потрібно лише надіслати електронний лист на адресу, призначену принтеру під час увімкнення на ньому вебслужб. Додаткові драйвери й інше програмне забезпечення встановлювати не потрібно. Якщо ви можете надіслати електронний лист, то HP ePrint зможе надрукувати ваш документ, де б ви не були.

Створивши обліковий запис у службі HP Connected ( [www.hpconnected.com](https://www.hpconnected.com) ; доступно не в усіх країнах/регіонах), можна налаштувати адресу електронної пошти HP ePrint для свого принтера, указати осіб, які можуть використовувати цю адресу для друку, а також переглянути довідкову інформацію щодо HP ePrint.

### <span id="page-44-0"></span>**Налаштування веб-служб**

Перш ніж налаштовувати веб-служби, принтер потрібно підключити до Інтернету за допомогою бездротового зв'язку.

**Щоб налаштувати веб-служби за допомогою контрольної панелі принтера, виконайте наведені нижче дії**

- **1.** На головному екрані панелі керування принтера торкніться піктограми ( **Настройка** ).
- **2.** Торкніться пункту **Веб-служби** .
- **3.** Торкніться **Yes** (Так), щоб прийняти умови налаштування веб-служб.
- **4.** Після завершення налаштування веб-служб торкніться **OK**.

Якщо принтер підключено до сервера, принтер надрукує інформаційну сторінку і покаже на екрані загальні відомості про веб-служби.

**Щоб налаштувати веб-служби за допомогою вбудованого веб-сервера, виконайте наведені нижче дії.**

- **1.** Відкрийте вбудований веб-сервер (EWS). Додаткову інформацію див. у розділі [Доступ до](#page-89-0)  [вбудованого веб-сервера на сторінці 84.](#page-89-0)
- **2.** Відкрийте вкладку **Веб-служби** .
- **3.** У розділі **Параметри веб-послуг** натисніть **Настройка** , **Continue** (Продовжити) і дотримуйтесь інструкцій на екрані, щоб прийняти умови використання.
- $\mathbb{F}$  ПРИМІТКА. У разі появи запита на налаштування параметрів проксі-сервера, дотримуйтесь інструкцій на екрані, якщо вашою мережею використовуються ці параметри. Якщо ви не маєте даних проксі-сервера, зверніться до адміністратора вашої мережі або до особи, яка її налаштовувала.
- **4.** Якщо принтер підключено до сервера, буде роздруковано сторінку інформації. Дотримуйтеся вказівок на інформаційній сторінці, щоб завершити налаштування.

# <span id="page-45-0"></span>**Друк із HP ePrint**

HP ePrint дає змогу виконувати друк за допомогою принтера, на якому ввімкнено функцію HP ePrint, у будь-який час і з будь-якого місця.

Перед використанням HP ePrint переконайтесь, що принтер підключено до активної мережі з доступом до Інтернету.

**Пошук адреси електронної пошти HP ePrint**

- **1.** На головному екрані панелі керування принтера торкніться піктограми ( **Настройка** ).
- **2.** Торкніться пункту **Web Services** (Веб-служби).
- **3.** Торкніться **Display Email Address** (Відобразити адресу електронної пошти).

**ПРИМІТКА.** Виберіть **Print** (Друк), щоб надрукувати сторінку інформації з кодом принтера та вказівками щодо того, як налаштувати адресу електронної пошти.

#### **Друк документів за допомогою функції HP ePrint**

**1.** Переконайтеся, що ви налаштували веб-служби.

Додаткову інформацію див. у розділі [Налаштування веб-служб на сторінці 39.](#page-44-0)

- **2.** Відправте документ на принтер електронною поштою.
	- **а.** Відкрийте програму електронної пошти на комп'ютері або мобільному пристрої.
		- $\mathbb{F}$  ПРИМІТКА**.** Додаткові відомості про використання програми електронної пошти на комп'ютері або мобільному пристрої див. у документації, яка постачається разом із програмою.
	- **б.** Створіть новий електронний лист і вкладіть у нього документ, який потрібно друкувати.
	- **в.** Надішліть лист на електронну адресу принтера.

Принтер роздрукує вкладений документ.

**ПРИМІТКА.** Друк електронного листа розпочнеться відразу після його отримання. Як і у випадку з будь-яким електронним листом, час його отримання та саме отримання безпосередньо не гарантується. Стан завдань друку можна перевірити у службі HP Connected ([www.hpconnected.com\)](https://www.hpsmart.com). Цей сайт може бути недоступним у деяких країнах або регіонах.

**ПРИМІТКА.** Надруковані за допомогою HP ePrint документи можуть відрізнятися від оригіналу. Зокрема, може бути змінено стиль, форматування та розміщення тексту на сторінці. Документи, якість друкованих копій яких має бути вищою (наприклад, юридичні документи), рекомендується роздруковувати на комп'ютері за допомогою програмного забезпечення. Завдяки цьому ви матимете змогу контролювати якість роздрукованих копій.

#### **Щоб вимкнути HP ePrint, виконайте наведені нижче дії.**

- 1. На головному екрані панелі керування принтера натисніть  $\vec{E}$  (HP ePrint), після чого торкніться піктограми  $\bigoplus$  (Web Services Settings — Параметри веб-служб).
- **2.** Торкніться кнопки-перемикача поряд з **HP ePrint**, щоб вимкнути цю функцію.

**ПРИМІТКА.** Інструкції з видалення всіх веб-служб див. у розділі [Видалення веб-служб](#page-48-0) [на сторінці 43](#page-48-0).

 [Натисніть тут, щоб отримати додаткову інформацію в режимі онлайн](https://www.hpsmart.com).

## <span id="page-47-0"></span>**Використання веб-сайту HP Connected**

Скористайтеся веб-сайтом HP Connected, щоб безкоштовно посилити захист HP ePrint, а також указати адреси електронної пошти, з яких дозволятиметься надсилання повідомлень на ваш принтер. Тут також можна знайти оновлення для продукту та інші безкоштовні послуги.

Перейдіть на веб-сайт HP Connected (може бути недоступним у деяких країнах або регіонах), щоб отримати докладніші відомості про спеціальні умови та положення: [www.hpconnected.com](https://www.hpconnected.com) .

### <span id="page-48-0"></span>**Видалення веб-служб**

Скористайтеся такими вказівками, щоб видалити веб-служби.

#### **Видалення веб-служб за допомогою контрольної панелі принтера**

- 1. На головному екрані панелі керування принтера натисніть  $\vec{E}$  (HP ePrint), після чого торкніться піктограми  $\bigoplus$  (Web Services Settings — Параметри веб-служб).
- **2.** Торкніться **Remove Web Services** (Видалити веб-служби).

**Видалення веб-служб за допомогою вбудованого веб-сервера**

- **1.** Відкрийте вбудований веб-сервер (EWS). Додаткову інформацію див. у розділі [Доступ до](#page-89-0)  [вбудованого веб-сервера на сторінці 84.](#page-89-0)
- **2.** Відкрийте вкладку **Web Services** (Веб-служби).
- **3.** У меню ліворуч натисніть **Web Services Settings** (Налаштування веб-служб), виберіть **Remove Web Services** (Видалити веб-служби) і дотримуйтесь інструкцій на екрані.

# **4 Копіювання та сканування**

- [Копіювання документів](#page-50-0)
- [Завантаження оригіналу](#page-51-0)
- [Сканування за допомогою програми HP Smart](#page-53-0)
- [Сканування за допомогою HP програма для принтера](#page-56-0)
- [Сканування з контрольної панелі принтера](#page-59-0)
- [Сканування за допомогою функції Webscan](#page-60-0)
- [Поради для успішного сканування й копіювання](#page-61-0)

## <span id="page-50-0"></span>**Копіювання документів**

 $\mathbb{R}$  ПРИМІТКА. Копіювання всіх документів здійснюється в режимі друку зі звичайною якістю. Під час копіювання змінити якість для режиму друку не можна.

Крім того, програму HP Smart можна використовувати для копіювання з мобільного пристрою. Відомості про цю програму див. у розділі [Використання програми HP Smart для друку, сканування й](#page-18-0) [усунення несправностей на сторінці 13](#page-18-0).

#### **Інструкції з копіювання документів**

**1.** Завантажте папір у вхідний лоток.

Для отримання інформації про спосіб завантаження паперу див. [Завантаження носіїв](#page-25-0) [на сторінці 20](#page-25-0).

- **2.** Завантажте оригінал у подавач документів (стороною друку вгору) або розмістіть його біля піктограми в куті скла сканера (стороною друку вниз).
- **3.** На головному екрані панелі керування принтера торкніться піктограми **Копіювання** .
- **4.** Зазначте бажану кількість копій. Виконайте один з наступних кроків, щоб зазначити кількість копій:
	- Виберіть цифру на табло. Можна провести пальцем вліво або вправо на табло, щоб вибрати більшу або меншу цифру.
	- Торкніться кнопки клавіатури з правого боку табло, щоб увести потрібну цифру.
- **5.** Щоб вказати розмір паперу, його тип, якість, а також інші параметри, торкніться елемента (Settings (Параметри)).
- **6.** Торкніться елемента  $\rightarrow$  (Back (Назад)), щоб повернутися до меню копіювання.
- **7.** Щоб розпочати копіювання, торкніться елемента **Start Black** (Спочатку чорні) або **Start Color**  (Спочатку кольорові).

# <span id="page-51-0"></span>**Завантаження оригіналу**

#### **Розташування оригіналу на склі сканера**

**1.** Підніміть кришку сканера.

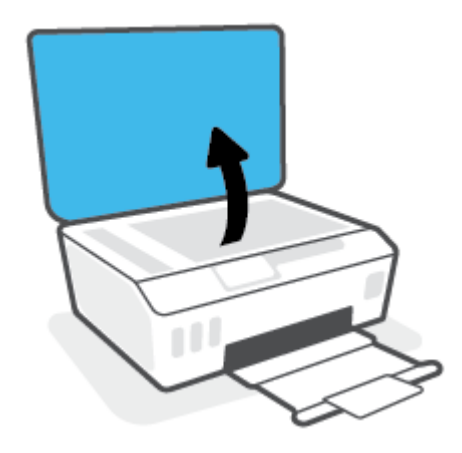

**2.** Покладіть оригінал стороною друку вниз біля піктограми в куті скла сканера.

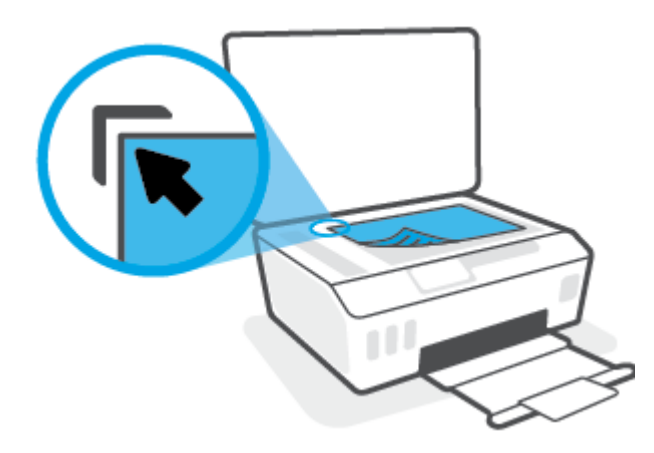

**3.** Закрийте кришку сканера.

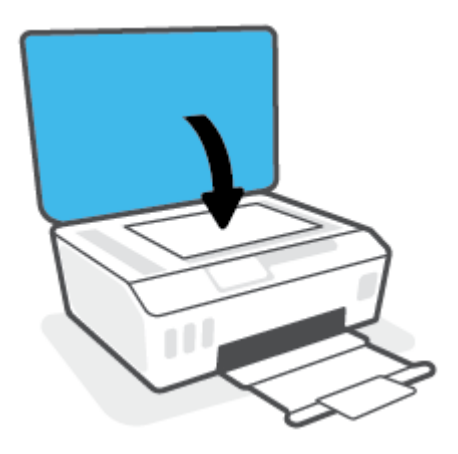

**Щоб завантажити оригінал у пристрій подачі документів, виконайте наведені нижче дії.**

**1.** Посуньте регулятори ширини паперу вбік.

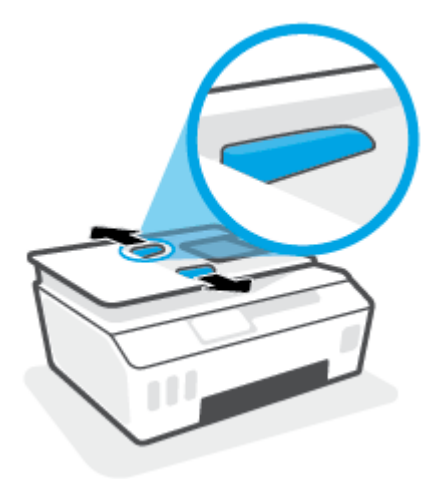

**2.** Завантажте оригінал у пристрій подачі документів стороною друку вгору.

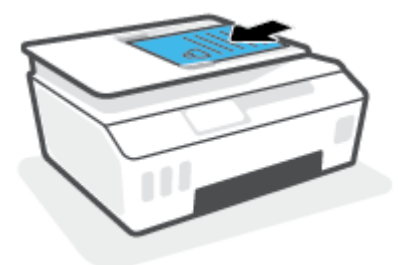

**3.** Пересувайте регулятори ширини паперу, доки вони не зафіксують краї сторінки.

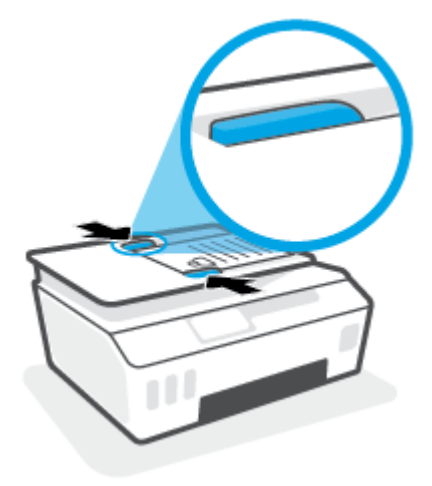

### <span id="page-53-0"></span>**Сканування за допомогою програми HP Smart**

У цьому розділі наведено основні вказівки з використання програми HP Smart для сканування з пристроїв під керуванням iOS, Android, Windows і Mac. Додаткові відомості про програму див. в розділі [Використання програми HP Smart для друку, сканування й усунення несправностей на сторінці 13.](#page-18-0)

Програма HP Smart дає змогу сканувати документи й фотографії за допомогою сканера принтера, а також камери свого пристрою. HP Smart містить засоби для редагування, які дають змогу редагувати відскановані зображення перед їх збереженням або надсиланням. Ви можете друкувати їх, зберігати в пам'яті пристрою або у хмарному сховищі, надсилати через електронну пошту, у SMS, через Facebook, Instagram тощо. Для сканування за допомогою HP Smart дотримуйтесь інструкцій, наведених у відповідному розділі нижче, залежно від типу пристрою, який використовується.

- Сканування з пристрою під керуванням iOS або Android
- Сканування з принтера на пристрій Мас
- Сканування з пристрою Windows 10

#### **Сканування з пристрою під керуванням iOS або Android**

- **1.** Відкрийте програму HP Smart на вашому пристрої.
- **2.** Переконайтеся, що на головному екрані програми HP Smart вибрано потрібний принтер.
	- **ПОРАДА.** Якщо принтер уже налаштовано, його можна вибрати на головному екрані HP Smart, провівши пальцем ліворуч або праворуч.

Щоб вибрати або додати новий принтер, на головному екрані натисніть піктограму  $\,+\,$  (піктограма плюса).

- **3.** Торкніться потрібного параметра сканування.
	- Якщо ви використовуєте камеру пристрою, переконайтеся, що в приміщенні належне освітлення, а фотографія або документ не зливається зі своїм тлом.
	- Якщо ви використовуєте сканер принтера, торкніться піктограми **Settings** (Налаштування), щоб вибрати джерело оригіналу та змінити параметри сканування, а потім торкніться піктограми **Scan** (Сканувати).
	- Якщо ви працюєте з файлами й фотографіями, дотримуйтесь інструкцій на екрані, щоб вибрати потрібний файл, а потім внести й зберегти необхідні зміни.
- **4.** Після завершення коригування відсканованого документа або фотографії ви зможете їх зберегти, надіслати або роздрукувати.

#### **Сканування з принтера на пристрій Mac**

- **1.** Покладіть оригінал стороною друку донизу біля піктограми в куті скла модуля сканування принтера.
- **2.** Відкрийте програму HP Smart на вашому пристрої.
- **3.** Переконайтеся, що на головному екрані програми HP Smart вибрано потрібний принтер.
- **4.** Натисніть пункт **Сканування**.
- <span id="page-54-0"></span>**5.** У вікні сканування внесіть необхідні зміни й натисніть **Scan** (Сканувати).
- **6.** У поданні попереднього перегляду відсканованого документа натисніть **Edit** (Редагувати), а потім внесіть і застосуйте необхідні зміни.
- **7.** Натисніть **Додати сторінки**, щоб додати сторінки в завдання сканування (якщо потрібно), а потім роздрукуйте, збережіть або поширте відсканований документ.

#### **Cканування з пристрою Windows 10**

#### **Сканування документа чи фотографії за допомогою сканера принтера**

- **1.** Покладіть оригінал стороною друку донизу біля піктограми в куті скла модуля сканування принтера.
- **2.** Відкрийте HP Smart. Додаткову інформацію див. у розділі [Використання програми HP Smart для](#page-18-0) [друку, сканування й усунення несправностей на сторінці 13](#page-18-0).
- **3.** Виберіть **Сканування**, а потім **Сканер**.
- **4.** Для зміни основних налаштувань натисніть на піктограму налаштувань або торкніться її.

Виберіть у розкривному списку **Джерело** пункт «Скло».

- **5.** За потреби попереднього перегляду та коригування налаштувань зображення натисніть на піктограму попереднього перегляду або торкніться її.
- **6.** Натисніть на піктограму сканування або торкніться її.
- **7.** За необхідності виконайте додаткове коригування за допомогою описаних далі дій.
	- Натисніть або торкніться пункту **Додати сторінки**, щоб додати інші документи чи фотографії.
	- Щоб повернути або обітнути зображення, відкоригувати його контрастність, яскравість, насиченість чи кут, натисніть на пункт **Редагування** або торкніться його.
- **8.** Виберіть потрібний тип файлу і натисніть на піктограму збереження чи торкніться її, щоб зберегти файл. Крім того, ви можете вибрати піктограму спільного доступу, щоб поділитися файлом з іншими користувачами.

#### **Сканування документа чи фотографії за допомогою камери пристрою**

Якщо пристрій оснащено камерою, її можна використовувати для сканування надрукованих документів або фотографій за допомогою програми HP Smart. HP Smart можна використовувати для редагування, збереження або надсилання зображень.

- **1.** Відкрийте HP Smart. Додаткову інформацію див. у розділі [Використання програми HP Smart для](#page-18-0) [друку, сканування й усунення несправностей на сторінці 13](#page-18-0).
- **2.** Виберіть **Сканування**, а потім **Камера**.
- **3.** Розташуйте документ або зображення перед камерою та торкніться круглої кнопки у нижній частині екрана, щоб зробити фотографію.
- **4.** За потреби відкоригуйте краї. Натисніть на піктограму застосування або торкніться її.
- **5.** За необхідності виконайте додаткове коригування за допомогою описаних далі дій.
- Натисніть або торкніться пункту **Додати сторінки**, щоб додати інші документи чи фотографії.
- Щоб повернути або обітнути зображення, відкоригувати його контрастність, яскравість, насиченість чи кут, натисніть на пункт **Редагування** або торкніться його.
- **6.** Виберіть потрібний тип файлу і натисніть на піктограму збереження чи торкніться її, щоб зберегти файл. Крім того, ви можете вибрати піктограму спільного доступу, щоб поділитися файлом з іншими користувачами.

#### **Редагуванняраніше відсканованого документа або фотографії**

Програма HP Smart містить інструменти редагування, такі як обтинання та обертання зображення, які ви можете використовувати для коригування попередньо відсканованого на пристрої документа чи фотографії.

- **1.** Відкрийте HP Smart. Додаткову інформацію див. у розділі [Використання програми HP Smart для](#page-18-0) [друку, сканування й усунення несправностей на сторінці 13](#page-18-0).
- **2.** Виберіть пункт **Сканування**, а потім **Імпортувати**.
- **3.** Виберіть документ або фотографію, які необхідно відкоригувати, і натисніть на пункт **Відкрити**  або торкніться його.
- **4.** За потреби відкоригуйте краї. Натисніть на піктограму застосування або торкніться її.
- **5.** За необхідності виконайте додаткове коригування за допомогою описаних далі дій.
	- Натисніть або торкніться пункту **Додати сторінки**, щоб додати інші документи чи фотографії.
	- Щоб повернути або обітнути зображення, відкоригувати його контрастність, яскравість, насиченість чи кут, натисніть на пункт **Редагування** або торкніться його.
- **6.** Виберіть потрібний тип файлу та натисніть на пункт **Зберегти** або торкніться його, щоб зберегти файл. Крім того, ви можете вибрати пункт **Поділитися**, щоб поділитися файлом з іншими користувачами.

### <span id="page-56-0"></span>**Сканування за допомогою HP програма для принтера**

- Сканування з комп'ютера
- [Зміна параметрів сканування \(Windows\)](#page-57-0)
- [Створення ярлика нового сканування \(Windows\)](#page-57-0)

#### **Сканування з комп'ютера**

Перед скануванням з комп'ютера переконайтеся, що ви встановили рекомендоване програмне забезпечення для принтера HP. Принтер і комп'ютер має бути під'єднано та ввімкнено.

**Зберігання відсканованого документа чи зображення у вигляді файлу (Windows)**

- **1.** Завантажте оригінал у подавач документів (стороною друку вгору) або розмістіть його біля піктограми в куті скла сканера (стороною друку вниз).
- **2.** У програмному забезпеченні принтера HP (у меню **Пуск** (Пуск)) натисніть пункт **Сканування** , а потім — **Сканувати зображення або документ** .
- **3.** Виберіть тип сканування, а потім клацніть **Scan (Сканування)** .
	- Виберіть **Зберегти як PDF** , аби зберегти документ (або фотографію) у форматі PDF.
	- Виберіть **Зберегти як JPEG** , аби зберегти документ (або фотографію) як зображення.
	- **ПРИМІТКА.** Натисніть посилання **Більше** у правому верхньому кутку діалогового вікна Scan (Сканування), аби подивитись та змінити параметри процесу сканування.

Додаткову інформацію див. у розділі [Зміна параметрів сканування \(Windows\)](#page-57-0) на сторінці 52.

Якщо вибрано **Відкрити перегляд після сканування** , ви можете редагувати відскановане зображення у вікні попереднього перегляду.

**Відсканувати фото або документ і відправити його електронною поштою (Windows)**

- **1.** Завантажте оригінал у подавач документів (стороною друку вгору) або розмістіть його біля піктограми в куті скла сканера (стороною друку вниз).
- **2.** У програмному забезпеченні принтера HP (у меню **Пуск** (Пуск)) натисніть пункт **Сканування** , а потім — **Сканувати зображення або документ** .
- **3.** Виберіть тип сканування, а потім клацніть **Scan (Сканування)** .

Виберіть **Відправити електронною поштою як PDF** або **Відправити електронною поштою як JPEG** , щоб відкрити ваш поштовий клієнт. До створеного листа вже буде прикріплено відсканований файл.

**ПРИМІТКА.** Натисніть посилання **Більше** у правому верхньому кутку діалогового вікна Scan (Сканування), аби подивитись та змінити параметри процесу сканування.

Додаткову інформацію див. у розділі [Зміна параметрів сканування \(Windows\)](#page-57-0) на сторінці 52.

Якщо вибрано **Відкрити перегляд після сканування** , ви можете редагувати відскановане зображення у вікні попереднього перегляду.

### <span id="page-57-0"></span>**Зміна параметрів сканування (Windows)**

Ви можете змінити параметри сканування для одного випадку або ж для постійного використання. Серед цих параметрів є встановлення розміру сторінки та її орієнтації, роздільної здатності сканування, контраст та вибір папки, в яку потрібно зберігати усі відскановані документи.

- **1.** Завантажте оригінал у подавач документів (стороною друку вгору) або розмістіть його біля піктограми в куті скла сканера (стороною друку вниз).
- **2.** У програмному забезпеченні принтера HP (у меню **Пуск** (Пуск)) натисніть пункт **Сканування** , а потім — **Сканувати зображення або документ** .
- **3.** Натисніть на посилання **Більше** у правому верхньому кутку діалогового вікна HP Scan (Сканування).

З правого боку з'явиться панель з розширеними параметрами. У лівому стовпчику наведені дані про поточні параметри, що встановлені для кожного розділу. У правому стовпчику можна змінити параметри вибраного розділу.

**4.** Натисніть на кожен розділ зліва від панелі із зазначенням детальних параметрів, щоб переглянути параметри цього розділу.

Можна продивитись або змінити більшість параметрів, використовуючи випадне меню.

Для деяких параметрів можна більш точно налаштувати значення, використовуючи додаткову панель. Такі параметри позначено знаком плюс («+») з правого боку від назви. Для повернення до панелі докладних налаштувань натисніть **OK** , щоб прийняти зміни на цій панелі, або **Скасувати**, щоб скасувати їх.

- **5.** Після того як ви завершили роботу над змінами параметрів, виконайте одну з таких дій.
	- Натисніть **Scan (Сканування)** . Вам буде показано повідомлення із запитанням, зберегти чи відмінити зміни, зроблені в налаштуваннях ярлика, після завершення сканування.
	- Натисніть на піктограму з правого боку від ярлика, щоб зберегти зміни, а потім натисніть **Scan (Сканування)** .

#### **Створення ярлика нового сканування (Windows)**

Ви можете створити власний ярлик для сканування, аби полегшити процес. Наприклад, вам може бути потрібно регулярно сканувати фотографії та зберігати їх у форматі PNG (а не у форматі JPEG).

- **1.** Завантажте оригінал у подавач документів (стороною друку вгору) або розмістіть його біля піктограми в куті скла сканера (стороною друку вниз).
- **2.** У програмному забезпеченні принтера HP (у меню **Пуск** (Пуск)) натисніть пункт **Сканування** , а потім — **Сканувати зображення або документ** .
- **3.** Натисніть **Створення ярлика нового сканування** .
- **4.** Введіть назву, виберіть існуючий ярлик, на якому базуватиметься новий ярлик, і натисніть **Створити** .

Наприклад, якщо ви хочете створити новий ярлик доступу до фотографій, виберіть **Зберегти як JPEG** або **Відправити електронною поштою як JPEG** . Завдяки цьому стануть доступні опції для роботи із зображеннями під час сканування.

**5.** Змініть параметри нового ярлика згідно з вашими потребами, а потім натисніть на піктограму для збереження змін, що знаходиться з правого боку від ярлика.

**ПРИМІТКА.** Натисніть посилання **Більше** у правому верхньому кутку діалогового вікна Scan (Сканування), щоб перевірити та змінити параметри для будь-якого сканування.

Додаткову інформацію див. у розділі [Зміна параметрів сканування \(Windows\)](#page-57-0) на сторінці 52.

# <span id="page-59-0"></span>**Сканування з контрольної панелі принтера**

#### **Сканування з панелі керування принтера**

- **1.** Завантажте оригінал у подавач документів (стороною друку вгору) або розмістіть його біля піктограми в куті скла сканера (стороною друку вниз).
- **2.** Торкніться пункту **Сканування** .
- **3.** Виберіть комп'ютер, на який потрібно відсканувати документ.
- **4.** Виберіть потрібний тип сканування.
- **5.** Торкніться **OK**.

### <span id="page-60-0"></span>**Сканування за допомогою функції Webscan**

Webscan — це функція вбудованого веб-сервера, яка дає змогу сканувати фотографії та документи за допомогою принтера на комп'ютер, використовуючи веб-браузер.

Ця функція доступна, навіть якщо на комп'ютері не встановлене програмне забезпечення принтера.

**ПРИМІТКА.** За промовчанням функцію Webscan вимкнено. Цю функцію можна ввімкнути за допомогою вбудованого сервера EWS.

Якщо вам не вдається відкрити Webscan за допомогою вбудованого веб-сервера, можливо, цю функцію вимкнув адміністратор вашої мережі. Для отримання додаткових відомостей зверніться до адміністратора вашої мережі або до особи, яка її налаштовувала.

**Щоб увімкнути функцію Webscan, виконайте наведені нижче дії.**

- **1.** Відкрийте вбудований веб-сервер. Щоб отримати додаткові відомості, див. [Доступ до](#page-89-0) [вбудованого веб-сервера на сторінці 84.](#page-89-0)
- **2.** Відкрийте вкладку **Settings (Параметри)** .
- **3.** У розділі **Security** (Безпека) натисніть **Administrator Settings** (Параметри адміністратора).
- **4.** Виберіть **Webscan**, щоб увімкнути цю функцію.
- **5.** Натисніть **Apply (Застосувати)**.

#### **Інструкції зі сканування за допомогою функції Webscan**

Для сканування за допомогою Webscan доступні лише основні параметри. Щоб мати змогу користуватися додатковими параметрами та функціями, застосовуйте програмне забезпечення принтера HP.

**1.** Завантажте оригінал у подавач документів (стороною друку вгору) або розмістіть його біля піктограми в куті скла сканера (стороною друку вниз).

Додаткову інформацію див. у розділі [Завантаження оригіналу на сторінці 46.](#page-51-0)

- **2.** Відкрийте вбудований веб-сервер. Щоб отримати додаткові відомості, див. [Доступ до](#page-89-0) [вбудованого веб-сервера на сторінці 84.](#page-89-0)
- **3.** Відкрийте вкладку **Сканування** .
- **4.** В області зліва натисніть **Webscan**, змініть потрібні параметри й натисніть **Start Scan (Пуск сканування)** .

### <span id="page-61-0"></span>**Поради для успішного сканування й копіювання**

Зважайте на подані нижче поради для успішного копіювання та сканування.

- Слідкуйте за чистотою скла та задньої частини кришки. Сканер сприймає як частину зображення все, що є на склі.
- Покладіть оригінал стороною друку вниз біля піктограми у куті скла сканера.
- Щоб зробити велику копію малого оригіналу, відскануйте оригінал на комп'ютер, змініть його розмір у програмі для роботи з відсканованими зображеннями, а потім надрукуйте копію збільшеного зображення.
- Щоб уникнути неточностей або пропусків у відсканованому тексті, переконайтеся, що у програмному забезпеченні правильно налаштовано яскравість.
- Крім того, програму HP Smart можна використовувати для сканування з мобільного пристрою. Відомості про цю програму див. у розділі [Сканування за допомогою програми HP Smart](#page-53-0) [на сторінці 48](#page-53-0).
- У разі використання програмного забезпечення HP правильно вибирайте джерело (подавач документів або скло сканера) для сканування.
- Якщо оригінал правильно завантажено в подавач документів, це підтверджуватиметься індикацією на дисплеї панелі керування.

# **5 Подача чорнила і робота з друкуючими головками**

У цьому розділі містяться відомості на такі теми:

- [Рівні чорнила](#page-63-0)
- [Заповнення резервуарів для чорнил](#page-64-0)
- [Замовлення витратних матеріалів](#page-67-0)
- [Друк лише чорним чорнилом](#page-68-0)
- [Покращення якості друку](#page-69-0)
- [Вирівнювання друкувальних головок](#page-71-0)
- [Очищення друкувальних головок](#page-72-0)
- [Очищення принтера](#page-73-0)
- [Поради щодо роботи з чорнилом і друкуючими головками](#page-74-0)
- [Переміщення принтера](#page-75-0)

### <span id="page-63-0"></span>**Рівні чорнила**

Можна перевіряти рівень чорнил у резервуарах, установлених у принтері. Щоб визначити, чи потребують резервуари заповнення, також можна скористатися програмним забезпеченням принтера HP або індикаторами на панелі керування.

**Перевіркарівня чорнила за допомогою програмного забезпечення принтера (Windows)**

- **1.** У програмному забезпеченні принтера HP (у меню **Пуск** (Пуск)) натисніть пункт **Приблизнірівні чорнила** у верхній частині вікна.
- **2.** У розділі панелі інструментів відкрийте вкладку **Estimated Levels** (Приблизні рівні).

**Щоб перевірити рівень чорнила з контрольної панелі принтера, виконайте наведені нижче дії.**

• На головному екрані торкніться піктограми (мактограма чорнила).

# <span id="page-64-0"></span>**Заповнення резервуарів для чорнил**

**ПРИМІТКА.** Гарантія не поширюється на обслуговування або ремонт продукту, якщо така потреба виникає в результаті неналежного заповнення картриджів і (або) використання неоригінальних чорнил (виробництва не НР).

#### **Щоб заповнити картриджі:**

**1.** Відкрийте передню кришку.

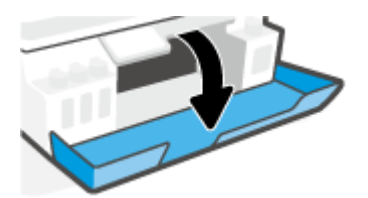

**2.** Відкрийте пробку картриджа, який потрібно заповнити.

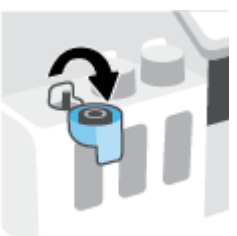

- **3.** Виконайте відповідні інструкції залежно від типу використовуваних пляшечок із чорнилом.
	- **Пляшечки з кришкою, що накручується:** Покрутіть кришку, щоб відкрити пляшечку з чорнилом.

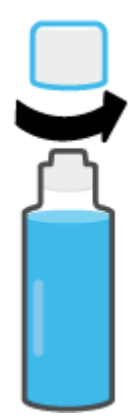

● **Пляшечки з відкидною кришкою:** Відкрутіть пробку пляшечки з чорнилами, видаліть ущільнювач, закрутіть пробку на пляшечку і зніміть з неї ковпачок.

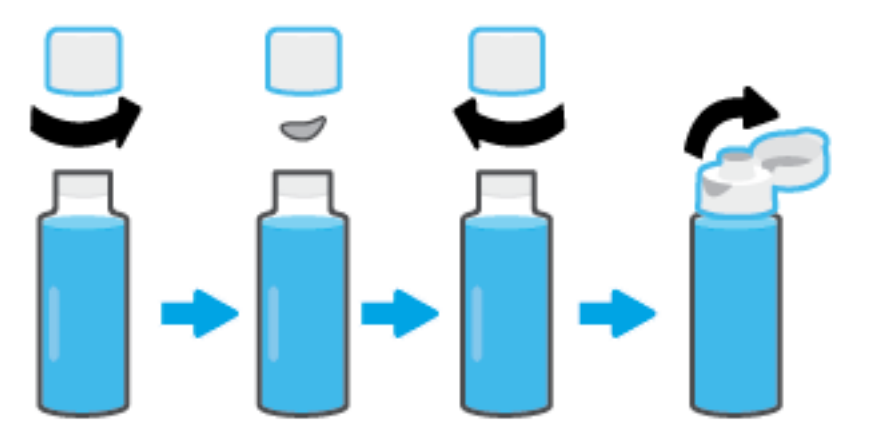

- **4.** Колір пляшечки з чорнилом повинен збігатися з кольором картриджа. Тримайте пляшечку точно над соплом картриджа та наливайте чорнила, доки резервуар не буде заповнено. Якщо чорнила не наливаються, приберіть пляшечку та правильно встановіть її на картридж.
	- **ПРИМІТКА.** Не натискайте на пляшечку під час заповнення. Наявні у вас пляшечки з чорнилом можуть відрізнятися.

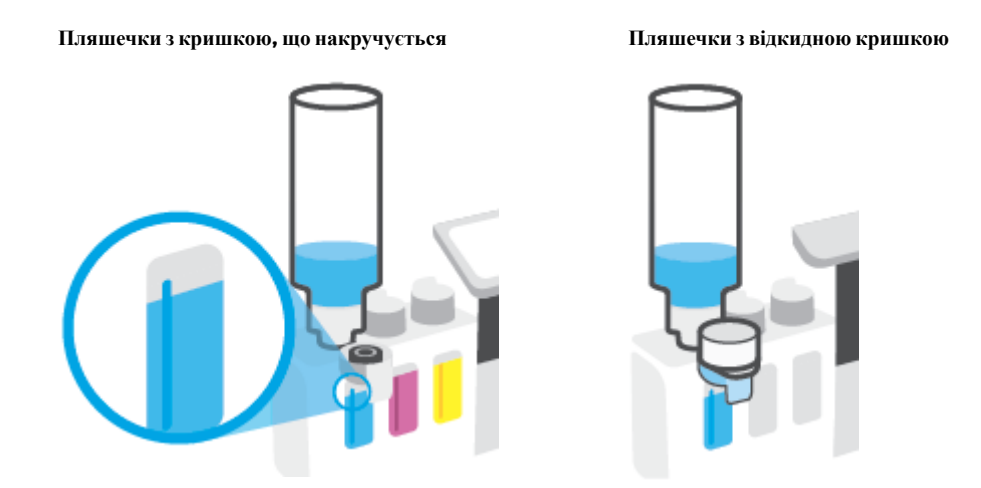

 $\mathbb{B}^{\!\!*}$  ПРИМІТКА**.** Якщо в пляшечці залишилися чорнила, зберігайте її у вертикальному положенні в прохолодному та сухому місці.

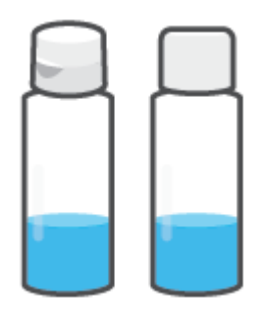

**5.** Щільно закрийте картридж з чорнилами пробкою.

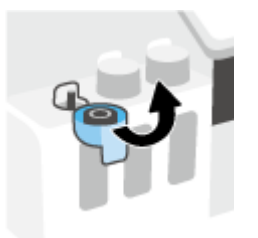

- **6.** Для заповнення інших картриджів повторіть кроки 2–5.
- **7.** Закрийте передню кришку принтера.

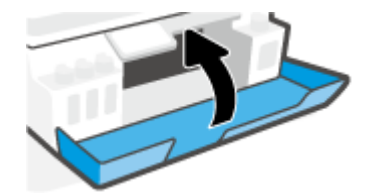

#### **Запобіжні заходи під часроботи з пляшечками із чорнилами**

Використовуйте наведені нижче поради щодо роботи з пляшечками з чорнилом.

- Зберігайте пляшечки із чорнилом у недоступному для дітей місці.
- Відкривайте пляшечки із чорнилом лише безпосередньо перед заповненням картриджів.
- Щоб запобігти витіканню чорнил, не нахиляйте, не струшуйте й не стискайте відкриту пляшечку з чорнилами.
- Зберігайте пляшечки з чорнилами у сухому і темному місці.
- Уникати попадання до ротової порожнини та не ковтати.

### <span id="page-67-0"></span>**Замовлення витратних матеріалів**

Перед замовленням чорнил знайдіть на пляшечках їх номери. Цю інформацію також можна знайти на етикетці, нанесеній на внутрішню поверхню передніх дверцят.

Щоб замовити оригінальні витратні матеріали HP для принтера, перейдіть на веб-сайт [www.hp.com/](http://www.hp.com/buy/supplies) [buy/supplies](http://www.hp.com/buy/supplies) . Виберіть країну/регіон після появи відповідного запиту, а потім дотримуйтеся вказівок, щоб знайти необхідні пляшечки із чорнилами для вашого принтера.

**ПРИМІТКА.** Замовлення чорнил у пляшечках через Інтернет підтримується не в усіх країнах/ регіонах. Якщо замовлення не доступне в Вашій країні/регіоні, Ви можете переглядати інформацію щодо поставок та роздрукувати список посилань, купуючи продукти HP у місцевих реселерів.

### <span id="page-68-0"></span>**Друк лише чорним чорнилом**

#### **Друк лише чорним чорнилом(Windows)**

- **1.** У своєму програмному забезпеченні виберіть **Печать** (Друк).
- **2.** Переконайтеся, що вибрано потрібний принтер.
- **3.** Натисніть кнопку, що відкриває діалогове вікно **Properties** (Властивості).

Залежно від програми ця кнопка може називатися **Properties** (Властивості), **Options** (Параметри), **Printer Setup** (Настройка принтера), **Printer Properties** (Властивості принтера), **Printer** (Принтер) або **Preferences** (Настройки).

**4.** Виберіть відповідні параметри.

#### **Windows 10**

- Натисніть на вкладку **Бумага/качество** (Папір/якість).
- У розділі **Печать в оттенках серого** (Друк у відтінках сірого) виберіть зі списку пункт **Только черные чернила** (Лише чорне чорнило), після чого натисніть **OK**.

#### **Windows 7**

- Перейдіть на вкладку **Layout** (Компонування) або **Paper/Quality** (Папір/Якість) і натисніть кнопку **Advanced** (Додатково), щоб відкрити діалогове вікно **Advanced Options** (Додаткові параметри).
- У розкривному списку **Печать в оттенках серого** (Друк у відтінках сірого) виберіть пункт **Только черные чернила** (Лише чорне чорнило), а потім натисніть **OK**.

### <span id="page-69-0"></span>**Покращення якості друку**

Можна надрукувати сторінку діагностики, щоб визначити, чи необхідно очистити або вирівняти друкувальні головки для покращення якості друку.

Покращити якість друку також можна за допомогою програми HP Smart. Додаткові відомості про програму див. в розділі [Використання програми HP Smart для друку, сканування й усунення](#page-18-0)  [несправностей на сторінці 13.](#page-18-0)

**Друк сторінки діагностики якості друку з дисплея принтера**

- **1.** Завантажте у вхідний лоток звичайний чистий білий аркуш паперу розміру Letter або A4.
- **2.** На головному екрані панелі керування принтера торкніться піктограми ( **Настройка** ).
- **3.** Торкніться **Інструменти** (Інструменти), а потім **Print Quality Report** (Звіт про якість друку).

#### **Друк сторінки діагностики якості друку (Windows)**

- **1.** Завантажте у вхідний лоток звичайний чистий білий аркуш паперу розміру Letter або A4.
- **2.** У програмному забезпеченні принтера HP (у меню **Пуск** (Пуск)) натисніть пункт **Print & Scan (Друк і сканування)** у верхній частині вікна.
- **3.** У розділі **Друк** натисніть пункт **Обслуговування принтера**, щоб відкрити панелі інструментів.
- **4.** На панелі інструментів перейдіть на вкладку **Служби пристрою** та виберіть пункт **Надрукувати сторінку діагностики якості друку**.

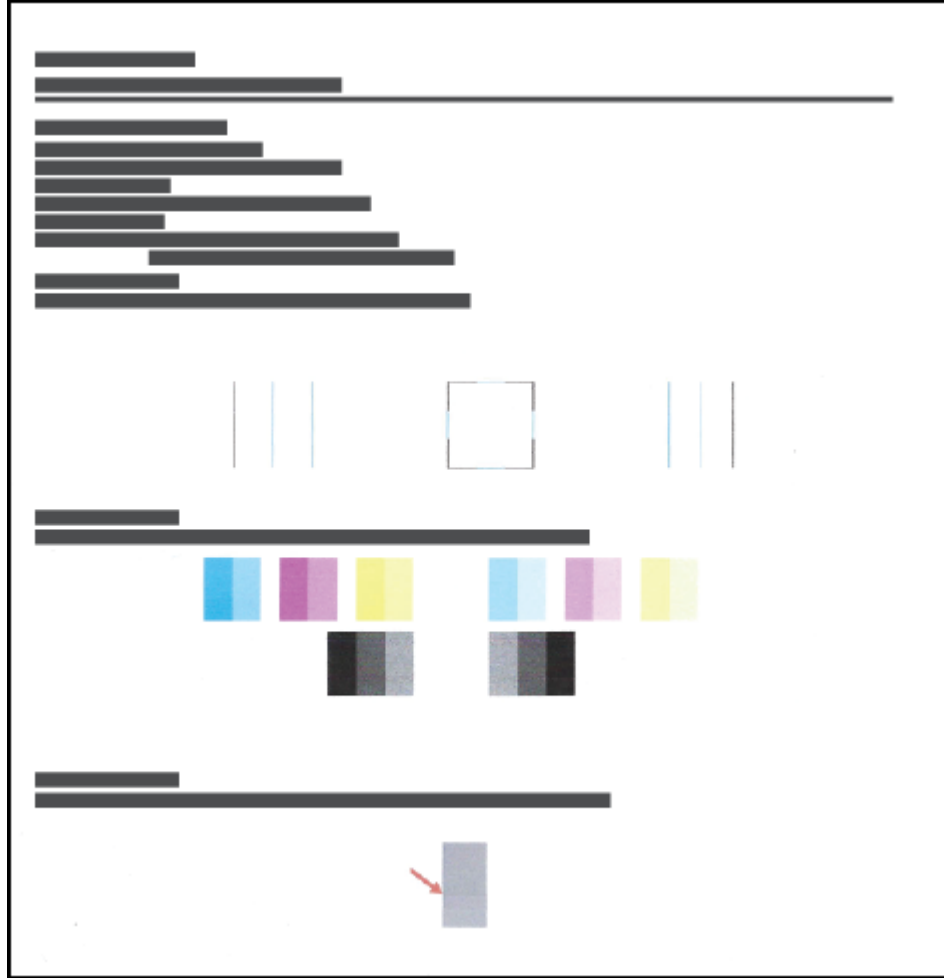

**5.** Перевірте блакитне, пурпурове, жовте і чорне поля, а також інші відомості на сторінці діагностики.

**6.** Виконайте очищення головок, якщо на сторінці діагностики в кольорових і чорно-білих полях наявні смужки або пропущені ділянки.

Додаткову інформацію див. у розділі [Очищення друкувальних головок на сторінці 67](#page-72-0).

**7.** Якщо прямі лінії здаються нерівними або на сторінці діагностики вказано, що варто спробувати вирівняти друкувальні головки, виконайте цю процедуру.

Додаткову інформацію див. у розділі [Вирівнювання друкувальних головок на сторінці 66](#page-71-0).

**8.** Якщо проблеми з якістю друку не зникають після очищення й вирівнювання друкуючих головок, зверніться до служби технічної підтримки НР.

### <span id="page-71-0"></span>**Вирівнювання друкувальних головок**

Вирівнювання друкувальних головок може покращити якість друку. Якщо ви помітили неправильні кольори чи лінії на друкованих документах або сторінці діагностики якості друку, необхідно виконати вирівнювання. Додаткову інформацію про друк сторінки діагностики якості друку див. у розділі [Покращення якості друку на сторінці 64](#page-69-0).

#### **Вирівнювання друкувальних головок (Windows)**

- **1.** Завантажте у вхідний лоток звичайний чистий білий аркуш паперу розміру Letter або A4.
- **2.** У програмному забезпеченні принтера HP (у меню **Пуск** (Пуск)) натисніть пункт **Print & Scan (Друк і сканування)** у верхній частині вікна.
- **3.** У розділі **Друк** натисніть пункт **Обслуговування принтера**, щоб відкрити панелі інструментів.
- **4.** На панелі інструментів перейдіть на вкладку **Служби пристрою**, виберіть потрібний параметр і дотримуйтеся вказівок на екрані.

#### **Вирівнювання друкувальної головки з дисплея принтера**

- **1.** Завантажте у вхідний лоток звичайний чистий білий аркуш паперу розміру Letter або A4.
- **2.** На головному екрані панелі керування принтера торкніться піктограми ( **Настройка** ).
- **3.** Торкніться елемента **Інструменти** , виберіть пункт **Align Cartridges** (Вирівняти картриджі) і дотримуйтеся вказівок на екрані.
### **Очищення друкувальних головок**

Якщо під час друку на папері залишаються смуги або кольори неправильні чи зовсім відсутні, це може свідчити про те, що друкуючі головки потребують очищення. Ви також можете надрукувати сторінку діагностики якості друку, щоб визначити, чи рекомендується очистити головки. Під час очищення принтер надрукує одну сторінку, щоб спробувати очистити друкуючи головки. Додаткову інформацію про друк сторінки діагностики якості друку див. у розділі [Покращення якості друку на сторінці 64](#page-69-0).

**ПРИМІТКА.** Очищуйте друкуючі головки лише за потреби. Зайве чищення призводить до витрати чорнила і скорочення терміну експлуатації друкуючих головок.

### **Очищення друкувальних головок (Windows)**

- **1.** Завантажте у вхідний лоток звичайний чистий білий аркуш паперу розміру Letter або A4.
- **2.** У програмному забезпеченні принтера HP (у меню **Пуск** (Пуск)) натисніть пункт **Print & Scan (Друк і сканування)** у верхній частині вікна.
- **3.** У розділі **Друк** натисніть пункт **Обслуговування принтера**, щоб відкрити панелі інструментів.
- **4.** На панелі інструментів перейдіть на вкладку **Служби пристрою**, виберіть потрібний параметр і дотримуйтеся вказівок на екрані.

**Щоб виконати очищення друкуючої головки з дисплея принтера**

- **1.** Завантажте у вхідний лоток звичайний чистий білий аркуш паперу розміру Letter або A4.
- **2.** На головному екрані панелі керування принтера торкніться піктограми ( **Настройка** ).
- **3.** Торкніться елемента **Інструменти** , виберіть пункт **Clean Cartridges** (Очистити картриджі) і дотримуйтеся вказівок на екрані.

### **Очищення принтера**

Щоб запобігти розтіканню чорнил на зворотному боці аркушів, можна запустити процедуру очищення з програмного забезпечення принтера.

### **Очищення принтера за допомогою програмного забезпечення (Windows)**

- **1.** Завантажте у вхідний лоток звичайний чистий білий аркуш паперу розміру Letter або A4.
- **2.** У програмному забезпеченні принтера HP (у меню **Пуск** (Пуск)) натисніть пункт **Print & Scan (Друк і сканування)** у верхній частині вікна.
- **3.** У розділі **Друк** натисніть пункт **Обслуговування принтера**, щоб відкрити панелі інструментів.
- **4.** На панелі інструментів перейдіть на вкладку **Служби пристрою**, виберіть потрібний параметр і дотримуйтеся вказівок на екрані.

## **Поради щодо роботи з чорнилом і друкуючими головками**

#### **Поради щодороботи з друкуючими головками**

Використовуйте наведені нижче поради щодо роботи з друкуючими головками.

- Використовуйте оригінальні друкуючі головки HP.
- Щоб захистити друкуючі головки від висихання, завжди вимикайте принтер за допомогою кнопки Живлення, зачекавши, доки індикатор кнопки Живлення згасне.
- Відкривайте друкуючі головки та знімайте захисну плівку лише безпосередньо перед їх установленням у пристрій. Захисна плівка перешкоджає випаровуванню чорнила.
- Правильно встановіть друкувальні головки з чорним і кольоровим чорнилом.

Додаткову інформацію див. у розділі [Проблема з друкувальною головкою \(картриджем\)](#page-107-0)  [на сторінці 102.](#page-107-0)

- Після налаштування принтера не відкривайте фіксатор друкувальної головки без відповідних інструкцій.
- Вирівняйте картриджі в принтері для отримання найкращої якості друку. Щоб отримати більш докладну інформацію, див. розділ [Покращення якості друку на сторінці 64.](#page-69-0)
- Якщо з будь-якої причини друкуючу головку вийнято, за першої нагоди вставте її назад у принтер. Якщо вийняти друкуючу головку із принтера і не захистити чорнило від зовнішнього впливу, воно швидко почне висихати.

#### **Поради щодо використання чорнил**

Використовуйте наведені нижче поради щодо роботи з чорнилом.

Перш ніж починати друк, переконайтеся, що в резервуарах достатньо чорнила.

Додаткову інформацію див. у розділі [Рівні чорнила на сторінці 58](#page-63-0).

- Заповніть резервуари, рівень чорнила в яких недостатній. Друк за недостатнього рівня чорнила в резервуарах може призвести до пошкодження принтера.
- Не нахиляйте принтер.

**ПРИМІТКА.** Оригінальні друкуючі головки і чорнило HP розроблено та протестовано на принтерах і папері HP для забезпечення найвищої якості під час кожного використання.

Компанія НР не гарантує якість або надійність витратних матеріалів, вироблених іншими постачальниками. Гарантія не поширюється на обслуговування або ремонт продукту, якщо така потреба виникає в результаті використання витратних матеріалів, вироблених не компанією НР.

# **Переміщення принтера**

Щоб запобігти пошкодженню принтера або протіканню чорнил, дотримуйтесь наведених далі вказівок.

Під час переміщення принтера в межах дому або офісу фіксатор друкувальних головок має бути закритим, а принтер слід утримувати в горизонтальному положенні.

У разі переміщення принтера за межі дому або офісу дотримуйтесь інструкцій, наведених у документації з комплекту поставки принтера або на веб-сайті [www.support.hp.com](https://h20180.www2.hp.com/apps/Nav?h_pagetype=s-001&h_product=26342880&h_client&s-h-e002-1&h_lang=uk&h_cc=ua) .

# **6 Підключення**

- [Перед початком роботи](#page-77-0)
- [Переведення принтера в режим налаштування](#page-78-0)
- [Під'єднайте принтер до бездротової мережі за допомогою маршрутизатора](#page-79-0)
- [Установлення бездротового з'єднання з принтером без маршрутизатора \(Wi-Fi Direct\)](#page-81-0)
- [Підключення принтера за допомогою програми HP Smart](#page-84-0)
- [Зміна параметрів бездротового підключення](#page-85-0)
- [Під'єднайте принтер до комп'ютера за допомогою USB кабелю \(підключення не по мережі\)](#page-87-0)
- [Зміна USB-підключення на підключення через бездротову мережу](#page-88-0)
- [Використання додаткових засобів керування принтером \(для мережевих принтерів\)](#page-89-0)
- [Поради щодо налаштування й використання мережного принтера](#page-92-0)

### <span id="page-77-0"></span>**Перед початком роботи**

Переконайтеся, що наведені нижче вимоги дотримано.

- Переконайтеся, що бездротову мережу налаштовано й вона працює належним чином.
- Переконайтеся, що принтер і комп'ютери, які його використовують, підключено до однієї мережі (підмережі).

Під час підключення принтера може з'явитися запит на введення імені бездротової мережі (SSID) та пароля доступу:

- Ім'я бездротової мережі ідентифікує бездротову мережу.
- Пароль доступу запобігає підключенню до бездротової мережі інших осіб, які не мають на це дозволу. Залежно від потрібного рівня безпеки для вашої бездротової мережі може використовуватися парольна фраза WEP або ключ WPA.

Якщо ви не змінювали ім'я мережі або ключ доступу з моменту налаштування бездротової мережі, інколи їх можна знайти на задній або боковій панелі бездротового маршрутизатора.

Якщо вам не вдається знайти чи пригадати пароль або ім'я мережі, див. документацію з комплекту поставки принтера чи бездротового маршрутизатора. Якщо вам усе одно не вдається знайти цю інформацію, зверніться до адміністратора вашої мережі або особи, яка налаштовувала бездротову мережу.

### <span id="page-78-0"></span>**Переведення принтера в режим налаштування**

Якщо з моменту першого ввімкнення принтера пройшло понад дві години й бездротове підключення не налаштовано, активуйте режим налаштування мережі, відновивши відповідні параметри пристрою. Робота в режимі налаштування триває дві години. Інформацію про відновлення параметрів мережі принтера див. в розділі [Відновлення заводських налаштувань за замовчуванням на сторінці 119](#page-124-0).

### <span id="page-79-0"></span>**Під'єднайте принтер до бездротової мережі за допомогою маршрутизатора**

- Підключення принтера до бездротової мережі за допомогою програмного забезпечення HP програма для принтера
- Підключення принтера до бездротової мережі з панелі керування принтера

### **Підключення принтера до бездротової мережі за допомогою програмного забезпечення HP програма для принтера**

Для підключення принтера до інтегрованої бездротової мережі WLAN 802.11 потрібно мати такі елементи:

бездротова мережа 802.11b/g/n, яка включає бездротовий маршрутизатор або точку доступу.

**ПРИМІТКА.** Принтер підтримує підключення з частотою 2,4 ГГц і 5 ГГц.

- Комп'ютер, підключений до тієї ж бездротової мережі, до якої ви плануєте підключити принтер.
- Назва мережі (SSID).
- Ключ WEP чи ідентифікаційна фраза WPA (у разі потреби).

#### **Підключення принтера за допомогою програмного забезпечення HP програма для принтера (Windows)**

У разі встановлення бездротового з'єднання з принтером за допомогою програмного забезпечення HP переведіть принтер у режим налаштування мережі, відновивши відповідні параметри пристрою. Робота в режимі налаштування триває дві години. Інформацію про відновлення параметрів мережі принтера див. в розділі [Відновлення заводських налаштувань за замовчуванням на сторінці 119](#page-124-0).

**1.** У програма для принтера HP (у меню **Пуск** (Пуск)) натисніть пункт **Інструменти**.

Інформацію щодо програмного забезпечення див. у розділі [Відкриття програмного забезпечення](#page-17-0) [принтера HP на сторінці 12.](#page-17-0)

- **2.** Натисніть **Программное обеспечение и настройка принтера** (Програмне забезпечення та налаштування принтера).
- **3.** Натисніть **Connect a new device** (Підключити новий пристрій).
- **4.** Виберіть **Manual Setup** (Налаштувати вручну), натисніть варіант бездротового підключення й дотримуйтесь інструкцій на екрані.

### **Підключення принтера до бездротової мережі з панелі керування принтера**

Щоб налаштувати бездротове підключення, запустіть із екрана контрольної панелі принтера майстер налаштування бездротового доступу.

### **ПРИМІТКА.** Перш ніж продовжувати, перегляньте список у розділі [Перед початком роботи](#page-77-0) [на сторінці 72](#page-77-0).

- 1. На головному екрані панелі керування принтера торкніться піктограми (†1) (Бездротовий зв'язок).
- **2.** Торкніться (Настройки).
- **3.** Торкніться **Wireless Setup Wizard** (Майстер налаштування бездротового з'єднання) або **Wi-Fi Protected Setup** (Налаштування захищеного з'єднання Wi-Fi).
- **4.** Щоб завершити налаштування, дотримуйтесь інструкцій на екрані.

### <span id="page-81-0"></span>**Установлення бездротового з'єднання з принтером без маршрутизатора (Wi-Fi Direct)**

За допомогою технології Wi-Fi Direct ви можете виконувати бездротовий друк із комп'ютера, смартфону, планшета й іншого пристрою з підтримкою бездротового зв'язку, не підключаючись до наявної бездротової мережі.

### **Правила щодо використання Wi-Fi Direct**

- $\tilde{\mathbb{B}}$  ПРИМІТКА. Цоб докладніше дізнатися про <u>[www.hp.com/go/wifidirectprinting](http://www.hp.com/go/wifidirectprinting)</u> , перейдіть за адресою Wi-Fi Direct.
	- Переконайтеся, що Wi-Fi Direct увімкнено. Див. розділ Увімкнення або вимкнення Wi-Fi Direct на сторінці 76.
	- Упевніться, що на комп'ютері або мобільному пристрої встановлено необхідне програмне забезпечення.
		- Якщо ви використовуєте комп'ютер, переконайтеся, що на ньому інстальовано програмне забезпечення принтера, яке постачалося разом із ним.
			- Якщо ви не встановили на комп'ютер програмне забезпечення принтера HP, спершу підключіться до Wi-Fi Direct, а потім інсталюйте ПЗ. Після появи запиту щодо типу підключення виберіть **Wireless** (Бездротовий зв'язок).
		- Якщо ви використовуєте мобільний пристрій, переконайтеся, що на ньому інстальовано сумісну програму для друку.
	- Одне підключення Wi-Fi Direct може використовуватися для п'яти комп'ютерів і мобільних пристроїв.
	- Функція Wi-Fi Direct може використовуватися, коли принтер також підключено до комп'ютера з використанням кабелю USB або до мережі за допомогою бездротового з'єднання.
	- Функцію Wi-Fi Direct не можна використовувати для підключення комп'ютера, мобільного пристрою або принтера до Інтернету.

#### **Увімкнення або вимкнення Wi-Fi Direct**

- **1.** На головному екрані панелі керування принтера торкніться піктограми  $\vec{0}$ э (Wi-Fi Direct).
- **2.** Торкніться (Параметри).
- **3.** Якщо на дисплеї зображено, що Wi-Fi Direct має значення **Выкл. (Вимк.)** (Вимк.), торкніться кнопки-перемикача поряд із **Wi-Fi Direct**, щоб увімкнути функцію.

 $\hat{X}$  ПОРАДА. Можна також увімкнути Wi-Fi Direct за допомогою вбудованого сервера EWS. Докладнішу інформацію про використання EWS див. у розділі [Доступ до вбудованого веб-сервера на сторінці 84](#page-89-0).

#### <span id="page-82-0"></span>**Змінарежиму підключення**

- **1.** На головному екрані панелі керування принтера торкніться піктограми  $\tilde{\mathbb{G}}_{\mathbb{H}}$  (Wi-Fi Direct).
- **2.** Торкніться (Параметри).
- **3.** Торкніться **Connection Method** (Режим з'єднання) і виберіть **Automatic** (Автоматичний) або **Manual**  (Ручний).

#### **Перегляд імені або пароля Wi-Fi Direct**

На головному екрані панелі керування принтера торкніться піктограми  $\tilde{G}_{\overline{p}}$  (Wi-Fi Direct).

Ім'я й пароль Wi-Fi Direct відобразяться на екрані.

#### **Друк із мобільного пристрою, що підтримує бездротове з'єднання та Wi-Fi Direct**

На пристроях Google Android переконайтеся, що на мобільний пристрій встановлено останню версію HP Print Service Plugin. Цей додаток можна завантажити з крамниці Google Play.

- **1.** Переконайтеся, що на принтері ввімкнено функцію Wi-Fi Direct.
- **2.** Увімкніть Wi-Fi Direct на мобільному пристрої. Щоб отримати додаткові відомості, див. документацію з комплекту постачання мобільного пристрою.
- **3.** На мобільному пристрої виберіть документ, що необхідно роздрукувати, у програмі, яка підтримує функцію друку, а потім виберіть опцію друку, аби почати друкувати документ.

З'явиться список доступних принтерів.

**4.** Для підключення мобільного пристрою зі списку доступних принтерів виберіть назву Wi-Fi Direct, що показується як DIRECT-\*\*-HP Smart Tank (де \*\* — це унікальні символи, за якими визначається ваш принтер).

Якщо мобільний пристрій автоматично не підключився до принтера, для його підключення дотримуйтесь вказівок на контрольній панелі принтера. Якщо на контрольній панелі принтера відображається PIN-код, введіть його на мобільному пристрої.

Після успішного підключення мобільного пристрою до принтера розпочнеться друк.

#### **Друкування з мобільного пристрою, що не підтримує Wi-Fi Direct**

- **1.** Упевніться, що на мобільному пристрої інстальовано сумісну програму для друку. Щоб отримати додаткові відомості, перейдіть на веб-сайт [www.hp.com/global/us/en/eprint/](http://www.hp.com/global/us/en/eprint/mobile_printing_apps.html) [mobile\\_printing\\_apps.html.](http://www.hp.com/global/us/en/eprint/mobile_printing_apps.html)
- **2.** Переконайтеся, що на принтері ввімкнено функцію Wi-Fi Direct. Додаткову інформацію див. у розділі [Увімкнення або вимкнення Wi-Fi Direct на сторінці 76](#page-81-0).
- **3.** Увімкніть на мобільному пристрої бездротове підключення (Wi-Fi). Щоб отримати додаткові відомості, див. документацію з комплекту постачання мобільного пристрою.
- **4.** На мобільному пристрої виконайте звичайну процедуру підключення до нової бездротової мережі або точки доступу. Зі списку відображених бездротових мереж виберіть назву Wi-Fi Direct, наприклад DIRECT-\*\*-HP Smart Tank (де \*\* — унікальні символи, що вказують саме на ваш принтер).
- $\mathbb{B}^*$  ПРИМІТКА. Щоб дізнатися ім'я або пароль Wi-Fi Direct, дотримуйтесь інструкцій у розділі [Перегляд імені або пароля Wi-Fi Direct](#page-82-0) на сторінці 77.
- **5.** Уведіть пароль Wi-Fi Direct після появи відповідного запиту.
- **6.** Роздрукуйте документ.

#### **Друк із комп'ютера з підтримкою бездротового зв'язку (Windows)**

- **1.** Переконайтеся, що на принтері ввімкнено функцію Wi-Fi Direct. Додаткову інформацію див. у розділі [Увімкнення або вимкнення Wi-Fi Direct на сторінці 76.](#page-81-0)
- **2.** Увімкніть підключення Wi-Fi комп'ютера. Додаткові відомості див. у документації з комплекту постачання комп'ютера.

**ПРИМІТКА.** Якщо комп'ютер не підтримує Wi-Fi, функція Wi-Fi Direct не доступна для використання.

**3.** На комп'ютері виконайте звичайну процедуру підключення до нової бездротової мережі або точки доступу. Зі списку відображених бездротових мереж виберіть назву Wi-Fi Direct, наприклад DIRECT-\*\*-HP Smart Tank (де \*\* — унікальні символи, що вказують саме на ваш принтер).

Введіть пароль Wi-Fi Direct після появи відповідного запиту.

Щоб дізнатися ім'я або пароль Wi-Fi Direct, дотримуйтесь інструкцій у розділі [Перегляд імені або](#page-82-0) [пароля Wi-Fi Direct](#page-82-0) на сторінці 77.

- **4.** Перейдіть до кроку 5, якщо принтер установлено й підключено до комп'ютера через бездротову мережу. Якщо принтер установлено й підключено до комп'ютера за допомогою USB-кабелю, виконайте наведені нижче дії, щоб інсталювати програма для принтера за допомогою підключення Wi-Fi Direct.
	- **а.** Залежно від операційної системи виконайте одну з таких дій:
		- **Windows 10**. На робочому столі комп'ютера натисніть **Пуск** (Пуск), після чого виберіть **HP** у списку програм, а потім — піктограму з назвою принтера.
		- **Windows 7**. На робочому столі комп'ютера натисніть **Пуск**, а потім **Все программы**  (Усі програми). Виберіть **HP** і відкрийте папку, що відповідає вашому принтеру, після чого виберіть піктограму з його назвою.
	- **б.** У програма для принтера, натисніть **Інструменти**.
	- **в.** Натисніть **Программное обеспечение и настройка принтера** (Програмне забезпечення та налаштування принтера), після чого виберіть **Подключить новый принтер**(Підключити новий принтер).
	- **г.** Якщо відображається екран програмного забезпечення **Параметры подключения**  (Параметри підключення), виберіть **Беспроводная связь** (Бездротове підключення).

Виберіть зі списку знайдених принтерів свій принтер HP.

- **ґ.** Дотримуйтеся вказівок на екрані.
- **5.** Роздрукуйте документ.

# <span id="page-84-0"></span>**Підключення принтера за допомогою програми HP Smart**

#### **Підключення принтера до бездротової мережі за допомогою програми HP Smart**

За допомогою програми HP Smart можна налаштувати підключення принтера до бездротової мережі. Програма HP Smart підтримується на пристроях iOS, Android, Windows і Mac. Відомості про програму див. у розділі [Використання програми HP Smart для друку, сканування й усунення несправностей](#page-18-0)  [на сторінці 13](#page-18-0).

- **1.** Переконайтеся, що пристрій, який використовується для підключення до принтера, з'єднано з тією самою мережею, з якою ви намагаєтеся з'єднати принтер.
- **2.** Якщо з моменту першого ввімкнення принтера пройшло понад дві години й бездротове підключення не налаштовано, активуйте режим налаштування мережі, відновивши відповідні параметри пристрою. Інформацію про відновлення параметрів мережі принтера див. в розділі [Відновлення заводських налаштувань за замовчуванням на сторінці 119.](#page-124-0)
- **3.** У разі використання мобільного пристрою під керуванням iOS або Android переконайтеся, що на ньому ввімкнено Bluetooth.

### **<u><sup>29</sup> ПРИМІТКА.</u>**

- HP Smart використовує Bluetooth лише для налаштування принтера. Це дає змогу прискорити та спростити процедуру налаштування на пристроях під керуванням iOS і Android.
- Друк по Bluetooth не підтримується.
- **4.** Відкрийте програму HP Smart на вашому пристрої. Щоб дізнатися, як інсталювати програму, див. [Використання програми HP Smart для друку, сканування й усунення несправностей на сторінці 13.](#page-18-0)
- **5.** на головному екрані програми HP Smart натисніть піктограму (піктограма плюса) і виберіть або додайте принтер.

Дотримуйтесь інструкцій на екрані пристрою, щоб додати принтер до мережі.

### **Підключення принтера через USB-кабель за допомогою програми HP Smart**

- **1.** Підключіть USB-кабель до пристрою та принтера.
- **2.** Відкрийте програму HP Smart на вашому пристрої. Додаткову інформацію див. у розділі [Використання програми HP Smart для друку, сканування й усунення несправностей на сторінці 13.](#page-18-0)
- **3.** На головному екрані програми HP Smart натисніть піктограму  $+$  (піктограма плюса) і виберіть принтер.

## <span id="page-85-0"></span>**Зміна параметрів бездротового підключення**

Ви можете налаштовувати бездротове підключення та керувати ним, а також виконувати різноманітні завдання з керування мережею. Сюди входить друк інформації про параметри мережі, увімкнення та вимкнення функції бездротового зв'язку, зміна параметрів бездротового зв'язку.

#### **Налаштування параметрів бездротового підключення**

1. На головному екрані панелі керування принтера торкніться піктограми (p) (Бездротовий зв'язок),

а тоді виберіть (Параметри).

**2.** Натисніть **Wireless Setup Wizard** (Майстер налаштування бездротового підключення) і, дотримуючись інструкцій на екрані, знайдіть назву мережі та введіть пароль безпеки (WEP/WPA/ WPA2).

#### **Увімкнення та вимкнення бездротового зв'язку на принтері**

Якщо бездротовий зв'язок ввімкнено, на контрольній панелі принтера світитиметься блакитний індикатор.

1. На головному екрані панелі керування принтера торкніться піктограми (1) (Бездротовий зв'язок),

а тоді виберіть (Параметри).

**2.** Торкніться кнопки-перемикача поряд з **Wireless** (Бездротовий зв'язок), щоб увімкнути або вимкнути функцію бездротового зв'язку.

#### **Друк звіту про перевірку бездротової мережі**

- 1. На головному екрані панелі керування принтера торкніться піктограми (1) (Бездротовий зв'язок), а тоді виберіть (Параметри).
- **2.** Натисніть **Print Reports** (Надрукувати звіт).
- **3.** Виберіть **Wireless Test Report** (Звіт про перевірку бездротового зв'язку).

#### **Друк параметрів мережі**

Виконайте одну з наступних дій:

- На головному екрані панелі керування принтера виберіть (†1) (Бездротовий зв'язок), щоб відобразити екран стану мережі. Виберіть **Print** (Друк), щоб надрукувати сторінку конфігурації мережі.
- На головному екрані панелі керування принтера натисніть ( **Настройка** ), **Tools**, (Інструменти) і **Network Configuration Report** (Звіт про конфігурацію мережі).

#### **Змінення параметрів бездротової мережі за допомогою програми HP Smart**

**1.** Якщо з моменту першого ввімкнення принтера пройшло понад дві години й бездротове підключення не налаштовано, активуйте режим налаштування мережі, відновивши відповідні параметри пристрою.

Робота в режимі налаштування триває дві години. Інформацію про відновлення параметрів мережі принтера див. в розділі [Відновлення заводських налаштувань за замовчуванням на сторінці 119](#page-124-0).

**2.** Торкніться піктограми + (піктограма плюса) на головному екрані програми HP Smart і виберіть параметр додавання нового принтера.

### <span id="page-87-0"></span>**Під'єднайте принтер до комп'ютера за допомогою USB кабелю (підключення не по мережі)**

Принтер підтримує встановлення з'єднання з комп'ютером за допомогою високошвидкісного USB-порту 2.0, що знаходиться на задній панелі пристрою.

Якщо програма для принтера HP інстальовано, принтер працює за принципом plug-and-play (автоматична конфігурація під'єднаних пристроїв). Якщо програмне забезпечення не встановлено, виконайте наведені нижче дії, щоб під'єднати принтер за допомогою USB-кабелю.

Якщо ви використовуєте програму HP Smart замість програмного забезпечення принтера, див. [Підключення принтера через USB-кабель за допомогою програми HP Smart](#page-84-0) на сторінці 79.

### **Підключення принтера за допомогою USB-кабелю**

**1.** Уведіть адресу [123.hp.com](http://123.hp.com) у веб-браузері на комп'ютері, щоб завантажити та встановити програма для принтера HP. Також ви можете скористатися компакт-диском з програма для принтера HP (за наявності) або завантажити необхідне програмне забезпечення на веб-сайті [www.support.hp.com](https://h20180.www2.hp.com/apps/Nav?h_pagetype=s-001&h_product=26342880&h_client&s-h-e002-1&h_lang=uk&h_cc=ua) .

 $\mathbb{R}$  **ПРИМІТКА.** Не підключайте USB-кабель до принтера, доки не з'явиться відповідна підказка.

- **2.** Дотримуйтесь інструкцій на екрані. Коли з'явиться відповідний запит, підключіть принтер до комп'ютера, вибравши **USB** на екрані **Параметры подключения** (Параметри підключення).
- **3.** Дотримуйтесь інструкцій на екрані.

## <span id="page-88-0"></span>**Зміна USB-підключення на підключення через бездротову мережу**

Якщо принтер було підключено до комп'ютера за допомогою USB-кабелю й так само інстальовано програмне забезпечення (підключення принтера безпосередньо до комп'ютера), можна змінити тип підключення на бездротове мережне. Необхідна бездротова мережа 802.11b/g/n, яка включає бездротовий маршрутизатор або точку доступу.

Перш ніж припинити використання USB-підключення та перейти до бездротової мережі, упевніться, що наведені нижче вимоги виконано.

- Принтер залишається підключено до комп'ютера за допомогою кабелю USB, доки не з'явиться запит щодо від'єднання кабелю.
- Комп'ютер підключено до бездротової мережі, до якої потрібно підключити принтер.

**ПРИМІТКА.** Якщо ви не можете налаштувати підключення за допомогою інструкцій з цього розділу, див. [Проблеми з мережею та підключенням на сторінці 115.](#page-120-0)

**Щоб перейти з USB-підключення на з'єднання через бездротову мережу ((Windows)), виконайте наведені нижче дії.**

- **1.** У програма для принтера HP (у меню **Пуск** (Пуск)) натисніть пункт **Інструменти**.
- **2.** Натисніть **Программное обеспечение и настройка принтера** (Програмне забезпечення та налаштування принтера).
- **3.** Виберіть **Перейти от подключения USB к беспроводному** (Перейти від підключення USB до бездротового). Дотримуйтеся вказівок на екрані.

**Під'єднання через бездротову мережу за допомогою програми HP Smart на комп'ютері з Windows 10, якщо використовувалося підключення через USB-кабель**

- **1.** Перед початком роботи переконайтеся, що комп'ютер і принтер відповідають таким вимогам:
	- Принтер під'єднано до комп'ютера через USB.
	- Комп'ютер під'єднано до бездротової мережі.
- **2.** Відкрийте програму HP Smart. Додаткову інформацію див. у розділі [Використання програми HP](#page-18-0) [Smart для друку, сканування й усунення несправностей на сторінці 13.](#page-18-0)
- **3.** Переконайтеся, що вибрано потрібний принтер.
	- **ПОРАДА.** Якщо принтер уже налаштовано, його можна вибрати на головному екрані HP Smart, провівши пальцем ліворуч або праворуч.

Шоб вибрати або додати новий принтер, на головному екрані натисніть піктограму  $\,\,\bm{+}\,\,$  (піктограма плюса).

- **4.** Коли у верхній частині головного вікна програми з'явиться повідомлення «Спростіть виконання друку, під'єднавши принтер через бездротове підключення», натисніть **Learn More** (Докладніше).
- **5.** Завершіть підключення, дотримуючись інструкцій на екрані.

### <span id="page-89-0"></span>**Використання додаткових засобів керування принтером (для мережевих принтерів)**

Якщо принтер підключено до мережі, можна скористатися вбудованим веб-сервером (EWS), щоб переглянути відомості про статус, змінити налаштування, а також керувати принтером зі свого комп'ютера.

- $\mathbb{R}$  ПРИМІТКА. EWS можна відкривати й використовувати без підключення до Інтернету. Однак деякі функції будуть не доступні.
- **ПРИМІТКА.** Щоб переглянути або змінити деякі параметри, вам, можливо, знадобиться ввести пароль.
	- Доступ до вбудованого веб-сервера
	- [Про файли cookie](#page-90-0)

### **Доступ до вбудованого веб-сервера**

Виконайте будь-яку з наведених нижче дій, аби відкрити вбудований веб-сервер.

#### **Доступ до вбудованого веб-сервера через мережу**

- **1.** Щоб визначити IP-адресу принтера, торкніться піктограми ( $\psi$ ) (Бездротовий зв'язок) або надрукуйте сторінку конфігурації мережі.
- $\mathbb{R}$  ПРИМІТКА**.** Принтер і комп'ютер або мобільний пристрій мають бути підключені до однієї мережі. Крім того, потрібно вказати IP-адресу принтера.
- **2.** У підтримуваному веб-браузері на комп'ютері або мобільному пристрої введіть IP-адресу принтера.

Наприклад, якщо IP-адреса – 123.123.123.123, в адресному рядку веб-браузера потрібно ввести таку адресу: http://123.123.123.123.

### **Доступ до вбудованого веб-сервера через HP програма для принтера (Windows)**

- **1.** Відкрийте програма для принтера. Додаткову інформацію див. у розділі [Відкриття програмного](#page-17-0) [забезпечення принтера HP на сторінці 12.](#page-17-0)
- **2.** Відкрийте вкладку **Print & Scan** (Друк і сканування) і натисніть **Maintain Your Printer**  (Обслуговування принтера).
- **3.** На панелі інструментів відкрийте вкладку **Device Information** (Інформація про пристрій).
- **4.** Після отримання інформації про принтер натисніть **Printer EWS Home Page** (Початкова сторінка вбудованого веб-сервера принтера) унизу справа на сторінці.

#### <span id="page-90-0"></span>**Доступ до вбудованого веб-сервера через програму HP Smart**

- **1.** Відкрийте програму HP Smart на вашому пристрої. Додаткову інформацію див. у розділі [Використання програми HP Smart для друку, сканування й усунення несправностей на сторінці 13.](#page-18-0)
- **2.** Переконайтеся, що на головному екрані програми HP Smart вибрано потрібний принтер.
	- **ПОРАДА.** Якщо принтер уже налаштовано, його можна вибрати на головному екрані HP Smart, провівши пальцем ліворуч або праворуч.

Щоб вибрати або додати новий принтер, на головному екрані натисніть піктограму  $+$  (піктограма плюса).

- **3.** Натисніть принтер.
- **4. iOS/Android**: у розділі **Advanced** (Додатково) виберіть **Advanced Setting** (Розширені налаштування).

**Windows 10 і Mac**: у розділі **Advanced** (Додатково) натисніть **Printer Home Page (EWS)** (Домашня сторінка принтера (EWS)).

#### **Відкриття вбудованого веб-сервера за допомогою Wi-Fi Direct**

- **1.** На головному екрані панелі керування принтера торкніться піктограми  $\tilde{\mathbb{G}}_{\mathbb{H}}$  (Wi-Fi Direct).
- **2.** Торкніться  $\sum$  (Параметри).
- **3.** Якщо на дисплеї зображено, що Wi-Fi Direct має значення **Выкл. (Вимк.)** (Вимк.), торкніться кнопки-перемикача поряд із **Wi-Fi Direct**, щоб увімкнути функцію.
- **4.** На мобільному пристрої або комп'ютері з підтримкою бездротового зв'язку активуйте підключення до бездротової мережі та знайдіть назву принтера, який підтримує функцію Wi-Fi Direct. Наприклад, DIRECT-\*\*-HP Smart Tank (де \*\* — унікальні символи, за якими визначається ваш принтер).

Введіть пароль Wi-Fi Direct після появи відповідного запита.

- $\tilde{\mathbb{B}}$  **ПРИМІТКА.** Щоб дізнатись ім'я або пароль Wi-Fi Direct, торкніться піктограми ą̃ (Wi-Fi Direct) на головному екрані панелі керування принтера.
- **5.** У підтримуваному веб-браузері на комп'ютері або мобільному пристрої введіть таку адресу: http://192.168.223.1.

### **Про файли cookie**

Коли ви працюєте в Інтернеті, вбудований веб-сервер (EWS) розміщує дуже маленькі текстові файли (cookie) на жорсткому диску. Завдяки цим файлам EWS розпізнає ваш комп'ютер щоразу, коли ви відвідуєте певну сторінку. Наприклад, якщо ви налаштували мову EWS, файл cookie допоможе запам'ятати вибрану мову. Тому наступного разу, коли ви відкриватимете EWS, сторінки відображатимуться потрібною мовою. Деякі файли cookie (зокрема файли cookie, що відповідають за користувацькі налаштування) зберігатимуться на комп'ютері, доки їх не буде видалено вручну.

Можна налаштувати браузер, щоб приймати всі файли cookie, або налаштувати сповіщення щоразу, коли cookie пропонуватимуться. Так ви зможете вирішити, які файли приймати, а які відхиляти. Також за допомогою веб-переглядача можна видаляти непотрібні файли cookie.

**ПРИМІТКА.** Вимкнення файлів cookie можете призвести до вимкнення однієї або кількох наведених нижче функцій. Це залежить від вашого принтера.

- Початок роботи з тієї сторінки програми, де ви зупинилися (особливо корисно, коли використовується майстер налаштування)
- Запам'ятовування веб-переглядачем мовних налаштувань EWS
- Персоналізація сторінки Home (Головний) EWS

Додаткову інформацію про те, як змінити налаштування конфіденційності й файлів cookie, а також параметри їх перегляду та видалення, див. у документації, доступній для вашого веб-переглядача.

### <span id="page-92-0"></span>**Поради щодо налаштування й використання мережного принтера**

Використовуйте наведені нижче поради щодо налаштування й використання мережного принтера.

- Налаштовуючи бездротовий мережний принтер, переконайтеся, що бездротовий маршрутизатор і точка доступу увімкнені. Принтер виконує пошук бездротових маршрутизаторів, після чого відображається список виявлених мереж на комп'ютері.
- Якщо ваш комп'ютер підключено до віртуальної приватної мережі (VPN), то перш ніж отримати доступ до будь-якого пристрою своєї мережі, включно з принтером, необхідно спочатку відключити комп'ютер від VPN.
- Дізнайтеся більше про налаштування своєї мережі та принтера для використання функції бездротового друку. [Щоб отримати більш детальну інформацію в режимі онлайн, натисніть тут](https://www.hp.com/go/wirelessprinting).
- Дізнайтеся, як знайти параметри безпеки мережі. [Щоб отримати більш детальну інформацію в](https://h20180.www2.hp.com/apps/Nav?h_pagetype=s-001&h_product=26342880&h_client&s-h-e002-1&h_lang=uk&h_cc=ua)  [режимі онлайн, натисніть тут.](https://h20180.www2.hp.com/apps/Nav?h_pagetype=s-001&h_product=26342880&h_client&s-h-e002-1&h_lang=uk&h_cc=ua)
- Переконайтеся, що бездротова мережа забезпечує доступ до Інтернету.
- Переконайтеся, що принтер підключено до мережі.

Якщо ні, скористайтеся майстром налаштування бездротового доступу, який можна запустити з дисплея панелі керування принтера.

- Переконайтеся, що принтер та інший пристрій увімкнено й підключено до однієї бездротової мережі.
- Якщо з моменту першого ввімкнення принтера пройшло понад дві години й бездротове підключення не налаштовано, активуйте режим налаштування мережі, відновивши відповідні параметри пристрою. Робота в режимі налаштування триває дві години. Інформацію про відновлення параметрів мережі принтера див. в розділі [Відновлення заводських налаштувань за](#page-124-0) [замовчуванням на сторінці 119](#page-124-0).
- У разі використання мобільного пристрою переконайтеся, що на ньому ввімкнено Bluetooth.
- Перегляньте докладну інформацію про програму HP Print and Scan Doctor. Щоб отримати більш [детальну інформацію в режимі онлайн, натисніть тут.](https://www.hp.com/support/PSDr)
- **ПРИМІТКА.** Ця утиліта доступна лише для користувачів ОС Windows.
- Дізнайтеся, як змінити USB-підключення на бездротове. Щоб отримати більш детальну [інформацію в режимі онлайн, натисніть тут.](https://www.hp.com/go/wirelessprinting)
- Дізнайтеся, як працювати з брандмауером і антивірусними програмами під час налаштування принтера. [Щоб отримати більш детальну інформацію в режимі онлайн, натисніть тут.](https://h20180.www2.hp.com/apps/Nav?h_pagetype=s-001&h_product=26342880&h_client&s-h-e002-1&h_lang=uk&h_cc=ua)

# **7 Вирішення проблеми**

У цьому розділі містяться відомості на такі теми:

- [Онлайн-довідка HP з усунення несправностей](#page-94-0)
- [Отримати докладнішу інформацію](#page-95-0)
- [Перегляд довідки за допомогою панелі керування принтера](#page-96-0)
- [Довідка в програмі HP Smart](#page-97-0)
- [Зминання паперу та проблеми з його подачею](#page-98-0)
- [Проблема з друкувальною головкою \(картриджем\)](#page-107-0)
- [Проблеми з друком](#page-114-0)
- [Проблеми зі створенням копій](#page-118-0)
- [Проблеми зі скануванням](#page-119-0)
- [Проблеми з мережею та підключенням](#page-120-0)
- [Проблеми з обладнанням принтера](#page-122-0)
- [Вирішення проблем із використанням веб-служб](#page-123-0)
- [Відновлення заводських налаштувань за замовчуванням](#page-124-0)
- [Обслуговування принтера](#page-125-0)
- **Служба підтримки HP**

# <span id="page-94-0"></span>**Онлайн-довідка HP з усунення несправностей**

Використовуйте онлайн-інструмент HP для усунення несправностей, щоб вирішувати проблеми з принтером. Знайдіть свою проблему за допомогою таблиці нижче та перейдіть за відповідним посиланням.

### **В ПРИМІТКА.** Інтернет-служби з усунення несправностей HP можуть бути доступні не всіма мовами.

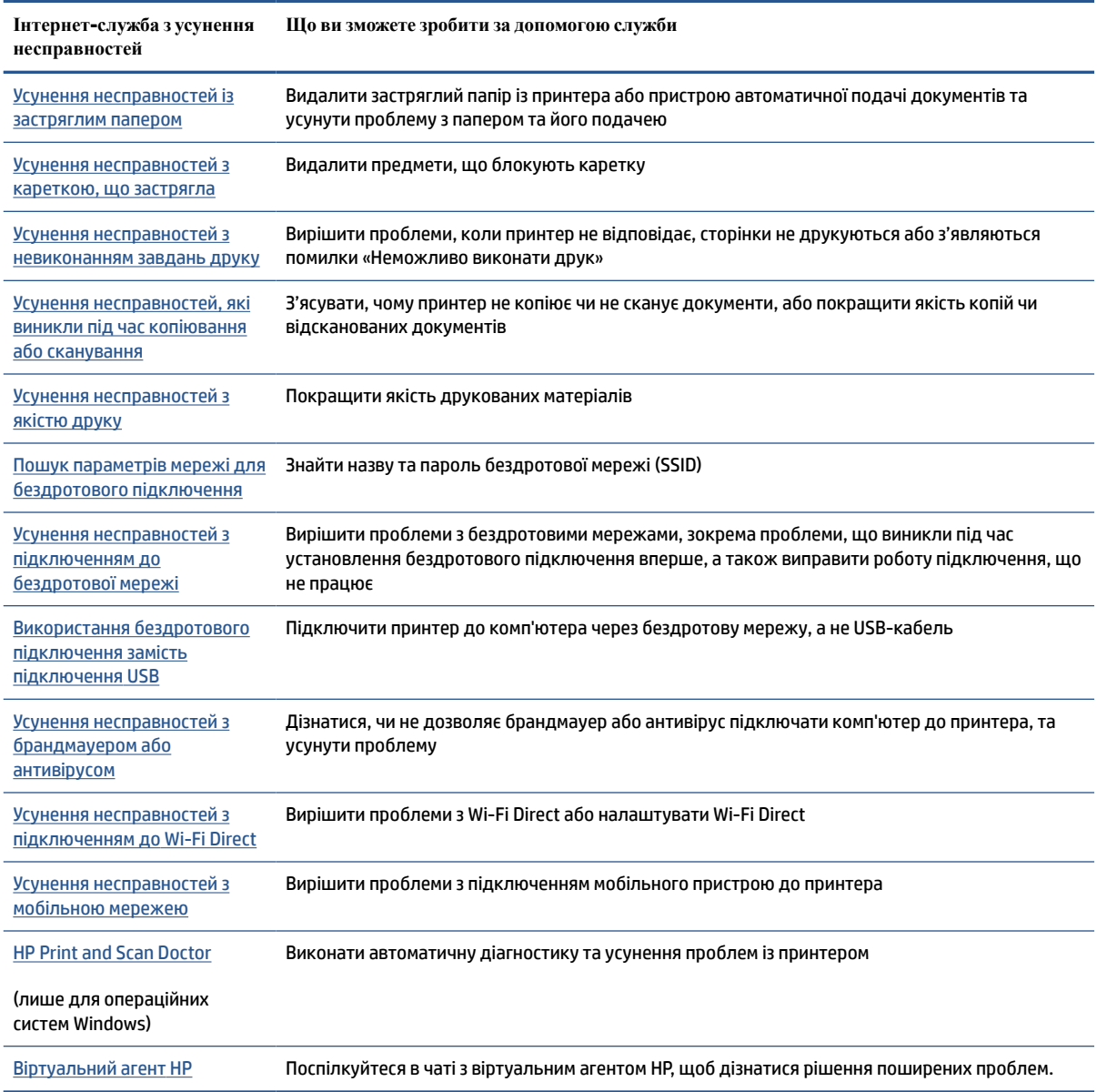

# <span id="page-95-0"></span>**Отримати докладнішу інформацію**

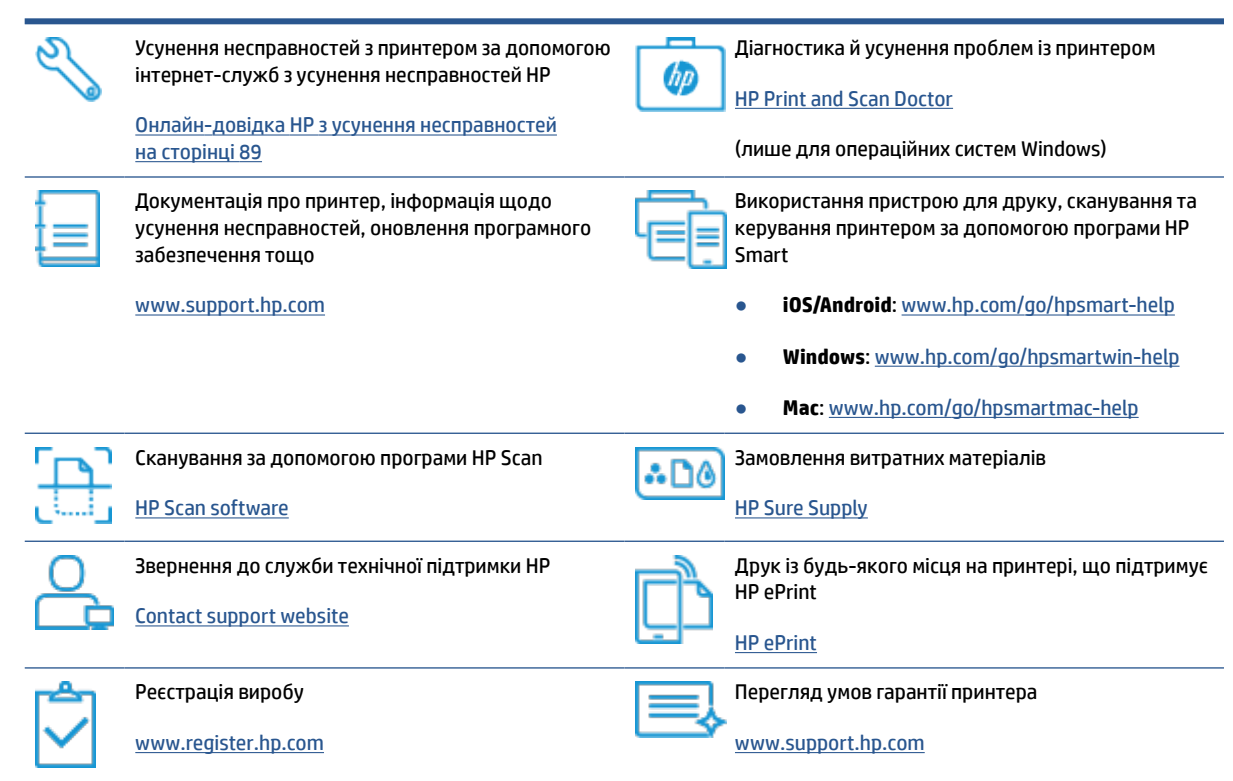

# <span id="page-96-0"></span>**Перегляд довідки за допомогою панелі керування принтера**

Щоб дізнатися більше про принтер, можна переглянути теми довідки. Деякі з них містять анімовані зображення, за допомогою яких ви зможете поетапно виконати потрібну процедуру, наприклад, завантажити папір.

Торкніться  $\overline{\mathbf{?}}$  на панелі керування принтером, щоб отримати доступ до меню довідки на головному екрані або до контекстної довідки.

# <span id="page-97-0"></span>**Довідка в програмі HP Smart**

Програма HP Smart показує сповіщення про проблеми з принтером (наприклад, про зминання паперу), посилання на довідковий вміст, а також варіанти зв'язку зі службою підтримки для отримання додаткової допомоги. Додаткові відомості про програму див. в розділі [Використання програми HP](#page-18-0)  [Smart для друку, сканування й усунення несправностей на сторінці 13.](#page-18-0)

- **1.** Відкрийте програму HP Smart на своєму пристрої.
- **2.** Переконайтеся, що на головному екрані програми HP Smart вибрано потрібний принтер.
- **ПОРАДА.** Якщо принтер уже налаштовано, його можна вибрати на головному екрані HP Smart, провівши пальцем ліворуч або праворуч.

Щоб вибрати або додати новий принтер, на головному екрані натисніть піктограму  $+$  (піктограма плюса).

**3.** Щоб переглянути стан принтера, натисніть його піктограму.

# <span id="page-98-0"></span>**Зминання паперу та проблеми з його подачею**

### **Усунення зминання паперу або блокування каретки друкувальної головки**

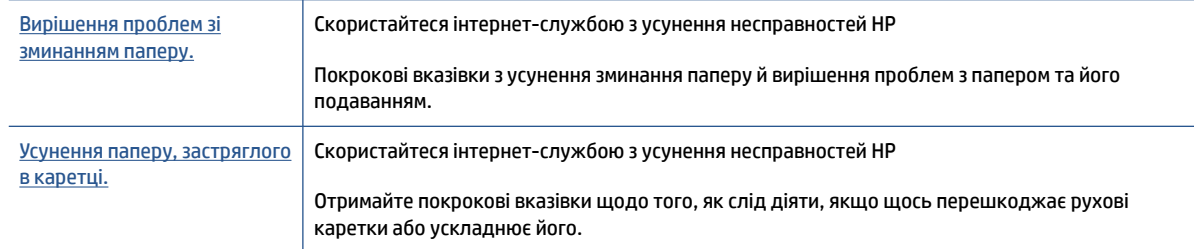

### **ПРИМІТКА.** Інтернет-служби з усунення несправностей HP можуть бути доступні не всіма мовами.

### **Прочитайте в довідці загальні вказівки щодо усунення зминань**

Зминання паперу може виникнути у декількох місцях. У разі зминання паперу або інших об'єктів біля каретки потрібно видалити будь-які об'єкти, включно з папером, які перешкоджають руху каретки у області доступу до друкувальної головки.

#### **Щоб усунути зминання паперу у вхідному лотку, виконайте наведені нижче дії.**

**1.** Обережно витягніть папір із вхідного лотка.

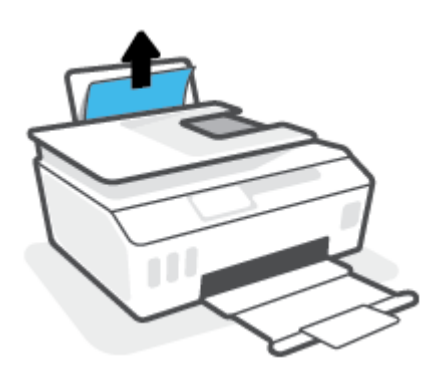

- **2.** Переконайтеся, що ніякий сторонній предмет не потрапив на шлях проходження паперу та завантажте папір назад.
- **ПРИМІТКА.** Кришка вхідного лотка захищає принтер від попадання сторонніх предметів на шлях проходження паперу та таким чином запобігає зминанню та застряганню паперу. Не знімайте кришку вхідного лотка.

#### **Щоб усунути зминання паперу у вихідному лотку, виконайте наведені нижче дії.**

**▲** Обережно вийміть папір із вихідного лотка.

**ПРИМІТКА.** Під час видалення зім'ятого паперу або інших об'єктів не використовуйте будь-які інструменти або інші пристрої. Зім'ятий папір або інші об'єкти слід завжди обережно видаляти з принтера.

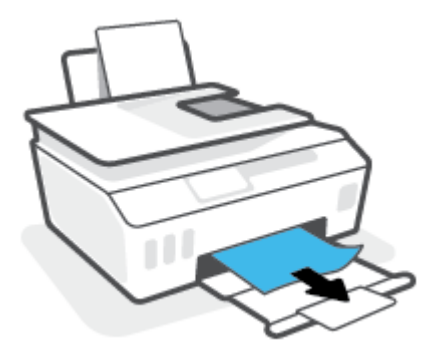

**Усунення зім'ятого паперу, що застряг у пристрої подачі документів**

**1.** Підніміть кришку пристрою подачі.

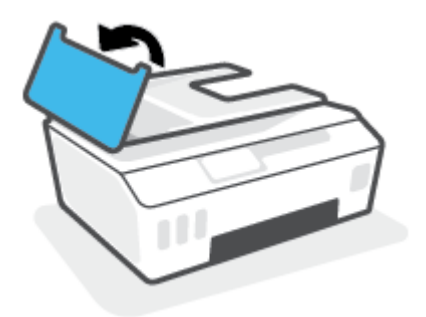

**2.** Обережно витягніть зім'ятий папір із роликів, потягнувши його на себе.

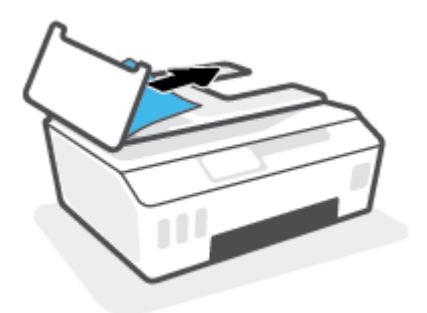

**ПОПЕРЕДЖЕННЯ.** Якщо папір порвався, перевірте, чи не залишилось клаптиків на валиках і коліщатах всередині принтера.

Якщо не забрати всі залишки паперу зсередини принтера, зминання може виникнути знову.

**3.** Закрийте кришку пристрою подачі документів, міцно притискаючи її, доки не пролунає відповідне клацання.

**Усунення паперу або інших об'єктів з області доступу до друкуючої головки (картриджа)**

**1.** Закрийте висувну планку вихідного лотка, а потім — сам вихідний лоток.

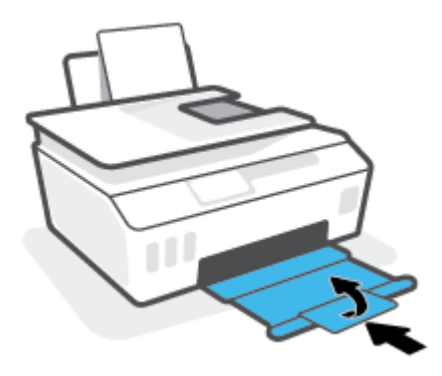

**2.** Відкрийте передню кришку принтера.

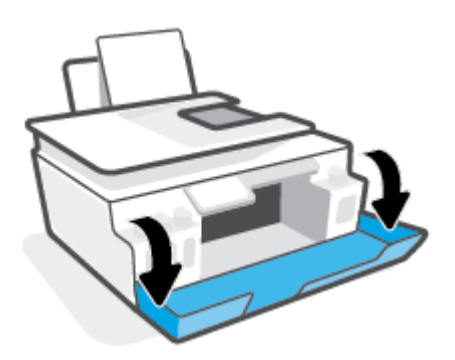

**3.** Відкрийте дверцята доступу до друкуючої головки.

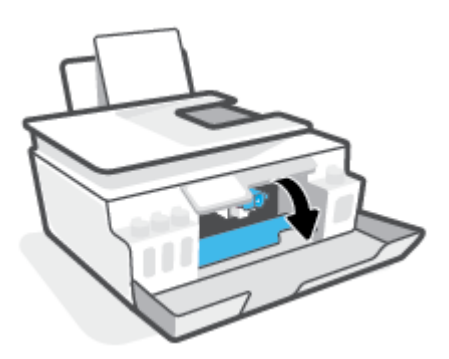

**4.** Переконайтеся, що руху каретки нічого не заважає. Можливо, каретку знадобиться зсунути праворуч.

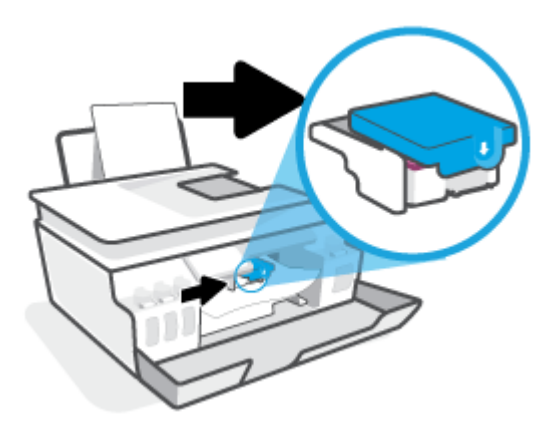

Видаліть застряглий папір або інші об'єкти, що перешкоджають руху каретки.

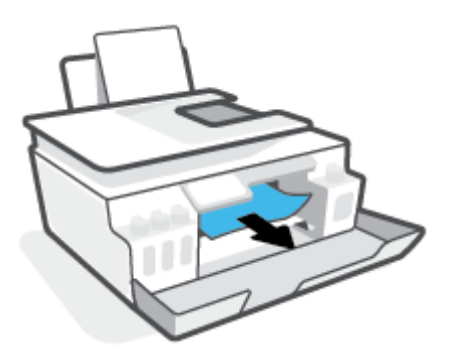

**5.** Переконайтеся, що фіксатор друкуючої головки закрито належним чином.

**УВАГА!** Після налаштування принтера не відкривайте фіксатор друкуючої головки без відповідних інструкцій.

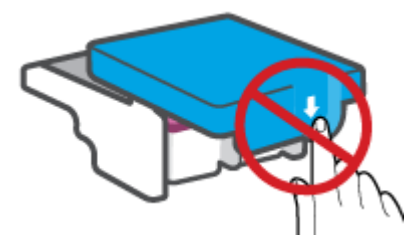

**6.** Закрийте передню кришку принтера.

**7.** Витягніть висувну планку вихідного лотка та вихідний лоток.

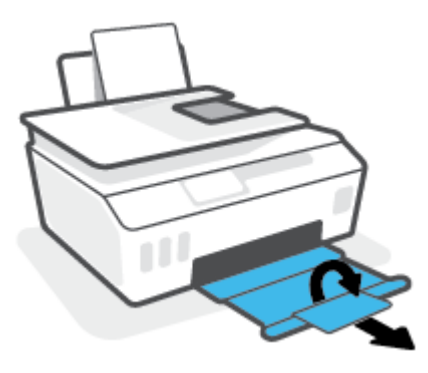

**Щоб усунути зминання паперу зсередини принтера, виконайте наведені нижче дії.**

**ПРИМІТКА.** Спробуйте інші способи усунення застрягання паперу, а потім дотримуйтесь інструкцій, наведених у цьому розділі. Перш ніж почати, переконайтеся, що пробки картриджів із чорнилами міцно закриті, щоб уникнути витікання чорнила.

- **1.** Натисніть кнопку (Живлення), щоб вимкнути принтер.
- **2.** Відкрийте передні дверцята, а потім дверцята доступу до друкувальних головок.

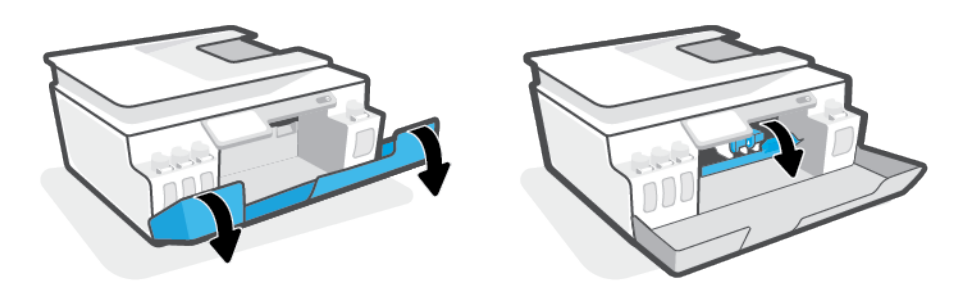

**<sup>22</sup> ПРИМІТКА.** Уручну перемістіть друкувальну каретку в крайнє ліве положення.

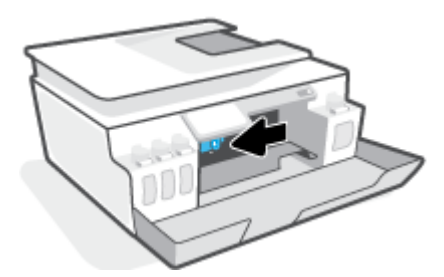

- **3.** Притисніть фіксатор друкувальної головки збоку, щоб розблокувати його.
	- **ПРИМІТКА.** Після налаштування принтера не відкривайте фіксатор друкувальної головки без відповідних інструкцій.
- **4.** Закрийте дверцята.
- **5.** Підніміть передню частину принтера таким чином, щоб принтер стояв на задній частині, а ви могли отримати доступ до нижніх дверцят для очищення. Знайдіть дверцята для очищення на нижній панелі принтера, а потім потягніть обидва язичка, щоб відкрити дверцята.
	- **ПРИМІТКА.** Не тримайте принтер нахиленим занадто довго, щоб чорнила не витекли.

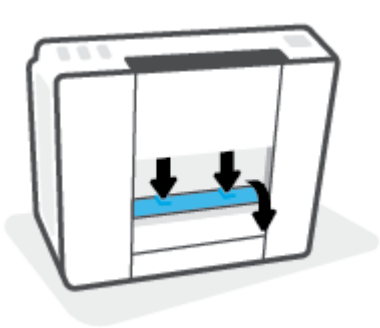

**6.** Видаліть зім'ятий папір.

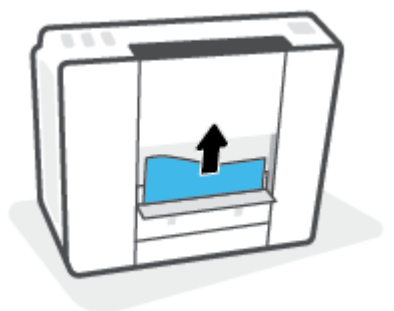

**7.** Закрийте кришку для очистки. Обережно встановіть кришку на місце (натисніть на неї в напрямку до принтера) і переконайтеся, що обидва фіксатори спрацювали.

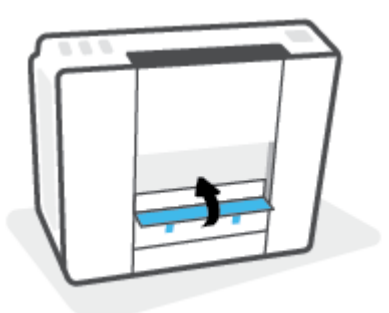

- **8.** Поставте принтер вертикально.
- **9.** Відкрийте передні дверцята, а потім дверцята доступу до друкувальних головок.
- **10.** Заблокуйте фіксатор друкувальної головки й закрийте дверцята.

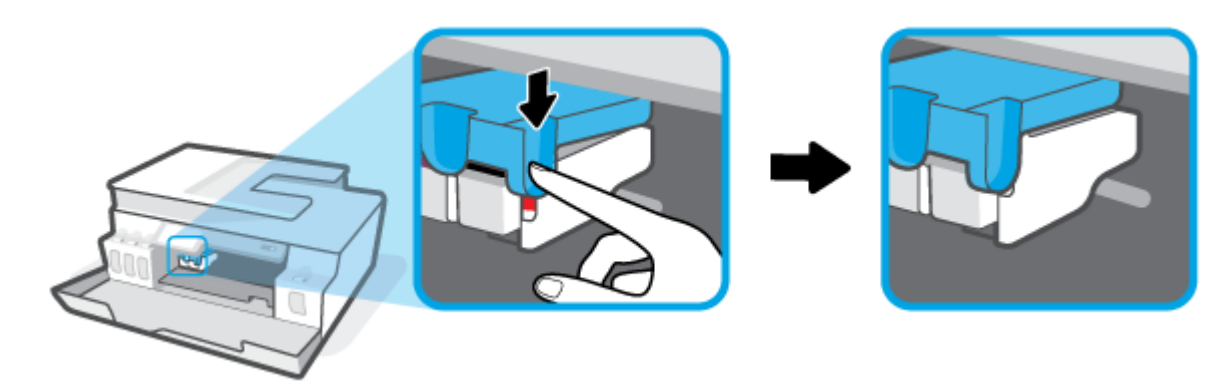

**11.** Під'єднайте шнур живлення до розетки й увімкніть принтер.

### **Указівки щодо уникнення зминання паперу**

Щоб уникнути зминання паперу, дотримуйтеся наведених нижче правил.

- Для отримання найкращих результатів вхідний лоток не повинен бути надмірно завантаженим, і має містити не менше 5 аркушів паперу.
- Якщо принтер не використовується, виймайте папір і закривайте вхідний лоток. Це дозволить уникнути потрапляння пилу і бруду.
- Частіше виймайте папір із вихідного лотка.
- Переконайтеся, що папір, завантажений у лоток, рівний і не має погнутих або порваних країв.
- Не змішуйте різні типи та формати паперу у вхідному лотку. Папір у вхідному лотку має бути одного типу та розміру.

Для забезпечення максимальної продуктивності використовуйте папір HP. Для отримання інформації про папір HP див. [Використання паперу на сторінці 9](#page-14-0).

Акуратно встановлюйте регулятори ширини паперу в лотку подачі, вирівнюючи їх за краями стосу. Переконайтеся, що регулятори ширини не загинають папір у лотку подачі.

- Не вставляйте папір у вхідний лоток надто глибоко.
- Не завантажуйте папір, коли принтер виконує друк. Якщо в принтері незабаром закінчиться папір, спершу зачекайте, доки з'явиться відповідне повідомлення, а потім завантажте папір.

### **Вирішення проблем із подачею паперу**

У чому полягає проблема?

- **Папір не поступає із вхідного лотка**
	- Переконайтеся, що у вхідний лоток завантажено папір. Додаткову інформацію див. у розділі [Завантаження носіїв на сторінці 20](#page-25-0).
	- Акуратно встановлюйте регулятори ширини паперу в лотку подачі, вирівнюючи їх за краями стосу. Переконайтеся, що регулятори ширини не загинають папір у лотку подачі.
	- Переконайтеся, що папір, завантажений у лоток, не перекручено. Вирівняйте папір, зігнувши його в напрямку, протилежному до викривлення.
	- Очистіть валики подачі паперу.
- **Сторінки скошуються**
	- Переконайтеся, що папір вирівняно по правому краю лотка, а регулятор ширини встановлено по лівому краю паперу.
	- Завантажуйте папір в принтер лише тоді, коли друк не виконується.
- **Принтерзахоплює кілька сторінок**
	- Акуратно встановлюйте регулятори ширини паперу в лотку подачі, вирівнюючи їх за краями стосу. Переконайтеся, що регулятори ширини не загинають папір у лотку подачі.
	- Переконайтеся, що лоток не переповнено папером.
	- Переконайтеся, що аркуші, завантажені у лоток, не злипаються між собою.
	- Для забезпечення максимальної продуктивності й ефективності використовуйте папір HP.
	- Очистіть валики подачі паперу.

### **Очищення валиків подачі паперу вручну**

- **1.** Підготуйте наведені нижче матеріали.
	- Довгий безворсовий ватний тампон
	- Дистильована, фільтрована або бутельована вода (вода з водогону може призвести до пошкодження принтера)
- **2.** Натисніть кнопку (Живлення), щоб вимкнути принтер.
- **3.** Від'єднайте кабель живлення від розніму на задній панелі принтера.
- **4.** Якщо підключено USB-кабель, його потрібно від'єднати.
- **5.** Підніміть вхідний лоток.
- **6.** Тримайте піднятою кришку вхідного лотка.
	- **ПРИМІТКА.** Не знімайте кришку вхідного лотка. Кришка вхідного лотка захищає принтер від попадання забруднень на шлях проходження паперу та таким чином запобігає зминанню та застряганню паперу.
- **7.** Подивіться через відкритий вхідний лоток і знайдіть сірі ролики захвату паперу. Вам може знадобитися ліхтарик, щоб освітити цю область.
- **8.** Змочіть довгий ватний тампон у бутельованій або дистильованій воді, а потім відтисніть зайву воду з тканини.
- **9.** Притисніть тампон до роликів і пальцями провертайте їх вгору, злегка натискаючи, щоб видалити пил або часточки бруду.
- **10.** Опустіть кришку вхідного лотка.
- **11.** Залиште ролики на 10–15 хвилин, щоб висохли.
- **12.** Під'єднайте кабель живлення до розніму на задній панелі принтера.
- **13.** За необхідності під'єднайте USB-кабель до принтера.
- **14.** Натисніть кнопку Power (Живлення), щоб увімкнути принтер.

# <span id="page-107-0"></span>**Проблема з друкувальною головкою (картриджем)**

Якщо повідомлення вказує на проблему з друкувальною головкою, спробуйте по черзі виконати наведені нижче дії.

- **1.** Переконайтеся, що вказану друкувальну головку встановлено правильно.
- **2.** Очистіть контакти друкуючої головки.
- **3.** Зверніться до служби технічної підтримки НР. Відвідайте веб-сайт [www.support.hp.com](https://h20180.www2.hp.com/apps/Nav?h_pagetype=s-001&h_product=26342880&h_client&s-h-e002-1&h_lang=uk&h_cc=ua) .

### **Перевірка правильності встановлення друкуючої головки**

**УВАГА!** Наведенні тут вказівки стосуються лише цього розділу. Після налаштування принтера не відкривайте фіксатор друкуючої головки без відповідних інструкцій.

- **1.** Переконайтеся, що принтер увімкнено.
- **2.** Закрийте висувну планку вихідного лотка, а потім сам вихідний лоток.

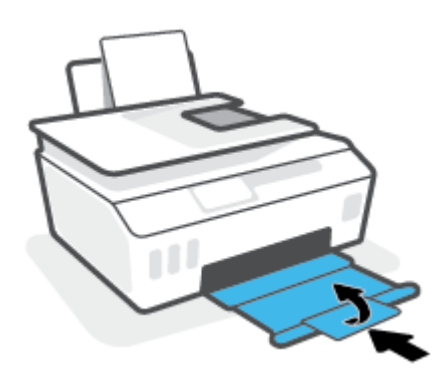

- **3.** Вийміть і повторно вставте друкуючу головку.
	- **а.** Відкрийте передню кришку принтера.

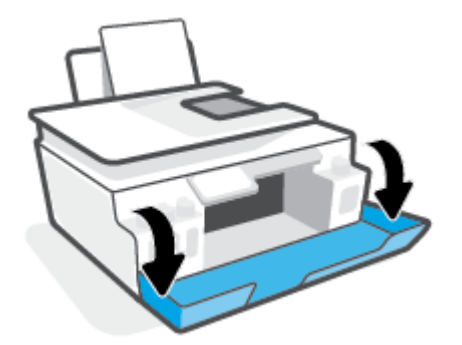
**б.** Відкрийте дверцята доступу до друкуючої головки.

**УВАГА!** Після налаштування принтера не відкривайте фіксатор друкуючої головки без відповідних інструкцій.

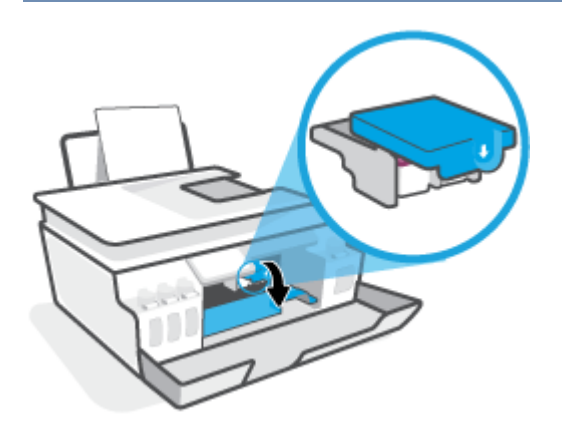

**в.** Натисніть на фіксатор друкуючої головки і відкрийте його.

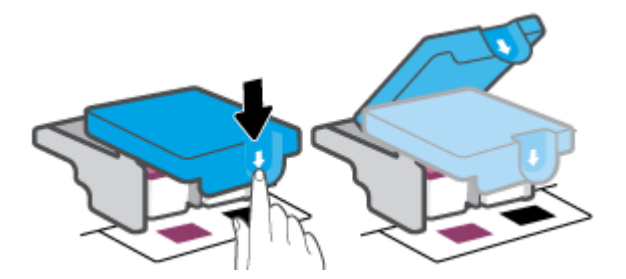

**г.** Вийміть головку з каретки.

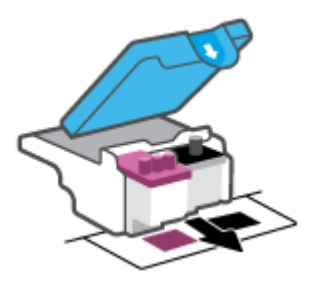

**ґ.** Перевірте, чи не залишилася на головці пробка або захисна плівка на контактах. Якщо це так, вийміть з друкуючої головки пробку і зніміть захисну плівку з контактів.

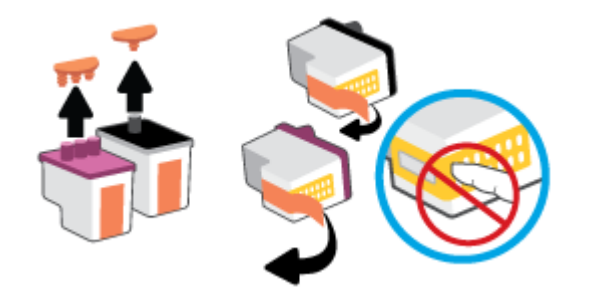

**УВАГА!** Не торкайтеся електричних контактів на друкуючій головці.

**д.** Посуньте друкуючу головку у гніздо, доки вона із відповідним звуком не зафіксується у ньому.

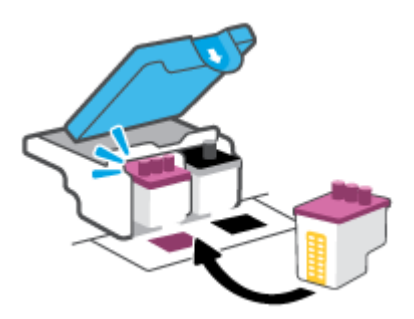

**е.** Закрийте фіксатор друкуючої головки. Переконайтеся, що фіксатор друкуючої головки закрито належним чином, щоб уникнути таких проблем, як заїдання каретки.

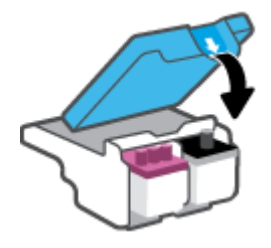

**є.** Закрийте передню кришку принтера.

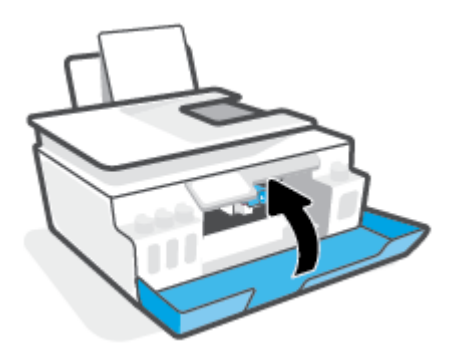

**4.** Витягніть висувну планку вихідного лотка та вихідний лоток.

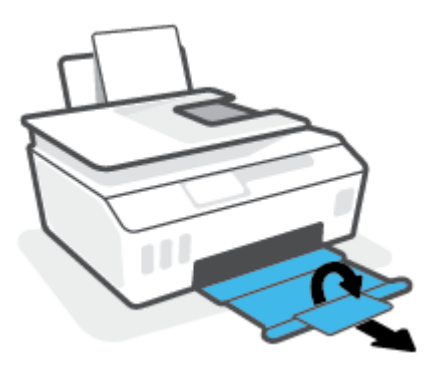

#### **Щоб очистити контакти друкуючої головки, виконайте наведені нижче дії.**

# **ПРИМІТКА.**

Відкривайте фіксатор друкуючих головок та виконуйте очищення їхніх контактів лише за необхідності; наприклад, якщо друкуючу головку не вдається визначити.

Наведенні тут вказівки стосуються лише цього розділу. Після налаштування принтера не відкривайте фіксатор друкуючої головки без відповідних інструкцій.

- Процедура очищення повинна зайняти лише кілька хвилин. Переконайтеся, що друкувальні головки знову якнайшвидше встановлено в принтер. Не рекомендується виймати друкувальні головки з принтера більше ніж на 30 хвилин. Інакше їх може бути пошкоджено.
- **1.** Переконайтеся, що принтер увімкнено.
- **2.** Закрийте висувну планку вихідного лотка, а потім сам вихідний лоток.

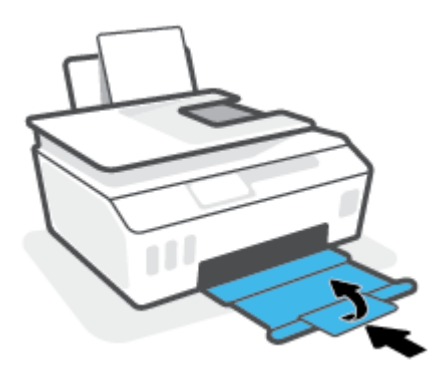

**3.** Відкрийте передню кришку принтера.

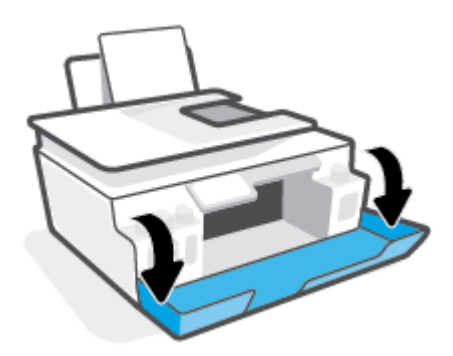

- **4.** Відкрийте дверцята доступу до друкуючої головки.
	- **ПРИМІТКА.** Після налаштування принтера не відкривайте фіксатор друкуючої головки без відповідних інструкцій.

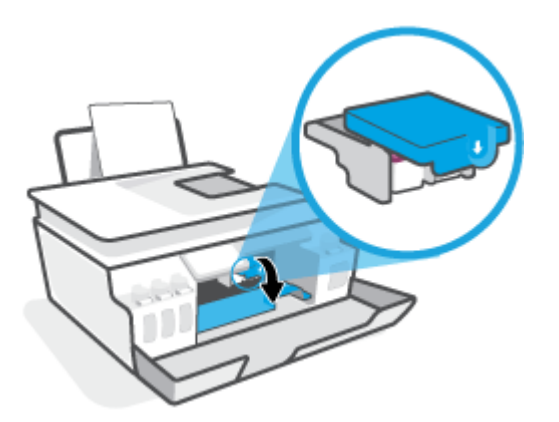

**5.** Натисніть на фіксатор друкуючої головки і відкрийте його.

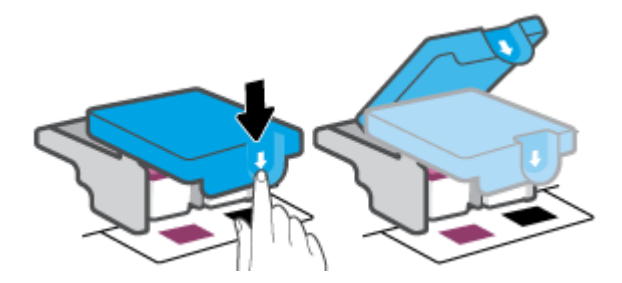

**6.** Вийміть друкуючу головку, вказану у повідомленні про помилку.

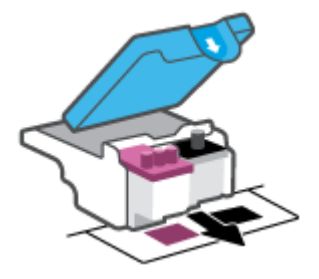

- **7.** Очистіть контакти друкуючої головки і принтера.
	- **а.** Тримайте друкуючу головку за бокові сторони та знайдіть на ній електричні контакти.

Електричні контакти мають вигляд маленьких прямокутників золотистого кольору, розміщених на друкуючій головці.

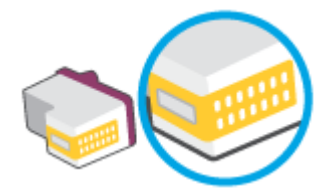

- **б.** Протріть сухим тампоном або безворсовою тканиною лише контакти.
	- **ПРИМІТКА.** Торкайтеся лише контактів; стежте, щоб чорнило або інші частки не потрапили на контакти.
- **в.** Усередині принтера знайдіть контакти для друкуючої головки.

Контакти принтера — це набір виступів золотистого кольору для з'єднання з контактами на друкуючій головці.

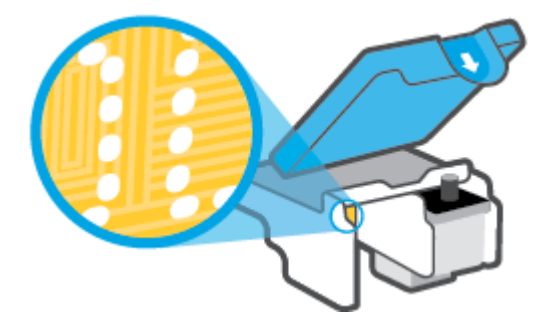

**г.** Щоб протерти контакти, скористайтеся сухим тампоном або тканиною без ворсу.

**ПРИМІТКА.** Торкайтеся лише контактів; стежте, щоб чорнило або інші частки не потрапили на контакти.

**8.** Повторно встановіть друкуючу головку.

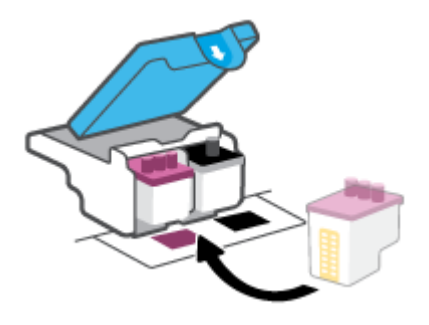

**9.** Закрийте фіксатор друкуючої головки. Переконайтеся, що фіксатор друкуючої головки закрито належним чином, щоб уникнути таких проблем, як заїдання каретки.

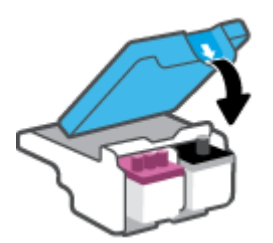

- **10.** Закрийте передню кришку принтера.
- **11.** Перевірте, чи зникла проблема. Якщо повідомлення про помилку досі відображається, вимкніть, а потім знову ввімкніть принтер.

# **Проблеми з друком**

# **Вирішення проблем, пов'язаних із тим, що не вдається надрукувати сторінку (помилка друку)**

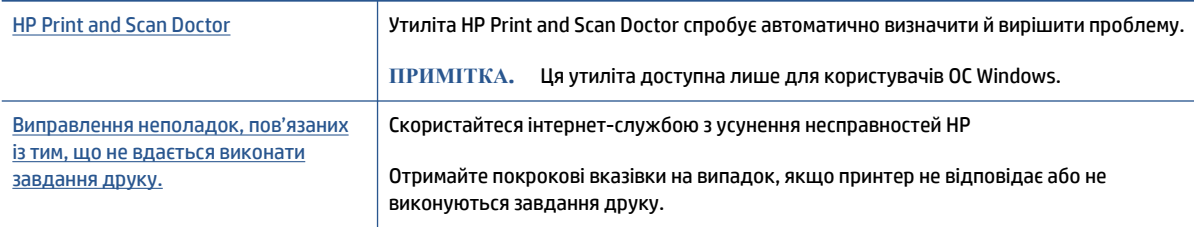

#### **ПРИМІТКА.** HP Print and Scan Doctor та інтернет-служби з усунення несправностей HP можуть бути доступні не всіма мовами.

#### **Прочитайте в довідці загальні вказівки щодо помилок друку**

#### **Вирішення проблем із друком (Windows)**

Переконайтеся, що принтер ввімкнено, а в лотку є папір. Якщо виконати друк усе одно не вдається, дотримуйтеся наведених нижче інструкцій.

- **1.** Перевірте, чи не відображається у розділі програма для принтера повідомлення про помилки. Якщо так, усуньте помилки, дотримуючись указівок на екрані.
- **2.** Якщо принтер підключено до комп'ютера за допомогою USB-кабелю, від'єднайте USB-кабель і під'єднайте його знову.

Якщо принтер підключено до комп'ютера за допомогою бездротового з'єднання, переконайтеся, що воно активне.

**3.** Упевніться, що роботу принтера не призупинено й він не перебуває в автономному режимі.

**Щоб перевірити, чи не призупиненороботу принтера та чи він не перебуває в автономному режимі, дотримуйтеся наведених нижче інструкцій.**

- **а.** Залежно від операційної системи виконайте одну з наведених нижче дій.
	- **Windows 10**. У меню **Пуск** (Пуск) Windows зі списку програм виберіть **Система Windows**  (Система Windows) > **Панель управления** (Панель керування) й натисніть **Просмотр устройств и принтеров** (Переглянути принтери та пристрої) в меню **Оборудование и звук** (Устаткування та звук).
	- **Windows 7**: у меню **Пуск** операційної системи Windows натисніть **Devices and Printers**  (Пристрої та принтери).
- **б.** Двічі натисніть на піктограму принтера або натисніть на неї правою кнопкою миші та виберіть пункт **Просмотреть задания печати** (Переглянути завдання друку), щоб відкрити чергу завдань друку.
- **в.** У меню **Printer** (Принтер) переконайтеся, що біля пунктів **Pause Printing** (Призупинення друку) або **Use Printer Offline** (Використовувати принтер в автономному режимі) не встановлено прапорці.
- **г.** Після внесення змін повторіть спробу друку.
- **4.** Перевірте, чи встановлено цей принтер за промовчуванням.

#### **Перевірка встановлення принтера за промовчуванням**

- **а.** Залежно від операційної системи виконайте одну з наведених нижче дій.
	- **Windows 10**. У меню **Пуск** (Пуск) Windows зі списку програм виберіть **Система Windows**  (Система Windows) > **Панель управления** (Панель керування) й натисніть **Просмотр устройств и принтеров** (Переглянути принтери та пристрої) в меню **Оборудование и звук** (Устаткування та звук).
	- **Windows 7**: у меню **Пуск** операційної системи Windows натисніть **Devices and Printers**  (Пристрої та принтери).
- **б.** Переконайтеся, що за промовчуванням вибрано належний принтер.

Біля принтера, вибраного за промовчуванням, установлено прапорець у чорному або зеленому колі.

- **в.** Якщо встановлено неправильний принтер, клацніть належний пристрій правою кнопкою миші й виберіть пункт **Set as Default Printer** (Установити принтер за промовчуванням).
- **г.** Спробуйте скористатися принтером ще раз.
- **5.** Перезапустіть диспетчер черги друку.

**Щоб перезапустити диспетчер черги друку, виконайте наведені нижче дії.**

- **а.** Залежно від операційної системи виконайте одну з наведених нижче дій.
	- **Windows 10**: У меню **Пуск** (Пуск) Windows виберіть **Система Windows** (Система Windows) і натисніть **Панель управления** (Панель керування).
	- **Windows 7**. У меню **Пуск** (Пуск) Windows натисніть **Панель управления** (Панель керування).
- **б.** Натисніть **Система и безопасность** (Система та безпека), а потім виберіть **Администрирование** (Адміністрування).
- **в.** Двічі клацніть **Службы** (Служби).
- **г.** Натисніть правою кнопкою миші **Print Spooler** (Спулер друку) і виберіть **Properties**  (Властивості).
- **ґ.** На вкладці **Общие** (Загальні) виберіть пункт **Автоматически** (Автоматично) у розкривному списку **Тип запуска** (Тип запуску).
- **д.** У розділі **Состояние службы** (Стан служби) перевірте стан.
	- Якщо службу не запущено, натисніть **Запустить** (Запустити).
	- Якщо службу запущено, натисніть **Остановить** (Зупинити), а потім натисніть **Запустить**  (Запустити), щоб перезапустити службу.

#### Потім клацніть **OK**.

- **6.** Перезавантажте комп'ютер.
- **7.** Очистіть чергу друку.

#### **Очищення черги друку**

- **а.** Залежно від операційної системи виконайте одну з наведених нижче дій.
	- **Windows 10**. У меню **Пуск** (Пуск) Windows виберіть **Система Windows** (Система Windows) і натисніть **Панель управления** (Панель керування). У розділі **Оборудование и звук**  (Устаткування та звук) натисніть пункт **Просмотрустройств и принтеров** (Переглянути принтери та пристрої).
	- **Windows 7**. у меню **Пуск** операційної системи Windows натисніть **Devices and Printers**  (Пристрої та принтери).
- **б.** Натисніть правою кнопкою миші піктограму (піктограма принтера) і виберіть параметр відображення черги друку.
- **в.** У меню **Printer** (Принтер) натисніть **Cancel all documents** (Скасувати всі документи) або **Purge Print Document** (Очистити документ для друку), а потім натисніть **Yes** (Так) для підтвердження.
- **г.** Якщо в черзі досі є документи, перезавантажте комп'ютер, після чого спробуйте виконати друк ще раз.
- **ґ.** Знову перевірте чергу друку, щоб переконатися в тому, що цей список пустий, а потім повторіть спробу друку.

#### **Вирішення проблем із друком (macOS)**

- **1.** Перевірте наявність повідомлень про помилку й усуньте причини їх появи.
- **2.** Від'єднайте та знову приєднайте кабель USB. Упевніться, що принтер приєднано до комп'ютера безпосередньо через USB-порт, а не через концентратор USB. Якщо принтер і надалі залишається невиявленим, замініть кабель USB та перейдіть до наступного кроку.
- **3.** Переконайтеся, що продукт не призупинено і він не перебуває в автономному режимі.

**Щоб переконатися, що продукт не призупинено і він не перебуває в автономномурежимі**

- **а.** У **System Preferences**(Параметри системи) натисніть **Printers & Scanners** (Принтери та сканери) .
- **б.** Натисніть кнопку **Open Print Queue** (Відкрити чергу друку).
- **в.** Клацніть завдання друку, щоб вибрати його.

Використовуйте такі кнопки для керування завданням друку:

- **Delete** (Видалити): скасовує вибране завдання друку.
- **Hold** (Утримувати): призупинення вибраного завдання друку.
- **Resume** (Продовжити): продовжує призупинене завдання друку.
- **Pause Printer** (Призупинити принтер): призупинення всіх завдань у черзі друку.
- **г.** Після внесення змін повторіть спробу друку.
- **4.** Перезавантажте комп'ютер.

# **Усунення проблем із якістю друку**

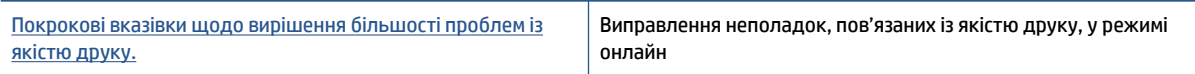

#### **Прочитайте в довідці загальні вказівки щодо вирішення проблем із якістю друку**

Рекомендації щодо покращення якості друку див. у розділі [Покращення якості друку на сторінці 64](#page-69-0).

**ПРИМІТКА.** Для запобігання проблем із якістю друку завжди вимикайте принтер, натискаючи кнопку Живлення. Перш ніж вийняти кабель живлення або подовжувач, дочекайтеся, поки згасне індикатор кнопки Живлення. Це дасть змогу принтеру перемістити друкувальні головки в закриту позицію для запобігання висиханню чорнила.

# **Проблеми зі створенням копій**

Додаткову інформацію див. у розділі [Поради для успішного сканування й копіювання на сторінці 56](#page-61-0).

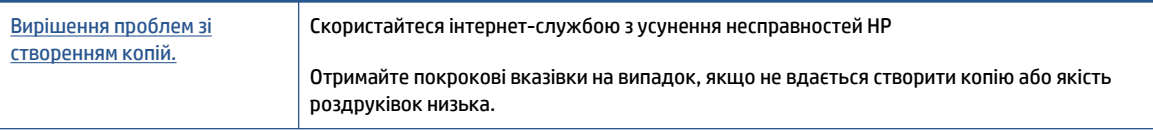

**В ПРИМІТКА.** Інтернет-служби з усунення несправностей HP можуть бути доступні не всіма мовами.

# **Проблеми зі скануванням**

Додаткову інформацію див. у розділі [Поради для успішного сканування й копіювання на сторінці 56](#page-61-0).

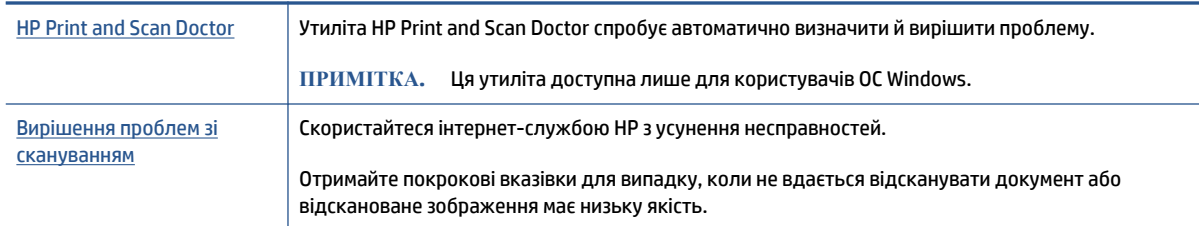

**<sup>22</sup> ПРИМІТКА.** НР Print and Scan Doctor та інтернет-служби з усунення несправностей НР можуть бути доступні не всіма мовами.

# <span id="page-120-0"></span>**Проблеми з мережею та підключенням**

# **Усунення проблем з мережею та підключенням**

Виберіть один із наведених нижче способів усунення несправностей.

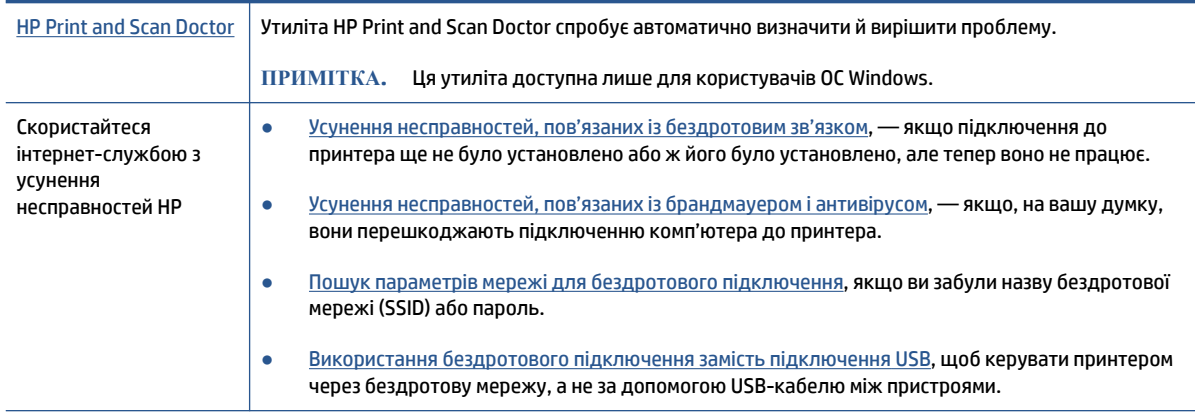

#### **ПРИМІТКА.** HP Print and Scan Doctor та інтернет-служби з усунення несправностей HP можуть бути доступні не всіма мовами.

**Прочитайте в довідці загальні вказівки щодо вирішення проблем із бездротовим зв'язком**

**▲** Надрукуйте сторінку конфігурації мережі та звіт про перевірку бездротової мережі. Додаткову інформацію див. у розділі [Зміна параметрів бездротового підключення на сторінці 80.](#page-85-0)

# **Пошук параметрів мережі для бездротового підключення**

Виберіть один із наведених нижче способів усунення несправностей.

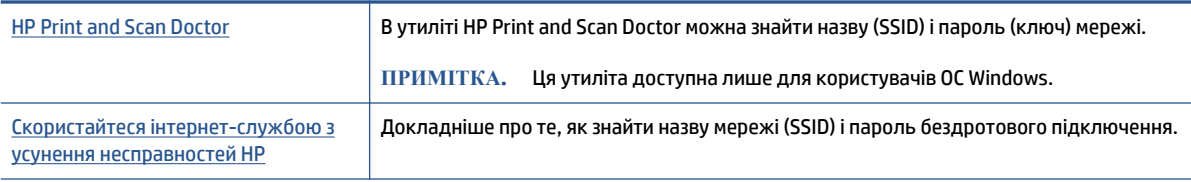

**ПРИМІТКА.** HP Print and Scan Doctor та інтернет-служби з усунення несправностей HP можуть бути доступні не всіма мовами.

# **Вирішення проблем із підключенням Wi-Fi Direct**

Додаткові відомості про Wi-Fi Direct див. у розділі [Установлення бездротового з'єднання з принтером](#page-81-0) [без маршрутизатора \(Wi-Fi Direct\)](#page-81-0) на сторінці 76.

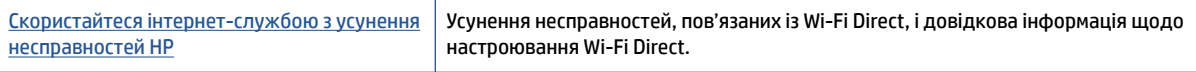

#### **ПРИМІТКА.** Інтернет-служби з усунення несправностей HP можуть бути доступні не всіма мовами.

**Прочитайте в довідці загальні вказівки щодо усунення несправностей, пов'язаних із Wi-Fi Direct.**

- **1.** Переконайтеся, що піктограма Wi-Fi Direct на дисплеї принтера горить. Щоб увімкнути Wi-Fi Direct, дотримуйтесь інструкцій у розділі Установлення бездротового з'єднання з принтером без [маршрутизатора \(Wi-Fi Direct\)](#page-81-0) на сторінці 76.
- **2.** Увімкніть бездротове підключення (Wi-Fi) на комп'ютері з бездротовим доступом або на мобільному пристрої, а потім виконайте пошук імені Wi-Fi Direct вашого принтера і встановіть до нього підключення.
- **ПРИМІТКА.** Щоб дізнатись ім'я або пароль Wi-Fi Direct, торкніться піктограми (Wi-Fi Direct) на головному екрані панелі керування принтера.
- **3.** Введіть пароль Wi-Fi Direct після появи відповідного запиту.
- **4.** Якщо ви використовуєте мобільний пристрій, переконайтеся, що на ньому інстальовано сумісну програму для друку. Щоб отримати додаткові відомості про друк із мобільних пристроїв, відвідайте веб-сайт [www.hp.com/global/us/en/eprint/mobile\\_printing\\_apps.html.](http://www.hp.com/global/us/en/eprint/mobile_printing_apps.html)

# **Зміна підключення USB на бездротове**

Інструкції зі зміни типу підключення див. у розділі [Зміна USB-підключення на підключення через](#page-88-0) [бездротову мережу на сторінці 83.](#page-88-0)

Виберіть один із наведених нижче способів усунення несправностей.

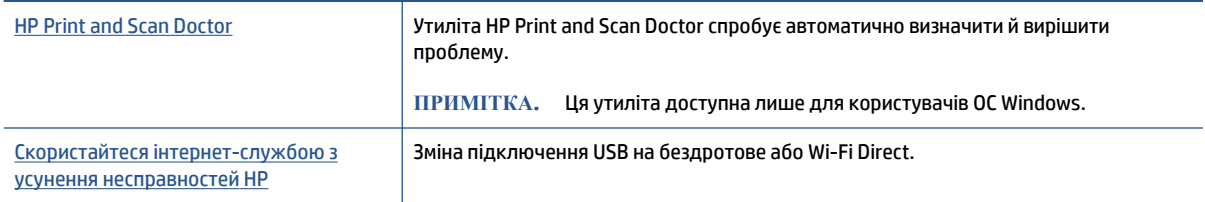

**ПРИМІТКА.** HP Print and Scan Doctor та інтернет-служби з усунення несправностей HP можуть бути доступні не всіма мовами.

# **Проблеми з обладнанням принтера**

#### **Закрийте дверцята принтера**

Переконайтеся, що дверцята доступу до друкувальних головок і передні дверцята закрито належним чином.

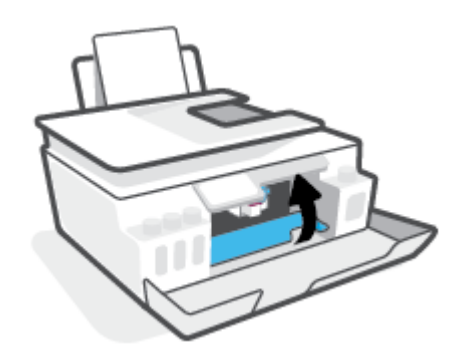

#### **Принтер неочікувано вимикається**

- Перевірка живлення й підключення до мережі.
- Переконайтеся, що кабель живлення принтера належним чином підключено до робочої розетки.
- **ПРИМІТКА.** У разі активації функції Автовимкнення принтер автоматично вимикається через дві години бездіяльності, що допомагає зменшити споживання електроенергії. Додаткову інформацію див. у розділі [Автовимкнення на сторінці 17.](#page-22-0)

#### **Усунення помилок принтера**

Вимкніть і ввімкніть принтер. Якщо це не допомогло вирішити проблему, зверніться до служби підтримки HP.

# **Вирішення проблем із використанням веб-служб**

Якщо у вас виникли проблеми з використанням веб-служб, наприклад, із функцією HP ePrint, виконайте наведені нижче дії.

- Переконайтеся, що принтер підключено до Інтернету за допомогою бездротового зв'язку.
- Переконайтеся, що на принтері встановлено останні оновлення продукту.
- Переконайтеся, що веб-служби ввімкнено на принтері. Додаткову інформацію див. у розділі [Налаштування веб-служб на сторінці 39](#page-44-0).
- Переконайтеся, що концентратор, комутатор або маршрутизатор увімкнуті та працюють належним чином.
- Якщо принтер підключено бездротовим способом, переконайтеся, що мережа функціонує належним чином. Додаткову інформацію див. у розділі Проблеми з мережею та підключенням [на сторінці 115.](#page-120-0)
- Якщо ви користуєтеся HP ePrint, виконайте наведені нижче дії.
	- Переконайтеся, що адресу електронної пошти вказано правильно.
	- Переконайтеся, що в полі "Кому:" електронного повідомлення вказано лише одну адресу електронної пошти (адресу принтера). Якщо в полі "Кому:" вказано інші адреси, вкладені файли, які ви надсилаєте, може бути не надруковано.
	- Переконайтеся, що надіслані документи відповідають вимогам HP ePrint. Щоб отримати додаткові відомості, перейдіть на веб-сайт [www.hpconnected.com](https://www.hpconnected.com) (доступно не в усіх країнах/регіонах)..
- Якщо для підключення до Інтернету використовуються параметри проксі-сервера, переконайтеся, що параметри, які ви вводите, дійсні.
	- Перевірте параметри, які використовуються установленим на комп'ютері веб-браузером (наприклад, Internet Explorer, Firefox або Safari).
	- Зверніться за додатковими відомостями до системного адміністратора або іншої особи, яка налаштовувала ваш брандмауер.

Якщо параметри проксі-серверу, які використовуються брандмауером, змінено, потрібно оновити відповідні параметри на контрольній панелі принтера або в налаштуваннях вбудованого веб-сервера. Якщо не оновити ці параметри, ви не зможете використовувати веб-служби.

Додаткову інформацію див. у розділі [Налаштування веб-служб на сторінці 39.](#page-44-0)

**ПОРАДА.** Щоб отримати додаткову допомогу з налаштування й використання веб-служб, відвідайте [www.hpconnected.com](https://www.hpconnected.com) (доступно не в усіх країнах/регіонах)..

# **Відновлення заводських налаштувань за замовчуванням**

- Якщо заводські налаштування принтера або мережі змінено, їх можна відновити.
- Якщо з моменту першого ввімкнення принтера пройшло понад дві години й бездротове підключення не налаштовано, активуйте режим налаштування мережі, відновивши відповідні параметри пристрою. Робота в режимі налаштування триває дві години.
- Відновлення стандартних налаштувань підключення принтера до мережі також дає змогу усунути проблеми з підключенням.

**ПОПЕРЕДЖЕННЯ.** Після відновлення налаштувань принтер потрібно повторно підключити до мережі.

**Відновлення налаштувань підключення принтера до мережі за допомогою панелі керування**

Відновивши налаштування підключення принтера до мережі, можна активувати на ньому режим налаштування мережі.

- **1.** На головному екрані торкніться піктограми ((1)) (Бездротовий зв'язок), а потім  $\bullet$  (Параметри).
- **2.** Торкніться **Restore Network Settings** (Відновити налаштування мережі), після чого дотримуйтеся вказівок на екрані.
- **3.** Надрукуйте сторінку конфігурації мережі й переконайтеся, що параметри мережі скинуто.
- **ПРИМІТКА.** Під час скидання мережевих налаштувань принтера попередньо налаштовані параметри бездротового зв'язку (наприклад, швидкість по каналу та IP-адресу) буде видалено. IPадреса скидається до автоматичного режиму.
- **ПОРАДА.** Відвідайте [www.support.hp.com](https://h20180.www2.hp.com/apps/Nav?h_pagetype=s-001&h_product=26342880&h_client&s-h-e002-1&h_lang=uk&h_cc=ua) , щоб знайти інформацію та утиліти, які можуть допомогти вирішити поширені проблеми у роботі принтера.

(Windows) Запустіть програму [HP Print and Scan Doctor](https://www.hp.com/support/PSDr), щоб діагностувати й автоматично вирішувати проблеми з друком, скануванням і копіюванням. Доступність програми всіма мовами не гарантується.

#### **Відновлення заводських параметрів принтера**

- **1.** На головному екрані панелі керування принтера торкніться піктограми ( **Настройка** ).
- **2.** Торкніться **Інструменти** (Інструменти), торкніться **Restore Factory Defaults** (Відновити стандартні налаштування), після чого дотримуйтеся вказівок на екрані.

# **Обслуговування принтера**

- Очищення скла сканера
- [Очищення зовнішньої поверхні](#page-126-0)
- [Очищення подавача документів](#page-126-0)

# **Очищення скла сканера**

Пил або бруд на склі сканера, внутрішній стороні кришки або каркасі може сповільнити продуктивність, погіршити якість відсканованих матеріалів, а також вплинути на точність роботи спеціальних функцій, зокрема припасування копій до певного розміру сторінки.

#### **Інструкції з очищення скла сканера**

<u>Л увага!</u> Перед очищенням вимкніть принтер, натиснувши кнопку (У (кнопка «Живлення»), і витягніть шнур живлення з розетки.

**1.** Підніміть кришку сканера.

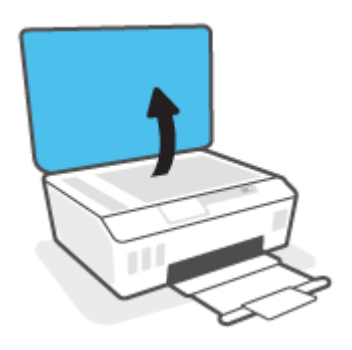

<span id="page-126-0"></span>**2.** Нанесіть на м'яку безворсову тканину не надто сильний засіб для очищення скла, а потім очистьте нею скло сканера та внутрішню сторону кришки.

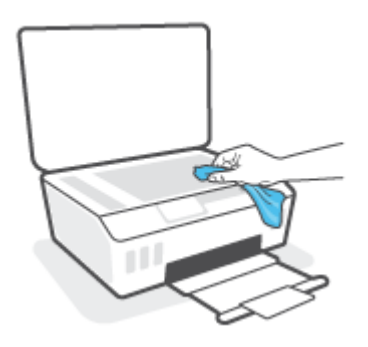

**ПОПЕРЕДЖЕННЯ.** Для очищення скла сканера використовуйте лише засіб для очищення скла. Не використовуйте засоби, які містять абразивні матеріали, ацетон, бензин або чотирихлористий вуглець, оскільки всі ці речовини можуть пошкодити скло сканера. Не використовуйте ізопропіловий спирт, оскільки він може залишати смуги на склі сканера.

**ПОПЕРЕДЖЕННЯ.** Не розприскуйте засіб для очищення безпосередньо на скло сканера. Якщо застосувати надто багато засобу для очищення, він може затекти під скло сканера й пошкодити його.

**3.** Закрийте кришку сканера й увімкніть принтер.

# **Очищення зовнішньої поверхні**

<u>/∆ увага!</u> Перед очищенням вимкніть принтер, натиснувши кнопку живлення () (кнопка

«Живлення»), і витягніть кабель живлення з розетки.

Використовуйте м'яку, вологу, безворсову тканину для очищення корпуса від пилу, бруду та плям. Уникайте потрапляння рідини всередину принтера, а також на його контрольну панель.

## **Очищення подавача документів**

Якщо пристрій подачі захоплює кілька аркушів або не подає простий папір, слід очистити валики та розподільну пластину.

#### **Очищенняроликів аборозподілюючої пластини**

<u>/∆ увага!</u> Перед очищенням вимкніть принтер, натиснувши кнопку <mark>(!</mark>) (кнопка «Живлення»), і витягніть шнур живлення з розетки.

**1.** Вийміть усі оригінали із лотка подачі документів.

**2.** Підніміть кришку пристрою подачі документів.

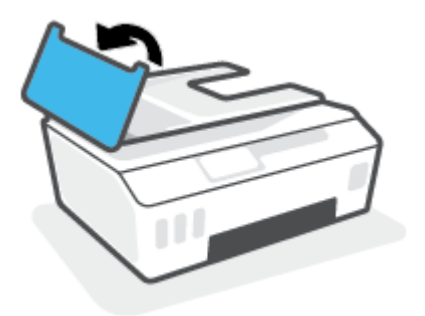

Це дасть можливість отримати доступ до валиків (1) і розподільної пластини (2).

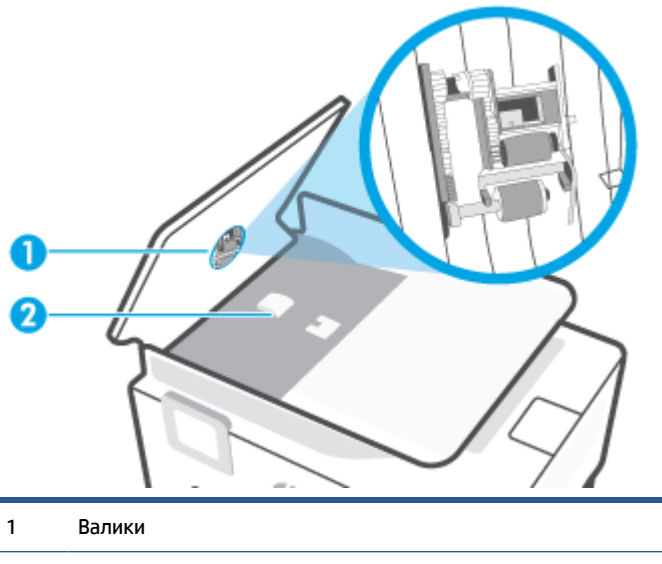

- 2 Розподілююча пластина
- **3.** Злегка зволожте чисту безворсову тканину дистильованою водою, після чого вижміть зайву рідину з тканини.
- **4.** Витріть цією тканиною валики та розподілюючу пластину.
- **ПРИМІТКА.** Якщо бруд не витирається дистильованою водою, скористайтеся ізопропіловим спиртом (для натирання).
- **5.** Закрийте кришку пристрою подачі.

# **Cлужба підтримки HP**

Для отримання найсвіжішої інформації про оновлення продукту та підтримки відвідайте веб-сайт [www.support.hp.com.](https://h20180.www2.hp.com/apps/Nav?h_pagetype=s-001&h_product=26342880&h_client&s-h-e002-1&h_lang=uk&h_cc=ua) На нашому веб-сайті підтримки HP ви знайдете багато інформації, яка може допомогти вам вирішити проблему з принтером.

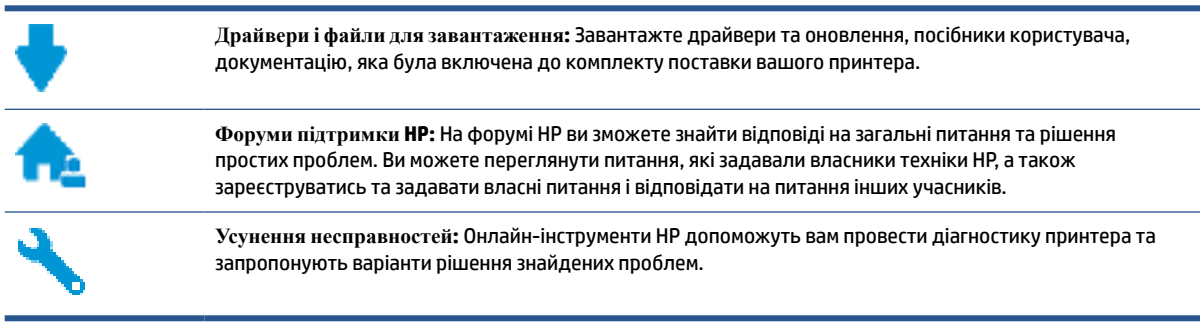

 $\mathbb{F}$  ПРИМІТКА. Крім того, за допомогою програми HP Smart можна перевіряти помилки принтера й отримувати допомогу в усуненні несправностей. Відомості про цю програму див. у розділі [Використання](#page-18-0) [програми HP Smart для друку, сканування й усунення несправностей на сторінці 13](#page-18-0).

# **Зв'язатися з компанією HP**

Якщо для рішення проблеми вам знадобилася допомога інженера підтримки HP, завітайте на [сайт](http://h20180.www2.hp.com/apps/Nav?h_pagetype=s-017&h_product=26342880&h_client&s-h-e002-1&h_lang=uk&h_cc=ua)  [Contact Support.](http://h20180.www2.hp.com/apps/Nav?h_pagetype=s-017&h_product=26342880&h_client&s-h-e002-1&h_lang=uk&h_cc=ua) Користувачі, які мають діючу гарантію на будь-який продукт, можуть скористатися такими можливостями зв'язку (послуги інженерів HP для користувачів, гарантія на продукти яких закінчилась, може бути платною):

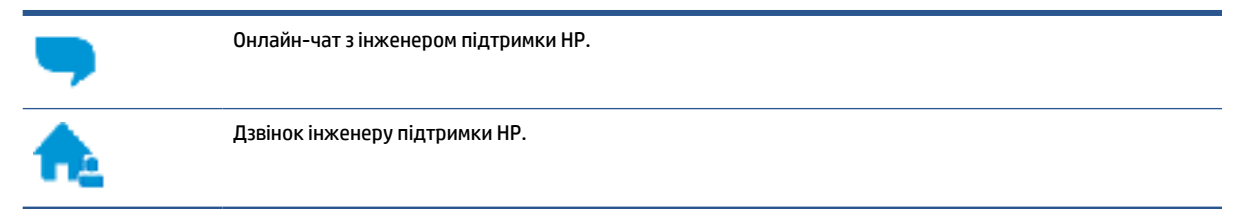

Коли ви звертаєтесь у службу підтримки HP, ви повинні повідомити таку інформацію:

Назва продукту (указано на принтері)

Номер продукту (указано на внутрішній стороні передньої кришки)

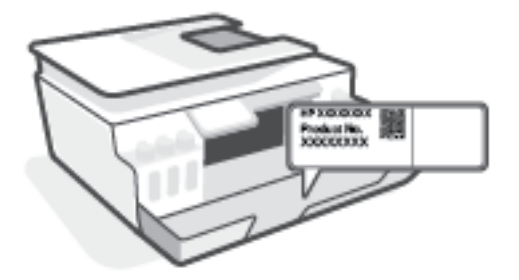

● Серійний номер (указано на задній або нижній панелі принтера)

# **Реєстрація принтера**

Витративши лише кілька хвилин на реєстрацію, ви зможете користуватися більш швидким обслуговуванням і ефективнішою підтримкою, а також отримуватимете сповіщення від служби підтримки продукту. Якщо ви не зареєстрували принтер під час установленння програмного забезпечення, це можна зробити зараз за адресою <http://www.register.hp.com>.

# **Продовження гарантійного терміну**

Розширені можливості обслуговування принтера доступні за додаткову плату. Перейдіть до [www.support.hp.com](https://h20180.www2.hp.com/apps/Nav?h_pagetype=s-001&h_product=26342880&h_client&s-h-e002-1&h_lang=uk&h_cc=ua) , виберіть країну або регіон, мову, а потім ознайомтеся з положеннями розширеної гарантії для вашого принтера.

# **а Технічні характеристики**

Надану в цьому посібнику інформацію може бути змінено без попередження.

У цьому розділі містяться відомості на такі теми:

- [Характеристики](#page-131-0)
- [Нормативна інформація](#page-133-0)
- [Програма забезпечення екологічності продукту](#page-137-0)

# <span id="page-131-0"></span>**Характеристики**

Щоб отримати додаткові відомості, перейдіть на веб-сайт [www.support.hp.com](https://h20180.www2.hp.com/apps/Nav?h_pagetype=s-001&h_product=26342880&h_client&s-h-e002-1&h_lang=uk&h_cc=ua) .

#### **Вимоги до системи**

● Щоб отримати відомості про майбутні версії операційних систем та їхню підтримку, перейдіть на веб-сайт [www.support.hp.com](https://h20180.www2.hp.com/apps/Nav?h_pagetype=s-001&h_product=26342880&h_client&s-h-e002-1&h_lang=uk&h_cc=ua) .

#### **Вимоги до навколишнього середовища**

- Рекомендований діапазон робочих температур: від 15 ℃ до 30 ℃ (від 59 ℉ до 86 ℉).
- Діапазон робочих температур: 5–40°С (41–104°F)
- Рекомендований діапазон робочої вологості: 20–80%, без конденсації
- Діапазон робочої вологості: 15–80%, без конденсації
- $\bullet$  Діапазон температур зберігання (не робочі): від –40 до 60 °C (від –40 до 140 °F).
- За наявності сильних електромагнітних полів принтер може виводити дещо розмите зображення.
- HP рекомендує використовувати кабель USB довжиною до 3 м, щоб мінімізувати появу шумів через потенційно потужні електромагнітні поля

#### **Ємність вхідного лотка**

- Звичайний папір (75 г/м<sup>2</sup> [20 фунтів]): до 100
- Конверти: до 10
- Індексні картки: до 30
- Фотопапір: до 30

#### **Ємність вихідного лотка**

- **Ввичайний папір (75 г/м<sup>2</sup> [20 фунтів]): до 30**
- Конверти: до 10
- Індексні картки: до 30
- Фотопапір: до 30

#### **Типи тарозміри паперу**

● Повний список підтримуваних носіїв доступний у програмному забезпеченні принтера або в інтерфейсі вбудованого веб-сервера (EWS). Інформацію про те, як відкрити EWS, див. у розділі [Доступ до вбудованого веб-сервера на сторінці 84](#page-89-0).

#### **Вага паперу**

- Звичайний папір: від 60 до 90 г/м² (від 16 до 24 фунтів)
- Конверти: від 75 до 90 г/м² (від 20 до 24 фунтів)
- Листівки: до 200 г/м² (максимум для індексних аркушів 110 фунтів)
- Фотопапір: до 300 г/м² (80 фунтів).

#### **Характеристики друку**

- Залежно від складності документа швидкість друку може змінюватися
- Метод: струменевий з термоперенесенням барвника, система подачі за вимогою
- Мова: PCL3 GUI

#### **Специфікації копіювання**

- Роздільна здатність: до 600 dpi
- Обробка цифрового зображення
- Швидкість копіювання залежить від складності документа та моделі

#### **Специфікації сканера**

Роздільна здатність: до 1200 х 1200 пікселів на дюйм, оптична

Докладнішу інформацію щодо роздільної здатності ppi див. у програмному забезпеченні принтера.

- Колір: 24-бітний колір, 8-бітні відтінки сірого (256 рівнів сірого)
- Максимальний розмір сканування за допомогою сканера: 21,6 х 29,7 см

#### **Розподільча здатність друку**

Щоб переглянути можливі розподільні здатності друку, перейдіть на веб-сайт [www.support.hp.com.](https://h20180.www2.hp.com/apps/Nav?h_pagetype=s-001&h_product=26342880&h_client&s-h-e002-1&h_lang=uk&h_cc=ua)

#### **Інформація про акустику**

● Маючи доступ до Інтернету, з [веб-сайту HP](https://h20180.www2.hp.com/apps/Nav?h_pagetype=s-001&h_product=26342880&h_client&s-h-e002-1&h_lang=uk&h_cc=ua) можна отримати інформацію про акустику.

# <span id="page-133-0"></span>**Нормативна інформація**

Принтер відповідає стандартам, установленим контролюючими організаціями у вашій країні/вашому регіоні.

У цьому розділі містяться відомості на такі теми:

- Нормативний номер моделі
- Інструкція зі встановлення шнурів живлення
- Заява щодо робочих областей візуального дисплея для користувачів у Німеччині
- Заява щодо впливу шуму для Німеччини
- [Зауваження для країн ЄС](#page-134-0)
- [Декларація відповідності](#page-134-0)
- [Заява щодо відповідності стандартам дротового та бездротового зв'язку](#page-135-0)

## **Нормативний номер моделі**

Із метою нормативної ідентифікації цьому виробу призначено регулятивний ідентифікаційний номер моделі. Регулятивний ідентифікаційний номер моделі не слід плутати з маркетинговою назвою або номером виробу.

# **Інструкція зі встановлення шнурів живлення**

Переконайтеся, що джерело живлення відповідає вимогам виробу до напруги. Вимоги до напруги вказано на виробі. Для цього пристрою потрібна напруга 100–240 В змінного струму або 200–240 В змінного струму з частотою 50/60 Гц.

**ПОПЕРЕДЖЕННЯ.** Щоб не пошкодити виріб, слід використовувати лише шнур живлення з комплекту поставки.

# **Заява щодо робочих областей візуального дисплея для користувачів у Німеччині**

#### **GS-Erklärung (Deutschland)**

Das Gerät ist nicht für die Benutzung im unmittelbaren Gesichtsfeld am Bildschirmarbeitsplatz vorgesehen. Um störende Reflexionen am Bildschirmarbeitsplatz zu vermeiden, darf dieses Produkt nicht im unmittelbaren Gesichtsfeld platziert werden.

## **Заява щодо впливу шуму для Німеччини**

Geräuschemission

LpA < 70 dB am Arbeitsplatz im Normalbetrieb nach DIN 45635 T. 19

# <span id="page-134-0"></span>**Зауваження для країн ЄС**

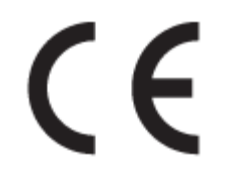

Продукція, що має маркування СЕ, відповідає чинним директивам ЄС і відповідним європейським гармонізованим стандартам. Повний текст Декларації про відповідність доступний на веб-сайті за наведеним нижче посиланням:

[www.hp.eu/certificates](http://www.hp.eu/certificates) (доступний пошук за назвою моделі продукту й за нормативним номером моделі (RMN), указаним на етикетці з регулятивною інформацією).

Із питаннями стосовно дотримання законодавства звертайтеся до HP Deutschland GmbH, HQ-TRE, 71025, Boeblingen, Німеччина.

#### **Продукти з функцією бездротового зв'язку**

#### **Електромагнітні поля**

● Цей продукт відповідає міжнародним вимогам щодо дії високочастотного випромінювання (ICNIRP).

Якщо його обладнано приймально-передавальним радіоприладом, за звичайного користування відстань 20 см забезпечує відповідність рівня дії високочастотного випромінювання вимогам ЄС.

#### **Функція бездротового зв'язку в Європі**

- Продукти, що використовують для радіозв'язку стандарт 802.11 b/g/n або Bluetooth:
	- Цей продукт працює на радіочастотах у діапазоні від 2400 МГц до 2483,5 МГц з потужністю передачі в 20 дБм (100 мВт) або менше.
- Продукти, що використовують для радіозв'язку стандарт 802.11 a/b/g/n:
	- Цей продукт працює на радіочастотах у діапазонах від 2400 МГц до 2483,5 МГц та від 5170 МГц до 5710 МГц з потужністю передачі в 20 дБм (100 мВт) або менше.

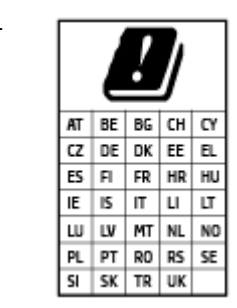

– **УВАГА**! Локальна бездротова мережа IEEE 802.11x із діапазоном частот 5,15–5,35 ГГц призначена **лише для використання в приміщенні** на території країн, наведених у таблиці. Використання цієї мережі WLAN на вулиці може створювати перешкоди для радіозв'язку.

# **Декларація відповідності**

Заяву про відповідність див. на веб-сайті [www.hp.eu/certificates](http://www.hp.eu/certificates).

# <span id="page-135-0"></span>**Заява щодо відповідності стандартам дротового та бездротового зв'язку**

Цей розділ містить таку нормативну інформацію, що стосується дротових і бездротових продуктів.

- Notice to users in Brazil
- Примітка для користувачів у Тайвані
- Примітка для користувачів у Мексиці
- Notice to users in Ukraine
- [Notice to users in Taiwan \(5 GHz\)](#page-136-0)
- [Примітка для користувачів у Сербії \(5 ГГц\)](#page-136-0)
- [Примітка для користувачів у Таїланді \(5 ГГц\)](#page-136-0)

#### **Notice to users in Brazil**

Este equipamento não tem direito à proteção contra interferência prejudicial e não pode causar interferência em sistemas devidamente autorizados.

#### **Примітка для користувачів у Тайвані**

低功率電波輻射性電機管理辦法

第十二條

經型式認證合格之低功率射頻電機,非經許可,公司、商號或使用者均不得擅自變更頻率、加大功率 或變更設計之特性及功能。

第十四條

低功率射頻電機之使用不得影響飛航安全及干擾合法通信;經發現有干擾現象時,應立即停用,並改 善至無干擾時方得繼續使用。

前項合法通信,指依電信法規定作業之無線電通信。低功率射頻電機須忍受合法通信或工業、科學及 醫藥用電波輻射性電機設備之干擾。

#### **Примітка для користувачів у Мексиці**

La operación de este equipo está sujeta a las siguientes dos condiciones: (1) es posible que este equipo o dispositivo no cause interferencia perjudicial y (2) este equipo o dispositivo debe aceptar cualquier interferencia, incluyendo la que pueda causar su operación no deseada.

Para saber el modelo de la tarjeta inalámbrica utilizada, revise la etiqueta regulatoria de la impresora.

#### **Notice to users in Ukraine**

**Повідомлення для користувачів в Україні**

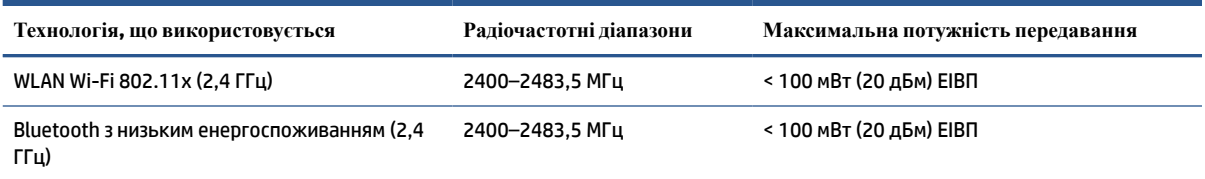

<span id="page-136-0"></span>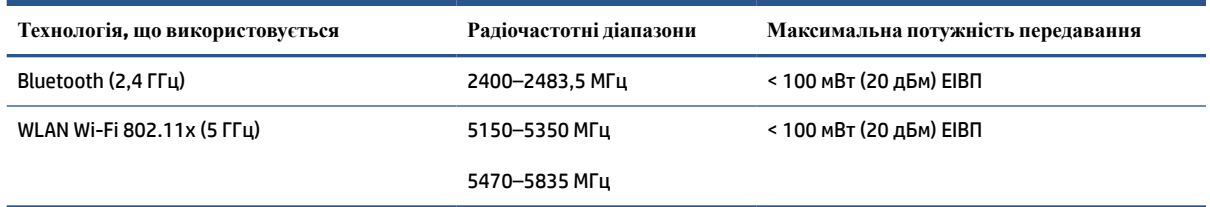

**ПРИМІТКА.** Відповідні частотні діапазони та максимальна потужність передавання застосовуються, лише якщо в пристрої використовується зазначена технологія підключення.

## **Notice to users in Taiwan (5 GHz)**

在 5.25-5.35 秭赫頻帶內操作之無線資訊傳輸設備,限於室內使用。應避免影響附近雷達系統之操作。

## **Примітка для користувачів у Сербії (5 ГГц)**

Upotreba ovog uredjaja je ogranicna na zatvorene prostore u slucajevima koriscenja na frekvencijama od 5150-5350 MHz.

# **Примітка для користувачів у Таїланді (5 ГГц)**

ี เครื่องวิทยุคมนาคมนี้มีระดับการแผ่คลื่นแม่เหล็กไฟฟ้าสอดคล้องตามมาตรฐานความปลอดภัยต่อสุขภาพของมนุษย์จากการ <u>ใช้เครื่องวิทยุคมนาคมที่คณะกรรมการกิจการโทรคมนาคมแห่งชาติประกาศกำหนด</u>

This radio communication equipment has the electromagnetic field strength in compliance with the Safety Standard for the Use of Radio Communication Equipment on Human Health announced by the National Telecommunications Commission.

# <span id="page-137-0"></span>**Програма забезпечення екологічності продукту**

Випускаючи свою продукцію, компанія HP постійно прагне до забезпечення високого рівня захисту навколишнього середовища. Цей продукт розроблено з урахуванням можливості повторної переробки. У продукті використано мінімум матеріалів, але функціональність і надійність роботи – на високому рівні. Завдяки особливостям конструкції різнорідні матеріали можна дуже легко розділити. Деталі для кріплення та інші з'єднання легко знайти, відкрити для доступу й демонтувати за допомогою звичайних інструментів. Конструкція продукту передбачає швидкий доступ до особливо важливих компонентів для ефективного демонтажу та ремонту.

Для отримання докладнішої інформації про програму захисту навколишнього середовища компанії НР див. на веб-сайті:

[www.hp.com/sustainableimpact](http://www.hp.com/sustainableimpact).

- [Поради щодо захисту навколишнього середовища](#page-138-0)
- [Розпорядження Комісії Європейського Союзу 1275/2008](#page-138-0)
- [Папір](#page-138-0)
- [Пластмаса](#page-138-0)
- [Паспорт безпеки речовини](#page-138-0)
- [Програма переробки](#page-138-0)
- [Програма переробки витратних матеріалів HP для струменевого друку](#page-138-0)
- [Енергоспоживання](#page-138-0)
- [Утилізація обладнання користувачами](#page-139-0)
- [Утилізація відходів у Бразилії](#page-139-0)
- [Хімічні речовини](#page-139-0)
- [Таблиця небезпечних речовин та об'єктів, їх склад \(Китай\)](#page-139-0)
- [Декларація наявності маркування щодо обмеженого використання речовин \(Тайвань\)](#page-141-0)
- [Технічний регламент щодо обмеження використання небезпечних речовин \(Індія\)](#page-142-0)
- [Положення щодо відпрацьованого електричного й електронного обладнання \(Туреччина\)](#page-142-0)
- [EPEAT](#page-142-0)
- [Інформація для користувачів щодо екологічного маркування SEPA \(Китай\)](#page-142-0)
- [China Energy Label для принтерів, факсів та копіювальних апаратів](#page-142-0)
- [Утилізація батарей у Тайвані](#page-143-0)
- [Директива ЄС щодо використання батарейок і акумуляторів](#page-143-0)
- [Зауваження щодо використання батареї для Бразилії](#page-143-0)
- [Зауваження щодо використання перхлоратів \(штат Каліфорнія\)](#page-144-0)

#### <span id="page-138-0"></span>**Поради щодо захисту навколишнього середовища**

Компанія HP намагається допомогти клієнтам зменшити негативний вплив, який мають їхні дії на навколишнє середовище. Щоб дізнатися про екологічні ініціативи компанії, перейдіть на веб-сайт HP Eco Solutions.

[www.hp.com/sustainableimpact](http://www.hp.com/sustainableimpact)

# **Розпорядження Комісії Європейського Союзу 1275/2008**

Відомості щодо живлення продукту, зокрема про споживання електроенергії підключеним до мережі продуктом у режимі очікування, якщо всі дротові мережні порти підключено та всі бездротові мережеві порти активовано, див. в розділі P15 "Додаткова інформація" Екологічної декларації ІТ продукту за адресою [www.hp.com/hpinfo/globalcitizenship/environment/productdata/itecodesktop-pc.html](http://www.hp.com/hpinfo/globalcitizenship/environment/productdata/itecodesktop-pc.html).

# **Папір**

Цей виріб може здійснювати друк на вторинному папері згідно зі стандартом DIN 19309 та EN 12281:2002.

# **Пластмаса**

Деталі з пластику масою більше 25 грамів мають маркування, яке відповідає міжнародним стандартам і уможливлює їхню переробку після закінчення терміну експлуатації виробу.

# **Паспорт безпеки речовини**

Паспорт безпеки речовини, інформація про безпеку продукту та відомості щодо захисту навколишнього середовища доступні на веб-сайті [www.hp.com/go/ecodata](http://www.hp.com/go/ecodata) або за запитом.

# **Програма переробки**

Компанія HP пропонує широкий вибір програм повернення й утилізації виробів у багатьох країнах/ регіонах. У цих програмах задіяні партнери, що володіють найбільшими центрами утилізації електронних приладів у всьому світі. HP зберігає ресурси шляхом повторного продажу деяких найбільш популярних виробів. Докладнішу інформацію щодо повернення та переробки виробів HP можна отримати на веб-сайті:

[www.hp.com/recycle](http://www.hp.com/recycle)

# **Програма переробки витратних матеріалів HP для струменевого друку**

Компанія НР прагне до забезпечення високого рівня захисту навколишнього середовища. У багатьох країнах/регіонах діє Програма переробки витратних матеріалів (HP Inkjet Supplies Recycling Program), яка дає змогу безкоштовно утилізувати використані картриджі. За додатковою інформацією зверніться за адресою:

[www.hp.com/hpinfo/globalcitizenship/environment/recycle/](http://www.hp.com/hpinfo/globalcitizenship/environment/recycle/)

# **Енергоспоживання**

Обладнання для друку та обробки зображень HP, позначене логотипом ENERGY STAR®, отримало сертифікат Управління охорони навколишнього середовища США. На виробах для обробки зображень, сертифікованих ENERGY STAR, знаходиться така мітка:

<span id="page-139-0"></span>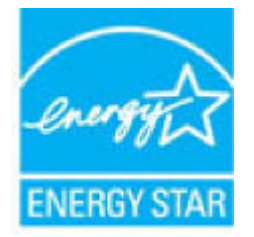

Додаткові відомості про моделі обладнання для обробки зображень, сертифікованих ENERGY STAR, див. на веб-сайті: [www.hp.com/go/energystar](http://www.hp.com/go/energystar)

# **Утилізація обладнання користувачами**

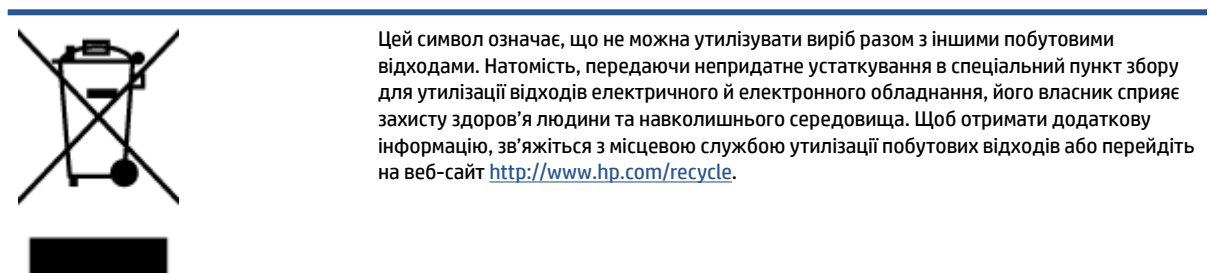

# **Утилізація відходів у Бразилії**

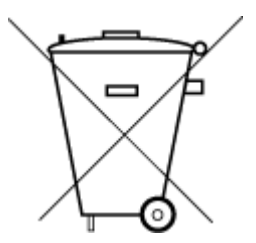

Não descarte o produto eletronico em

embora estejam em conformidade com padrões mundiais de restrição a substâncias nocivas, podem conter, ainda que em quantidades mínimas, substâncias impactantes ao meio ambiente. Ao final da vida útil deste produto, o usuário deverá entregá-lo à HP. A não observância dessa orientação sujeitará o infrator às sanções previstas em lei.

Este produto eletrônico e seus componentes não devem ser descartados no lixo comum, pois

Após o uso, as pilhas e/ou baterias dos produtos HP deverão ser entregues ao estabelecimento comercial ou rede de assistência técnica autorizada pela HP.

Para maiores informações, inclusive sobre os pontos de recebimento, acesse:

[www.hp.com.br/reciclar](http://www.hp.com.br/reciclar)

# **Хімічні речовини**

lixo comum

HP постійно надає своїм клієнтам інформацію про хімічні речовини, що входять до складу нашої продукції, як це вимагається нормативними вимогами, наприклад REACH *(Розпорядження Європейського парламенту та Ради Європи No 1907/2006)*. Хімічну інформацію, що стосується цього виробу, можна знайти на: [www.hp.com/go/reach.](http://www.hp.com/go/reach)

# **Таблиця небезпечних речовин та об'єктів, їх склад (Китай)**

# 产品中有害物质或元素的名称及含量

根据中国《电器电子产品有害物质限制使用管理办法

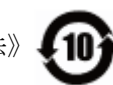

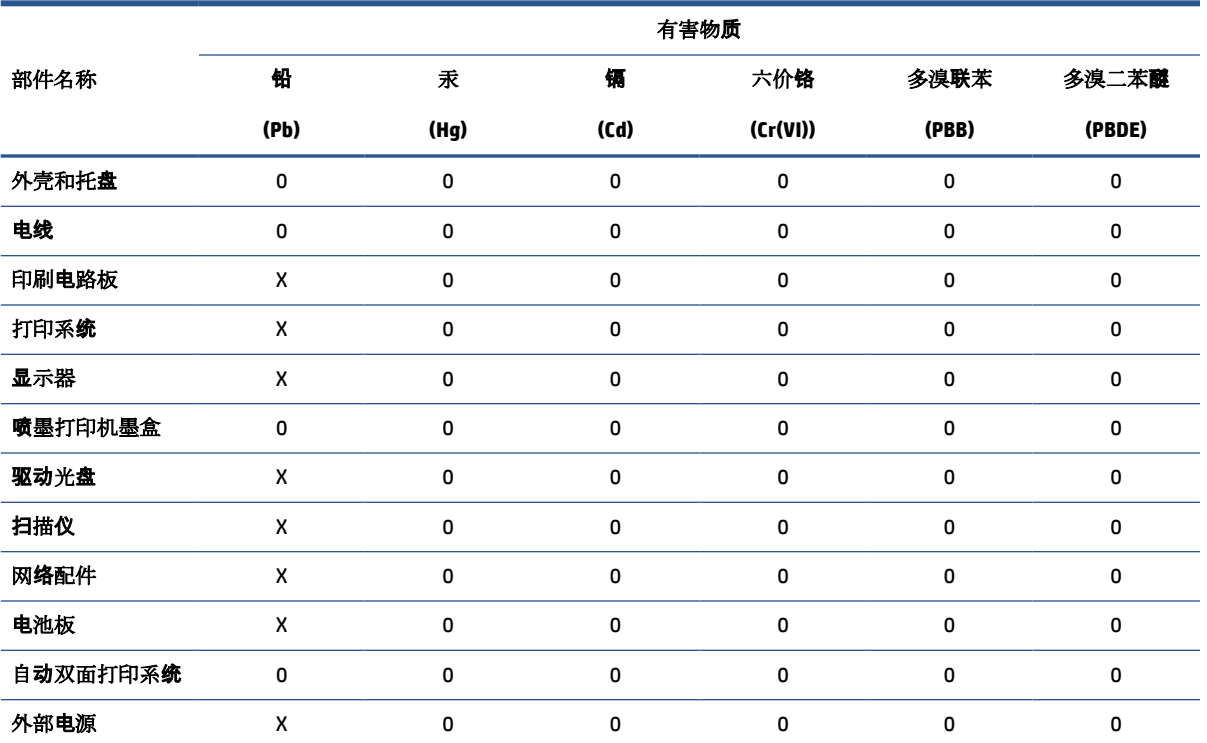

本表格依据 SJ/T 11364 的规定编制。

0:表示该有害物质在该部件所有均质材料中的含量均在 GB/T 26572 规定的限量要求以下。

X:表示该有害物质至少在该部件的某一均质材料中的含量超出 GB/T 26572 规定的限量要求。

此表中所有名称中含 "X" 的部件均符合欧盟 RoHS 立法。

注:环保使用期限的参考标识取决于产品正常工作的温度和湿度等条件。

# <span id="page-141-0"></span>**Декларація наявності маркування щодо обмеженого використання речовин (Тайвань)**

## 台灣 限用物質含有情況標示聲明書

#### **Taiwan Declaration of the Presence Condition of the Restricted Substances Marking**

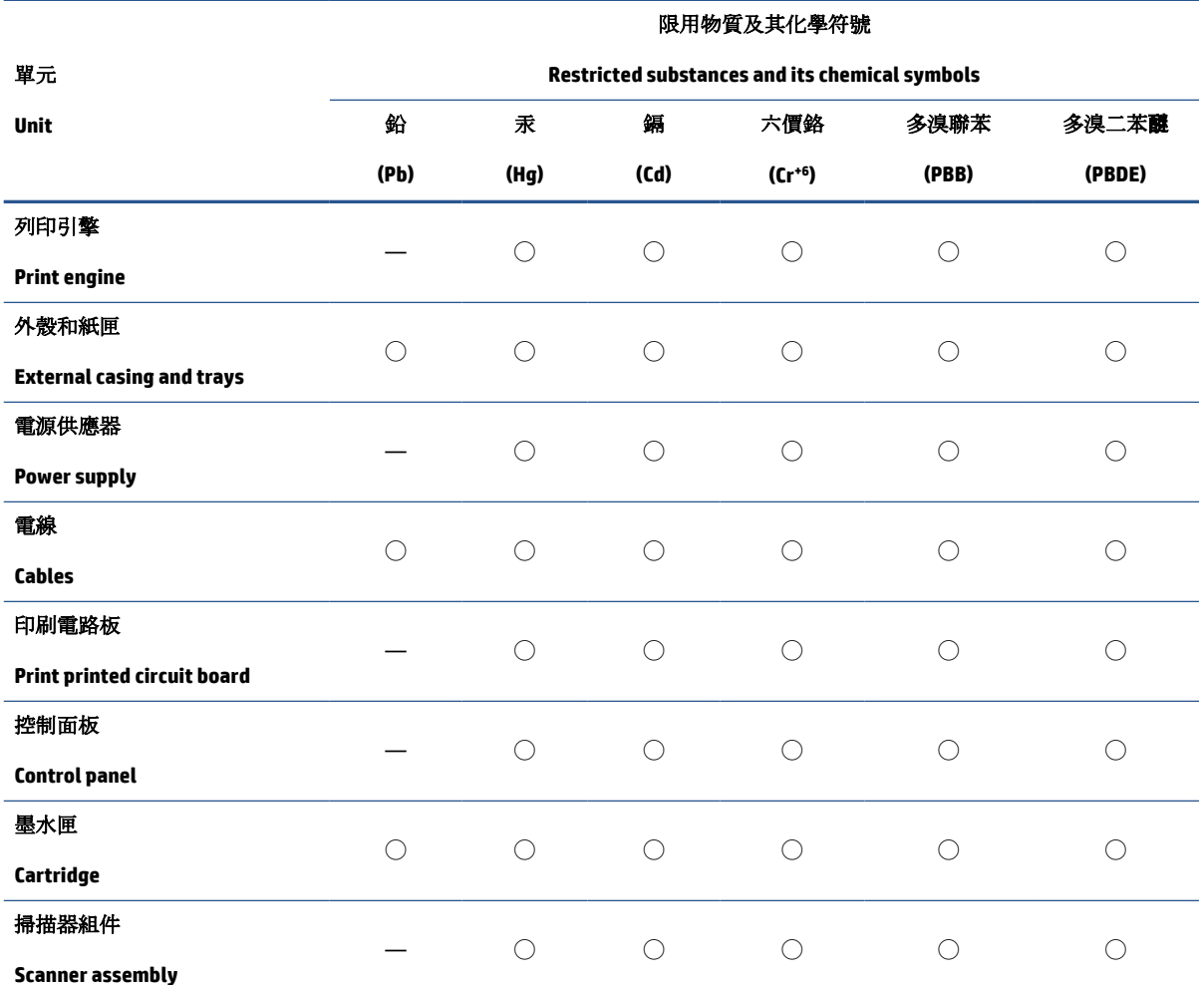

備考 1. 〝超出 0.1 wt %"及 〝超出 0.01 wt %"係指限用物質之百分比含量超出百分比含量基準值。

Note 1: "Exceeding 0.1 wt %" and "exceeding 0.01 wt %" indicate that the percentage content of the restricted substance exceeds the reference percentage value of presence condition.

備考 2. ℃)"係指該項限用物質之百分比含量未超出百分比含量基準值。

Note 2: "◯" indicates that the percentage content of the restricted substance does not exceed the percentage of reference value of presence.

備考 3.〝—〞係指該項限用物質為排除項目。

Note 3: "—" indicates that the restricted substance corresponds to the exemption.

若要存取產品的最新使用指南或手冊,請前往 [www.support.hp.com](http://www.support.hp.com)。選取搜尋您的產品,然後依照 畫 面上的指示繼續執行。

To access the latest user guides or manuals for your product, go to [www.support.hp.com.](http://www.support.hp.com) Select **Find your product**, and then follow the onscreen instructions.

# <span id="page-142-0"></span>**Технічний регламент щодо обмеження використання небезпечних речовин (Індія)**

This product, as well as its related consumables and spares, complies with the reduction in hazardous substances provisions of the "India E-waste Rule 2016." It does not contain lead, mercury, hexavalent chromium, polybrominated biphenyls or polybrominated diphenyl ethers in concentrations exceeding 0.1 weight % and 0.01 weight % for cadmium, except where allowed pursuant to the exemptions set in Schedule 2 of the Rule.

# **Положення щодо відпрацьованого електричного й електронного обладнання (Туреччина)**

Türkiye Cumhuriyeti: AEEE Yönetmeliğine uygundur

# **EPEAT**

Most HP products are designed to meet EPEAT. EPEAT is a comprehensive environmental rating that helps identify greener electronics equipment. For more information on EPEAT go to [www.epeat.net.](http://www.epeat.net) For information on HP's EPEAT registered products go to [www.hp.com/hpinfo/globalcitizenship/environment/pdf/](http://www.hp.com/hpinfo/globalcitizenship/environment/pdf/epeat_printers.pdf) [epeat\\_printers.pdf](http://www.hp.com/hpinfo/globalcitizenship/environment/pdf/epeat_printers.pdf).

# **Інформація для користувачів щодо екологічного маркування SEPA (Китай)**

## 中国环境标识认证产品用户说明

噪声大于 63.0 dB(A) 的办公设备不宜放置于办公室内,请在独立的隔离区域使用。

如需长时间使用本产品或打印大量文件,请确保在通风良好的房间内使用。

如您需要确认本产品处于零能耗状态,请按下电源关闭按钮,并将插头从电源插座断开。

您可以使用再生纸,以减少资源耗费。

# **China Energy Label для принтерів, факсів та копіювальних апаратів**

#### 复印机、打印机和传真机能源效率标识实施规则

依据"复印机、打印机和传真机能源效率标识实施规则",该打印机具有中国能效标识。标识上显示的能 效等级和操作模式值根据"复印机、打印机和传真机能效限定值及能效等级"标准("GB 21521")来确定 和计算。

**1.** 能效等级

产品能效等级分 3 级,其中 1 级能效最高。能效限定值根据产品类型和打印速度由标准确定。能 效等级则根据基本功耗水平以及网络接口和内存等附加组件和功能的功率因子之和来计算。

**2.** 能效信息

<span id="page-143-0"></span>喷墨打印机

操作模式功率

睡眠状态的能耗按照 GB 21521 的标准来衡量和计算。该数据以瓦特 (W) 表示。

待机功率

待机状态是产品连接到电网电源上功率最低的状态。该状态可以延续无限长时间,且使用者 无法改变此状态下产品的功率。对于"成像设备"产品,"待机"状态通常相当于"关闭"状态,但 也可能相当于"准备"状态或者"睡眠"状态。该数据以瓦特 (W) 表示。

● 睡眠状态预设延迟时间

出厂前由制造商设置的时间决定了该产品在完成主功能后进入低耗模式(例如睡眠、自动关 机)的时间。该数据以分钟表示。

● 附加功能功率因子之和

网络接口和内存等附加功能的功率因子之和。该数据以瓦特 (W) 表示。

标识上显示的能耗数据是根据典型配置测量得出的数据,此类配置包含登记备案的打印机依据复印 机、打印机和传真机能源效率标识实施规则所选的所有配置。因此,该特定产品型号的实际能耗可能 与标识上显示的数据有所不同。

要了解规范的更多详情,请参考最新版的 GB 21521 标准。

# **Утилізація батарей у Тайвані**

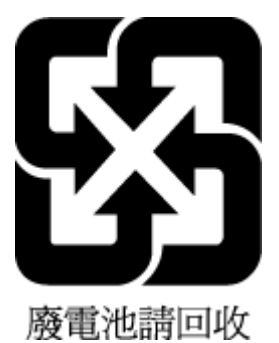

# **Директива ЄС щодо використання батарейок і акумуляторів**

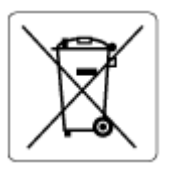

Цей виріб містить батарею, яка використовується для забезпечення цілісності даних годинника або налаштувань виробу і розрахована на повний термін служби виробу. Усі операції з обслуговування або заміни батареї мають виконуватися кваліфікованими сервісним персоналом.

# **Зауваження щодо використання батареї для Бразилії**

A bateria deste equipamento nao foi projetada para removida pelo cliente.
# **Зауваження щодо використання перхлоратів (штат Каліфорнія)**

Perchlorate material - special handling may apply. See: [www.dtsc.ca.gov/hazardouswaste/perchlorate](http://www.dtsc.ca.gov/hazardouswaste/perchlorate)

This product's real-time clock battery or coin cell battery may contain perchlorate and may require special handling when recycled or disposed of in California.

# **Покажчик**

#### **В**

вбудований веб-сервер Webscan [55](#page-60-0) відкриття [84](#page-89-0) вимоги до системи [126](#page-131-0)

### **Г**

гарантія [124](#page-129-0)

## **Д**

друк технічні характеристики [127](#page-132-0) усунення несправностей [117](#page-122-0)

#### **Ж**

живлення усунення несправностей [117](#page-122-0)

#### **З**

захоплення кількох сторінок, усунення несправностей [100](#page-105-0) заяви щодо відповідності стандартам стандарти бездротового зв'язку [130](#page-135-0) зминання усунення [93](#page-98-0)

#### **І**

індикатори, контрольна панель [5](#page-10-0)

#### **К**

кнопки, контрольна панель [5](#page-10-0) контрольна панель індикатори [5](#page-10-0) кнопки [5](#page-10-0) піктограми стану [6](#page-11-0) функції [5](#page-10-0) копіювання технічні характеристики [127](#page-132-0)

#### **Л** лотки

усунення зминання паперу [93](#page-98-0) усунення несправностей, пов'язаних із подачею [100](#page-105-0)

#### **М**

мережі перегляд і друк параметрів [80](#page-85-0)

#### **Н**

нормативні повідомлення нормативний ідентифікаційний номер моделі [128](#page-133-0)

#### **О**

очищення зовнішня поверхня [121](#page-126-0) подавач документів [121](#page-126-0) скло сканера [120](#page-125-0)

# **П**

папір HP, замовлення [11](#page-16-0) скошені сторінки [100](#page-105-0) усунення зминання [93](#page-98-0) усунення несправностей, пов'язаних із подачею [100](#page-105-0) перегляд параметри мережі [80](#page-85-0) переробка картриджі з чорнилом [133](#page-138-0) підключення до мережі підключення до бездротової мережі [74](#page-79-0) підтримувані операційні системи [126](#page-131-0) піктограми стану [6](#page-11-0)

подавач документів очищення [121](#page-126-0) проблеми з подаванням, усунення [121](#page-126-0) проблеми з подачею паперу, усунення несправностей [100](#page-105-0) програмне забезпечення Webscan [55](#page-60-0)

## **С**

сканування з Webscan [55](#page-60-0) сканера специфікації [127](#page-132-0) скіс, усунення несправностей друк [100](#page-105-0) скло, сканер очищення [120](#page-125-0) скло сканера очищення [120](#page-125-0)

## **Т**

технічна інформація вимоги до навколишнього середовища [126](#page-131-0) копіювання специфікації [127](#page-132-0) сканера специфікації [127](#page-132-0) характеристики друку [127](#page-132-0) технічна підтримка користувачів гарантія [124](#page-129-0) технічне обслуговування очищення [121](#page-126-0) технічні характеристики вимоги до системи [126](#page-131-0)

# **У**

умови вимоги до навколишнього середовища [126](#page-131-0) Програма забезпечення екологічності продукту [132](#page-137-0) усунення несправностей друк [117](#page-122-0) живлення [117](#page-122-0) захоплюється кілька сторінок [100](#page-105-0) папір не захоплюється з лотка [100](#page-105-0) проблеми з подачею паперу [100](#page-105-0) система довідки на панелі керування [91](#page-96-0) скошені сторінки [100](#page-105-0)

#### **R**

regulatory notices [128](#page-133-0)

#### **W**

Webscan [55](#page-60-0) Windows вимоги до системи [126](#page-131-0)